## **คู่มือปฏิบัติงาน**

**การประยุกต์ใช้ระบบสารสนเทศภูมิศาสตร์**

## **ในงานกายภาพและสิ่งแวดล้อม**

**คณะเวชศาสตร์เขตร้อน มหาวิทยาลัยมหิดล**

เทวิน ขาวสนิท งานกายภาพและสิ่งแวดล้อม ส านักงานคณบดี คณะเวชศาสตร์เขตร้อน

# **คู่มือปฏิบัติงาน**

## **การประยุกต์ใช้ระบบสารสนเทศภูมิศาสตร์ ในงานกายภาพและสิ่งแวดล้อม คณะเวชศาสตร์เขตร้อน มหาวิทยาลัยมหิดล**

**Applications Geographical Information System in Facilities Environment Unit, Faculty of Tropical Medicine, Mahidol University**

จัดทำโดย

นายเทวิน ขาวสนิท

ึงานกายภาพและสิ่งแวดล้อม สำนักงานคณบดี

ิ คณะเวชศาสตร์เขตร้อน มหาวิทยาลัยมหิดล

### **กิตติกรรมประกาศ**

<span id="page-3-0"></span>คู่มือปฏิบัติงำนกำรประ ุกต์ใช้ระบบสำรสนเทศภูมิศำสตร์ในงำนกำ ภำพและสิ่งแวดล้อมเล่มนี้ ี สำเร็จลุล่วงด้วยดีโดยได้รับความกรุณาอย่างสูงจาก ดร.สุรพล ยิ้มสำราญ รองคณบดีฝ่ายทรัพยากร ึกายภาพและสิ่งแวดล้อม และ ศาสตราจารย์ ดร.รังสรรค์ ตั้งตรงจิตร จากภาควิชาโภชนศาสตร์เขตร้อน และวิทยาศาสตร์อาหาร คณะเวชศาสตร์เขตร้อน ที่กรุณาให้คำแนะนำและคำปรึกษา รวมทั้งแก้ไข ข้อบกพร่องต่าง ๆ ด้วยความเอาใจใส่อย่างดียิ่ง ขอขอบพระคุณ คุณเสวก ชมมิ่ง วิศวกรโยธา (ผู้ชำนาญการพิเศษ) หัวหน้างานกายภาพและสิ่งแวดล้อม สำนักงานคณบดี คณะเวชศาสตร์เขตร้อน ที่ ิตรวจทานและแก้ไขเนื้อหาจนเสร็จสิ้นด้วยความเรียบร้อย ขอขอบคุณ คุณปฏิวัติ สอางชัย จากภาควิชาสุข วิทยาเขตร้อน อธิบายให้คำแนะนำการใช้งานโปรแกรมคอมพิวเตอร์ด้านภูมิศาสตร์สารสนเทศ

่ ขอขอบคุณเจ้าหน้าที่งานกายภาพและสิ่งแวดล้อม สำนักงานคณบดี ทุก ๆ ท่านที่อำนวยความ ี สะดวกและอนุเคราะห์สถานที่ในการทำงาน รวมถึงเจ้าหน้าที่หน่วยซ่อมบำรุงที่ร่วมสำรวจพื้นที่ในการ ้จัดทำคู่มือเล่มนี้ จนทำให้งานนี้สำเร็จลุล่วงไปด้วยดี

ก

<span id="page-4-0"></span>ข

## **ค าน า**

คู่มือปฏิบัติงานนี้นำเสนอวิธีการบริหารจัดการข้อมูล โดยอาศัยข้อมูลหลักด้านพื้นที่ภายในอาคาร และลักษณะทำงกำ ภำพของอำคำรที่อ ู่ภำ ใต้กำรก ำกับดูแลของคณะเวชศำสตร์เขตร้อน ้มหาวิทยาลัยมหิดล ให้ความสำคัญเรื่องการเก็บบันทึกข้อมูลเพื่อนำมาใช้ประโยชน์อย่างสูงสุดโดยอ้างอิง ได้จากรูปแบบข้อมูลเชิงพื้นที่ ผ่านการเรียนรัสร้างทักษะการใช้งานโปรแกรมเฉพาะทางด้านระบบ สารสนเทศภมิศาสตร์ ส่งผลให้งานมีความรวดเร็ว ถูกต้อง จะได้นำไปปฏิบัติงานติดตาม ควบคมข้อมูล ทรัพยากรขององค์กรอย่างมีประสิทธิภาพ รวมถึงสนองต่อนโยบายของรัฐบาลที่ส่งเสริมการใช้เทคโนโลยี ี สารสนเทศนำพาประเทศไปสู่ไทยแลนด์ 4.0 อีกทั้งยังเป็นแนวทางของผู้ที่สนใจการบริหารจัดการข้อมูล สร้ำงกำรพัฒนำภำ ในองค์กร

ระบบสารสนเทศเป็นส่วนสำคัญสำหรับองค์กร ระบบสารสนเทศที่ดีและมีประสิทธิภาพจะสร้าง ้ ความเจริญก้าวหน้า พัฒนางานได้เป็นระบบมีแบบแผน ทั้งนี้จำเป็นต้องอาศัยคอมพิวเตอร์เข้ามามีส่วน ี่ช่วยทำงาน คิดคำนวณ เก็บบันทึกข้อมูลและวิเคราะห์ข้อมูล คอมพิวเตอร์ยังช่วยลดพื้นที่สำหรับเก็บ เอกสำร วัสดุ ลดกำรใช้กระดำษ ซึ่งมีผลในกำรลดค่ำใช้จ่ำ และดูแลสิ่งแวดล้อมอีกด้ว

การปฏิบัติงานเกือบทุกด้าน ทุกสายงานนั้นในขั้นตอนของการวางแผนงาน ดำเนินงานเพื่อให้ ้ สำเร็จลุล่วงจะต้องอาศัยข้อมูลเพื่อการตัดสินใจ การที่หน่วยงานมีความสามารถบริหารจัดการข้อมูลอย่าง ้มีระเบียบแบบแผน เรียกใช้ข้อมูลได้อย่างมีประสิทธิภาพ รวดเร็ว ถูกต้อง ย่อมตอบสนองและส่งผลดีต่อ ้ หน่วยงานเพราะเมื่อมีความประสงค์ที่จะนำข้อมูลมาใช้งานจะทำได้โดยง่าย และเข้าใจในข้อมูลที่เรียกใช้ ไม่ติดขัด กำรจัดกำรสิ่งเหล่ำนี้ก่อให้เกิดควำมเจริญก้ำวหน้ำในที่สุด ฉะนั้นกำรปฏิบัติงำนด้ำนข้อมูลหรือ ึ การบริหารจัดการข้อมูลโดยใช้คอมพิวเตอร์นั้นถือว่าเป็นเรื่องสำคัญลำดับต้น ๆ ที่ควรคำนึงถึง

 ผู้จัดท ำ นำ เทวิน ขำวสนิท กรกฏำคม 2562

สารบัญ

<span id="page-5-0"></span>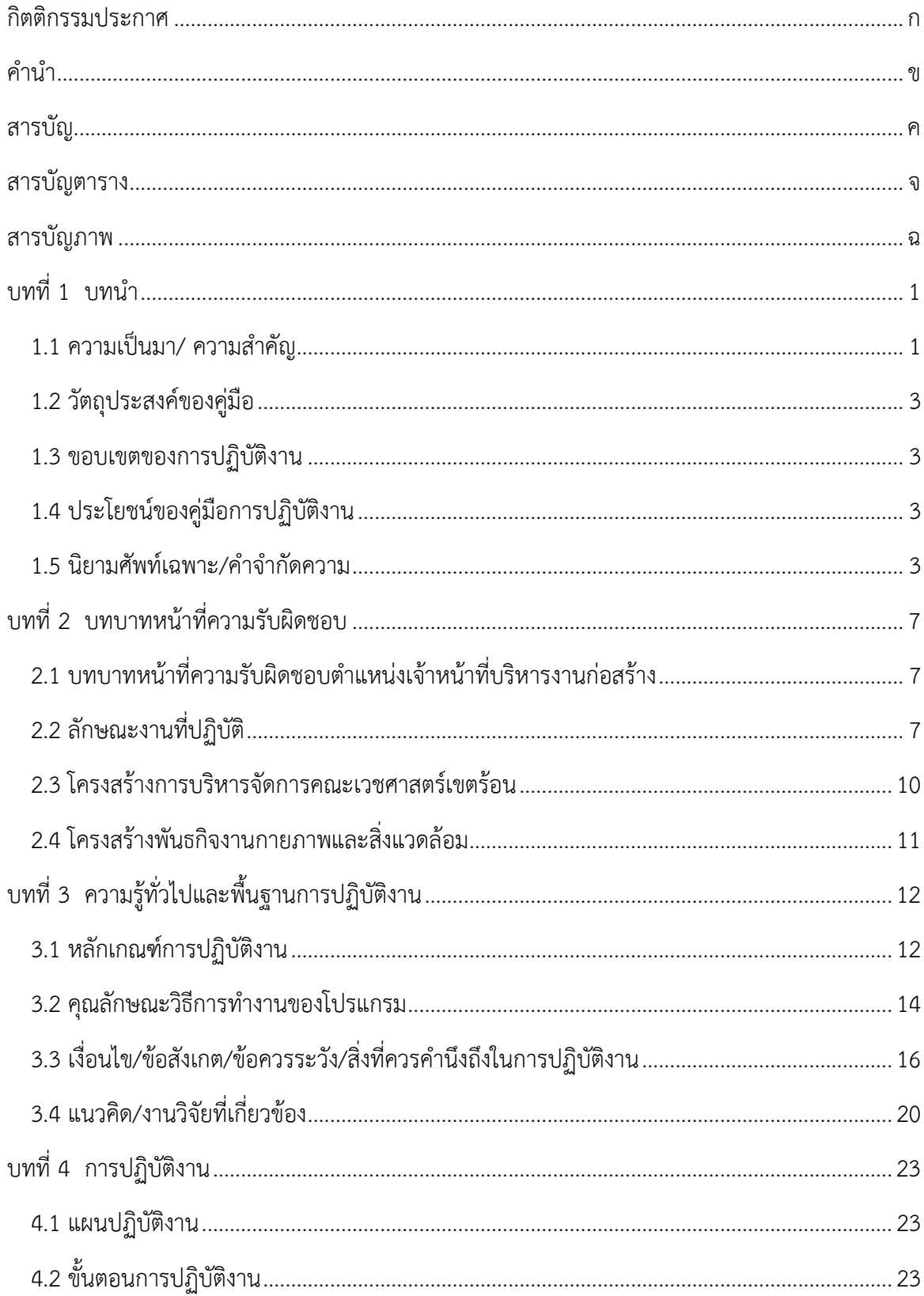

 $\mathsf{P}$ 

 $\sqrt{ }$ 

### สารบัญ (ต่อ)

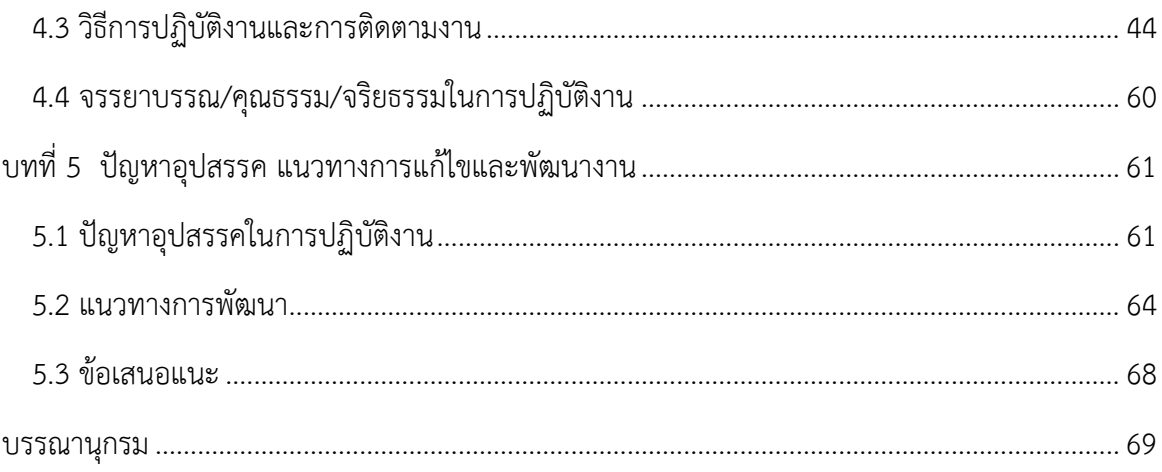

จ

<span id="page-7-0"></span>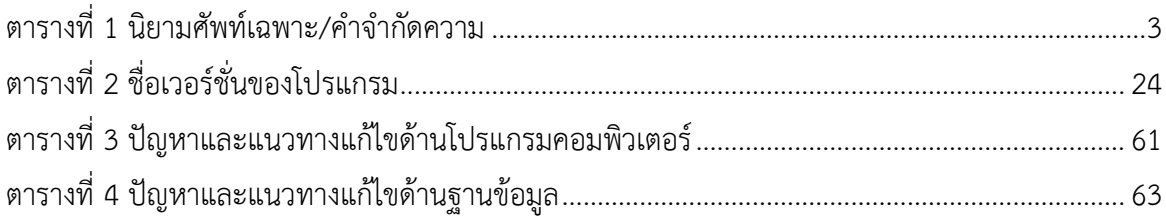

## สารบัญภาพ

<span id="page-8-0"></span>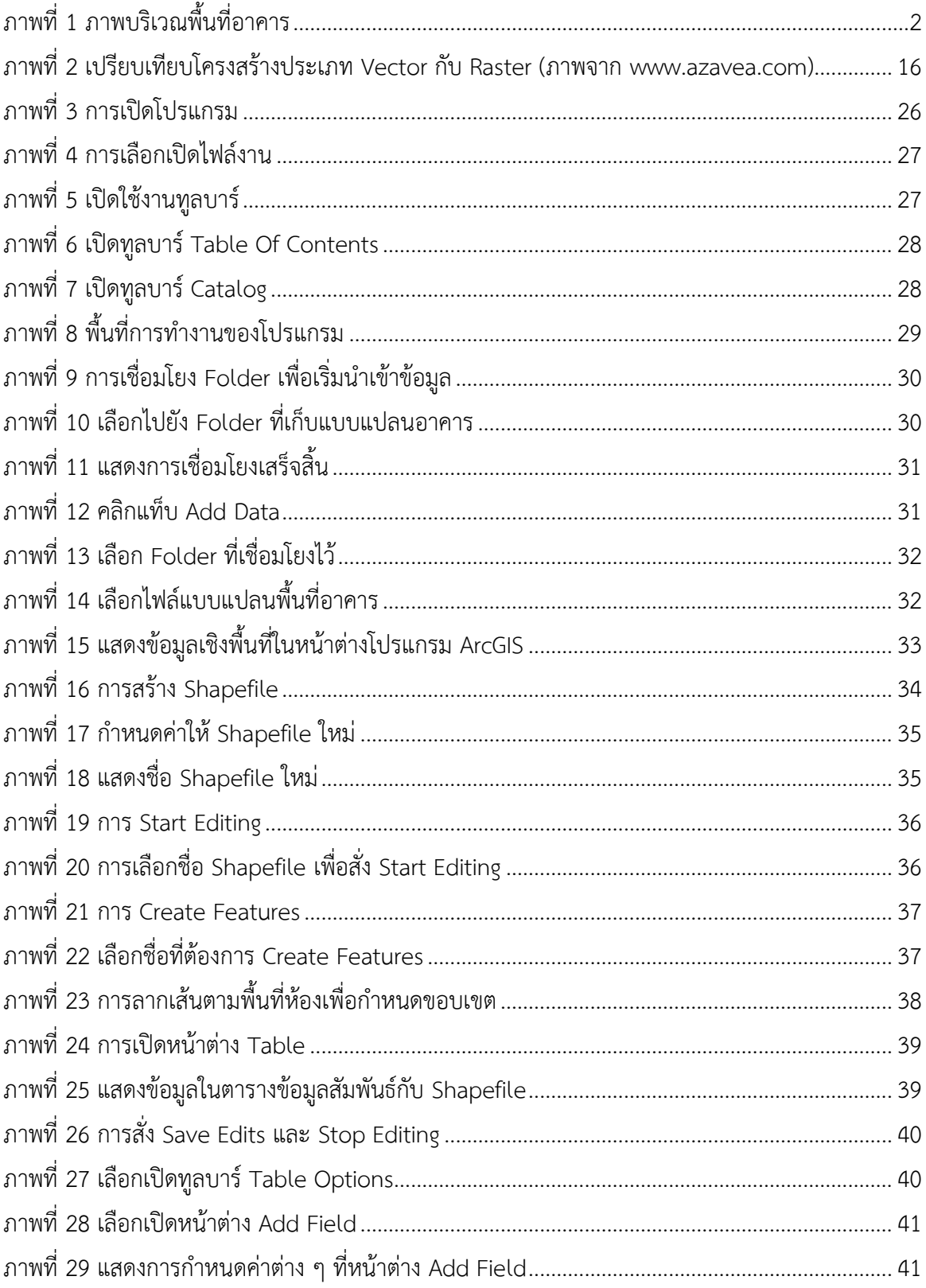

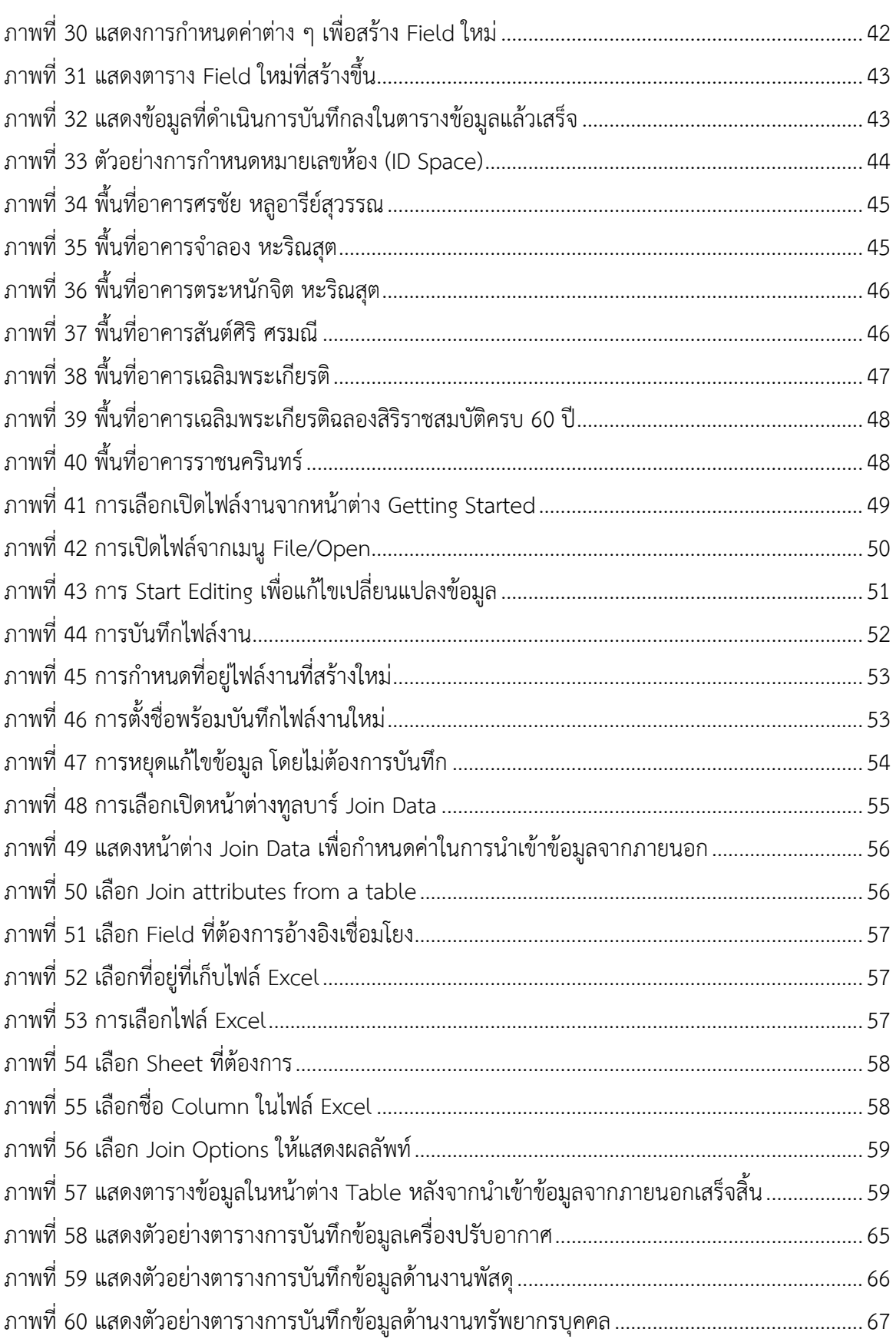

## **บทที่ 1 บทน า**

#### <span id="page-11-1"></span><span id="page-11-0"></span>**1.1 ความเป็นมา/ ความส าคัญ**

คณะเวชศาสตร์เขตร้อน มหาวิทยาลัยมหิดล มีพันธกิจหลักให้บริการวิชาการด้านต่าง ๆ คือ ้ด้านการเรียนการสอน ด้านการวิจัย และด้านการบริการสุขภาพ การกำกับดูแลพื้นที่ ระบบ ี สาธารณูปโภค และสิ่งอำนวยความสะดวกภายในอาคารนั้นมีความสำคัญอย่างมากในการสนับสนุน ้พันธกิจหลักของคณะฯ โดยงานกายภาพและสิ่งแวดล้อมมีหน้าที่ดูแลอาคารสถานที่ พื้นที่บริเวณใน ้ ความรับผิดชอบของคณะฯ ทั้งหมด รวมไปถึงความรับผิดชอบต่อระบบสาธารณูปโภคและสิ่งอำนวย ้ ความสะดวกดังกล่าวข้างต้น อีกทั้งยังดำเนินการขับเคลื่อนนโยบายยุทธศาสตร์ด้านพลังงานของ ้องค์กรซึ่งสอดคล้องกับนโยบายและยทธศาสตร์ชาติอีกด้วย

ึ่งานกายภาพและสิ่งแวดล้อมตระหนักเป็นอย่างยิ่งที่จะต้องพัฒนางานในความรับผิดชอบให้ ก้าวทัน ตอบสนองพันธกิจของคณะฯ จึงได้นำระบบสารสนเทศภูมิศาสตร์มาประยุกต์ใช้เพื่อช่วยใน การทำงาน คิดคำนวณ สร้างงาน ส่งผลให้งานที่ทำได้ถูกต้อง แม่นยำ และรวดเร็วยิ่งขึ้น โดยระบบ สารสนเทศต้องมีประสิทธิภาพที่ดี ง่ายและสะดวกในการใช้งาน จึงจะก่อให้เกิดประโยชน์ดังพันธกิจ ที่มุ่งหวังไว้

ึการบริหารจัดการพื้นที่ การบำรุงรักษาวัสดุอุปกรณ์และสิ่งอำนวยความสะดวกที่ติดตั้งใช้ งานภายในอาคารให้คงสภาพการใช้งานได้อย่างเต็มประสิทธิภาพนั้น จำเป็นต้องมีการบริหาร ้ควบคุมอย่างเป็นรูปธรรม มีการนำข้อมูลมาวิเคราะห์อย่างสม่ำเสมอเพื่อการปรับปรุงพัฒนาซึ่งจะ ส่งผลต่อความคุ้มค่ากับงบประมาณที่ใช้จ่ายไป การขาดข้อมูลหรือขาดการตรวจสอบอุปกรณ์ ดังกล่าวอาจส่งผลเสียหลายด้านด้วยกัน เช่น ความปลอดภัยของสถานที่และอาคาร ความปลอดภัย ้ ของบุคลากร ด้านความสิ้นเปลืองพลังงาน และยังอาจเกิดผลเสียถึงค่าใช้จ่ายที่ไม่คาดคิดภายหลังได้ ฉะนั้นการวิเคราะห์ข้อมูลเก็บข้อมูลให้เป็นปัจจุบันอย่างสม่ำเสมอเพื่อให้พร้อมกับการบำรุงรักษา ์ ดูแลวัสดุอุปกรณ์และสิ่งอำนวยความสะดวกต่าง ๆ ดังกล่าวนั้นจะมีประโยชน์เป็นอย่างมากในการ บริหำรทรัพ ำกร

คณะเวชศาสตร์เขตร้อนมีพื้นที่ความรับผิดชอบโดยรวมทั้งสิ้น 17,034 ตารางเมตร หรือ 10 ไร่ 2 งำน 58 ตำรำงวำ โดด พื้นที่ทั้งหมดที่กล่ำวมำนั้นมีลักษณะเป็นสิ่งปลูกสร้ำงอำคำรหรืออำคำร ี สูง จำนวน 7 อาคาร และขนาดพื้นที่ใช้ส่อยรวมทุกอาคาร ทุกชั้น ประมาณ 102,004 ตารางเมตร

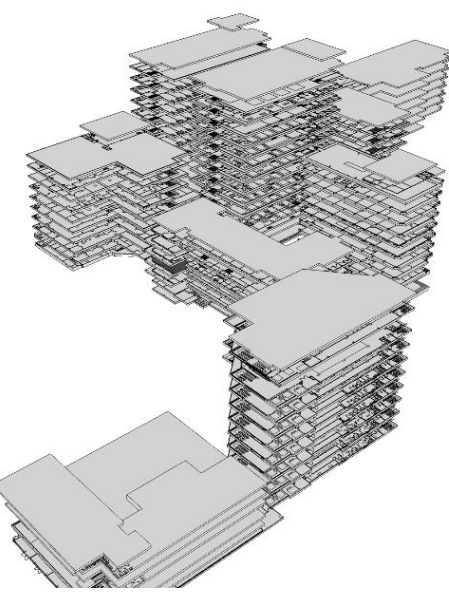

**ภาพที่ 1** ภำพบริเวณพื้นที่อำคำร

<span id="page-12-0"></span>ลักษณะกำรใช้พื้นที่อำคำรภำ ในคณะเวชศำสตร์เขตร้อนด้ำนงำนสนับสนุนพันธกิจหลัก ของคณะฯ

- ด้าบการเรียบการสอบ
- ด้ำนกำรวิจั
- ด้ำนกำรบริกำรสุขภำพ (โดรงพ ำบำลเวชศำสตร์เขตร้อน)

้ คู่มือเล่มนี้จัดทำขึ้นเพื่อใช้ในงานบริหารจัดการพื้นที่อาคารอย่างมีระบบอย่างยั่งยืน ้ แก้ปัญหาเรื่องการบันทึกข้อมูลที่ไม่ถูกต้อง เอกสารสูญหาย ค้นหายากเมื่อเวลาจะนำข้อมูลมาใช้ ้วางแผนงาน เสียเวลาในการค้นหา รวมไปถึงช่วยลดขั้นตอนในการทำงาน ช่วยให้เข้าถึงข้อมูลได้ง่าย ้นอกจากนั้นยังเป็นการประหยัดกระดาษตามนโยบายของคณะฯ อีกด้วย

ึการนำเสนอวิธีบริหารจัดการข้อมูล สิ่งอำนวยความสะดวกและอุปกรณ์ประกอบอาคาร รวมถึงพื้นที่ใช้สอยตามลักษณะทางกายภาพที่อยู่ภายใต้การกำกับดูแลของคณะเวชศาสตร์เขตร้อน ้ เพื่อมุ่งเน้นความสำคัญของการจัดการข้อมูล เก็บบันทึกข้อมูลเพื่อนำมาใช้ประโยชน์สูงสุด และเป็น ้ แนวทางของผู้ที่สนใจเรื่องการบริหารจัดการข้อมูลทรัพยากรได้นำไปประยุกต์ใช้เพื่อก่อเกิด ประโด ชน์กับองค์กรและหน่ว งำนของท่ำนต่อไป

#### <span id="page-13-0"></span>**1.2 วัตถุประสงค์ของคู่มือ**

- 1. เพื่อสร้างระบบบริหารจัดการพื้นที่สิ่งแวดล้อม และสิ่งอำนวยความสะดวกในคณะฯ
- 2. เป็นคู่มือกำรปฏิบัติงำนมำตรฐำน (Standard Operating Procedures: SOP)
- 3. เพื่อใช้เป็นแนวทำงในกำรวำงแผน และกำรปฏิบัติงำน
- 4. เพื่อใช้เป็นเครื่องมือในการควบคุม และกำกับงาน
- 5. เพื่อนำมาใช้ในการปรับปรุง และพัฒนาการปฏิบัติงาน

#### <span id="page-13-1"></span>**1.3 ขอบเขตของการปฏิบัติงาน**

เป็นการรวบรวมข้อมูลคุณลักษณะหรือข้อมูลสถิติในแต่ละรูปแบบตามขอบเขตพื้นที่ภายใน ้อาคาร ดำเนินงานเพื่อบ่งชี้ความต้องการเข้าถึงข้อมูลพื้นที่เป็นหลัก อ้างอิงถึงองค์ประกอบอาคาร ด้านต่าง ๆ ในพื้นที่นั้น เมื่อมีพื้นที่จึงรวบรวมข้อมูลคุณลักษณะของพื้นที่นั้นแล้วจัดหมวดหมู่นำมา เป็นฐำนข้อมูลใช้ติดตำมข้อมูลในแต่ละด้ำนเพื่อส่งเสริมและปรับปรุงข้อมูลที่มีอ ู่แล้วให้เป็นปัจจุบัน ้ส่งผลให้สามารถใช้ข้อมูลที่ต้องการได้อย่างถูกต้องแม่นยำ นำมาใช้ในกระบวนการวางแผนและ ประกอบการตัดสินใจบริหารจัดการ โดยคู่มือเล่มนี้จะนำเสนอเกี่ยวกับการจัดการข้อมูลพื้นที่ภายใน อำคำรของคณะเวชศำสตร์เขตร้อน

#### <span id="page-13-2"></span>**1.4 ประโยชน์ของคู่มือการปฏิบัติงาน**

- 1. สามารถทำให้ระบบการบริหารงานอาคารมีประสิทธิภาพเพิ่มขึ้น
- 2. สามารถนำคู่มือมาใช้ประกอบการปฏิบัติงานได้จริง
- 3. ทำให้ลดขั้นตอนในการทำงาน
- 4. ทำให้ลดค่าใช้จ่ายในการบำรุงรักษา
- 5. ทำให้การจัดเก็บข้อมูลอย่างมีระบบ
- 6. ผู้ปฏิบัติงำนสำมำรถใช้คู่มือนี้เป็นแนวทำงในกำรปฏิบัติงำนได้อ ่ำงมีประสิทธิภำพ

#### <span id="page-13-3"></span>**1.5 นิยามศัพท์เฉพาะ/ค าจ ากัดความ**

<span id="page-13-4"></span>**ตารางที่ 1** นิยามศัพท์เฉพาะ/คำจำกัดความ

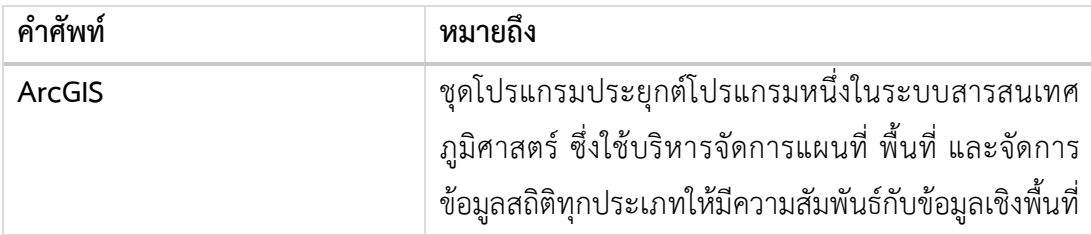

4

| คำศัพท์                    | หมายถึง                                                 |
|----------------------------|---------------------------------------------------------|
|                            | ทางภูมิศาสตร์ โดยการใช้โปรแกรมนั้นมีข้อจำกัดการใช้      |
|                            | งาน (ลิขสิทธิ์ บริษัท ESRI จำกัด)                       |
| <b>Attribute Data</b>      | คุณลักษณะแฟ้มข้อมูล                                     |
| <b>AutoCAD</b>             | โปรแกรมคอมพิวเตอร์ใช้ทำงานออกแบบ เขียนแบบด้าน           |
|                            | งานวิศวกรรม สถาปัตยกรรม และอุตสาหกรรมต่าง ๆ เพื่อ       |
|                            | นำไปสร้างงานตามรูปแบบที่กำหนด                           |
| Classifying                | การจำแนกประเภท                                          |
| <b>Collection Of Files</b> | การเก็บรวบรวมแฟ้มข้อมูลที่สัมพันธ์กันเพื่อใช้อ้างอิงใน  |
|                            | รูปแบบแฟ้มข้อมูล                                        |
| Conveying                  | การส่ง การนำพา                                          |
| Database<br>Management     | ระบบจัดการฐานข้อมูลที่สร้างขึ้นเพื่อรวบรวมข้อมูลเก็บไว้ |
| System                     | อย่างมีระบบ สามารถเรียกใช้หรือนำมาปรับปรุงให้           |
|                            | ทันสมัยเป็นปัจจุบันได้                                  |
| Destroying                 | การทำลาย การกำจัดข้อมูล                                 |
| Digitize                   | กระบวนการคัดลอกลายจากแบบแปลนพื้นที่อาคารหรือ            |
|                            | แผนผังต้นฉบับ                                           |
| Display                    | การแสดงผล                                               |
| Features                   | คุณสมบัติ ทำให้เห็นลักษณะสำคัญ                          |
| Field                      | เขตข้อมูล พื้นที่ที่กั้นไว้สำหรับเก็บข้อมูลที่แสดง      |
|                            | ลักษณะเฉพาะแต่ละระเบียน                                 |
| Finding                    | จุดเริ่มต้นของข้อมูล ผลการสืบค้นหรือค้นหาข้อมูล         |
| Folder                     | ที่รวมกลุ่มแฟ้มข้อมูล เป็นศํพท์เฉพาะที่ใช้กับเครื่อง    |
|                            | คอมพิวเตอร์ มีสัญลักษณ์รูปเหมือนกล่องสีเหลือง           |
| Information<br>Geographic  | การทำงานกับข้อมูลด้วยระบบสารสนเทศภูมิศาสตร์             |
| System                     |                                                         |
| GIS (How GIS Work)         | ์<br>หน้าที่ขั้นตอนนำเสนอการทำงาน GIS                   |
| <b>GIS Software</b>        | ชุดโปรแกรมที่สามารถแสดงภาพแผนที่และลักษณะทาง            |
|                            | ภูมิศาสตร์ท้องที่หรือพื้นที่ต่าง ๆ ได้                  |
| Hardware                   | อุปกรณ์ เครื่องคอมพิวเตอร์                              |
| Headings                   | การกำหนดหัวเรื่อง                                       |
| Information                | การทำงานกับข้อมูลสารสนเทศ                               |

 $\overline{5}$ 

| คำศัพท์                 | หมายถึง                                                                 |
|-------------------------|-------------------------------------------------------------------------|
| Integrated              | ผสมผสานรวมกัน นำมาใช้ร่วมกัน                                            |
| Line Features           | รูปแบบข้อมูลมีลักษณะเป็นเส้นตรง                                         |
| Manipulation            | ยักย้าย ปรับแต่งให้เหมาะสม                                              |
| Microsoft Excel         | โปรแกรมคอมพิวเตอร์ประเภทตารางคำนวณ ใช้เก็บ                              |
|                         | ึบันทึกข้อมูลในลักษณะต่าง ๆ ลงในตารางสี่เหลี่ยมที่                      |
|                         | เรียกว่าเซล                                                             |
| Personnel               | บุคคล บุคลากรนักคอมพิวเตอร์                                             |
| <b>Point Features</b>   | รูปแบบข้อมูลมีลักษณะเป็นเส้นจุด                                         |
| Procedure               | ้กระบวนการ วิธีขั้นตอนการทำงาน                                          |
| QGIS                    | ชุดโปรแกรมประยุกต์โปรแกรมหนึ่งในระบบสารสนเทศ                            |
|                         | ภูมิศาสตร์ ซึ่งใช้บริหารจัดการแผนที่ พื้นที่ จัดการข้อมูล               |
|                         | สถิติทุกประเภทให้มีความสัมพันธ์กับข้อมูลเชิงพื้นที่ทาง                  |
|                         | ภูมิศาสตร์ ซึ่งโปรแกรมถูกพัฒนาซอฟต์แวร์จากประเทศ                        |
|                         | เยอรมัน สามารถนำไปใช้งานได้อย่างไม่มีข้อจำกัด                           |
| QR Code                 | โค้ดที่มีการอ่านรหัสตอบสนองอย่างรวดเร็ว สามารถเก็บ                      |
|                         | ข้อมูล ได้ทั้งตัวอักษร ตัวเลข                                           |
| Query and Analysis      | สอบถามและเรียกค้นวิเคราะห์ถึงข้อมูลที่รวบรวมได้                         |
| Redundancy              | ความซ้ำซ้อนที่เกิดขึ้น                                                  |
| Reproducing             | การทำซ้ำ การจำลองแบบไปใช้อีกครั้งกับรูปแบบต่าง ๆ                        |
| Retrieving              | เรียกคืน ค้นคืนข้อมูลกลับมาใช้                                          |
| Reviewing               | พิจารณาทบทวน นำข้อมูลมาพิจารณา                                          |
| Shapefile               | เป็นเวคเตอร์อย่างง่ายมีโครงสร้างเป็นระบบไฟล์จัดเก็บ                     |
|                         | ตำแหน่งและข้อมูลของรูปร่าง จุด เส้น พื้นที่หรือรูปปิด                   |
|                         | "Shapefile" ประกอบด้วยไฟล์ คือ shapefile.shp                            |
|                         | shapefile.shx และ shapefile.dbf                                         |
| Software                | ชุดคำสั่งเขียนขึ้นด้วยภาษาคอมพิวเตอร์ภาษาใดภาษาหนึ่ง                    |
|                         | ที่เครื่องคอมพิวเตอร์สามารถแปลและรับรู้ได้ คำสั่งนั้นใช้                |
|                         | สั่งงานให้คอมพิวเตอร์ทำงานอย่างเป็นลำดับขั้นตอน                         |
| Spatial Data            | ข้อมูลเชิงพื้นที่ ข้อมูลเกี่ยวข้องกับตำแหน่งที่ตั้งต่าง ๆ บน<br>พื้นโลก |
| <b>Spatial Features</b> | คุณสมบัติเชิงพื้นที่ สามารถบอกลักษณะทางภูมิศาสตร์ได้                    |

#### 6

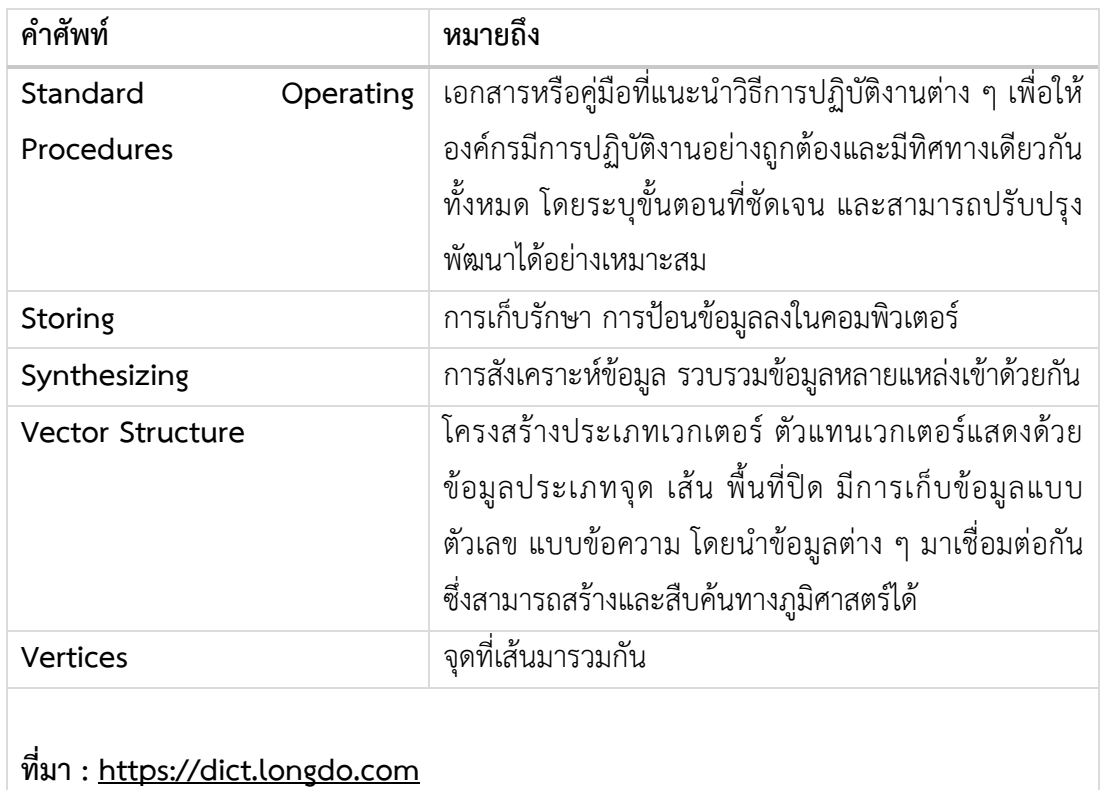

 **: [https://translate.google.co.th](https://translate.google.co.th/)**

### **บทที่2 บทบาทหน้าที่ความรับผิดชอบ**

<span id="page-17-0"></span>ึงานที่ผู้ขอกำหนดตำแหน่งนี้ครอบคลุมถึงหน้าที่ต่าง ๆ ที่ปฏิบัติงานด้านการบริหารงาน ก่อสร้าง ซึ่งมีลักษณะงานที่ปฏิบัติเกี่ยวกับการวิเคราะห์ วิจัย พัฒนา หาข้อมูลและสถิติต่าง ๆ เพื่อ เป็นหลักเกณฑ์ประกอบการตรวจสอบ ควบคุมการก่อสร้างในสาขาวิศวกรรมโยธา สำรวจ ซ่อมแซม บำรุงรักษาด้านวิศวกรรมโยธา กำหนดกรอบหรือแนวทางรวมทั้งนำเสนอแนวทางการพัฒนา ปรับปรุง คำแนะนำ ให้คำปรึกษา ประสานงาน ติดตามผลการดำเนินงาน จัดเก็บ รวบรวมและ ้วิเคราะห์ข้อมูล เพื่อรายงานผลการก่อสร้างทางวิศวกรรมโยธาเสนอผู้บริหาร ดำเนินการให้เกิด ความรู้ความเข้าใจเกี่ยวกับกระบวนการก่อสร้าง และปฏิบัติหน้าที่อื่นที่เกี่ยวข้อง

#### <span id="page-17-1"></span>**2.1 บทบาทหน้าที่ความรับผิดชอบต าแหน่งเจ้าหน้าที่บริหารงานก่อสร้าง**

ปฏิบัติงานเกี่ยวกับการบริหารงานก่อสร้าง โดยปฏิบัติหน้าที่ในการ บริหาร จัดการ ศึกษา วิเคราะห์ วิจัย พัฒนา หาข้อมูลและสถิติต่างๆ เพื่อเป็นหลักเกณฑ์ประกอบการตรวจสอบ ควบคุม การก่อสร้างในสาขาวิศวกรรมโยธา สำรวจ ซ่อมแซม บำรุงรักษาด้านวิศวกรรมโยธา ให้คำปรึกษา แนะนำด้านในการก่อสร้าง หรือเทคนิคเกี่ยวกับงานก่อสร้าง เป็นที่ปรึกษา และประสานงานเพื่อให้ ้เกิดความรู้ ความเข้าใจเกี่ยวกับงานก่อสร้าง รวบรวม จัดทำข้อมูล และรายงานที่เกี่ยวข้องกับการ ก่อสร้าง พร้อมข้อเสนอเพื่อการพัฒนาและปรับปรุงงาน โดยงานที่ปฏิบัติต้องใช้ความรู้ ความสามารถ ความชำนาญงาน และประสบการณ์สูง โดยต้องคิดริเริ่มพัฒนาแนวทางให้เหมาะสม เพื่อหำวิธีกำรใหม่ๆ มำใช้ในกำรปฏิบัติงำน ตลอดจนแก้ไขปัญหำและตัดสินใจในงำนที่รับผิดชอบให้ สำเร็จตามวัตถุประสงค์ และปฏิบัติหน้าที่อื่นที่เกี่ยวข้อง

#### <span id="page-17-2"></span>**2.2 ลักษณะงานที่ปฏิบัติ**

ปฏิบัติงานที่ต้องใช้ความรู้ ความสามารถ ความชำนาญงาน และประสบการณ์สูงทางด้าน ึการบริหารจัดการงานก่อสร้าง โดยปฏิบัติหน้าที่อย่างใดอย่างหนึ่งหรือหลายอย่าง เช่น ปฏิบัติ งานวิจัยหรือร่วมวิจัยที่ก่อให้เกิดการพัฒนาเทคนิควิธีการ หรือความรู้ใหม่ในงานด้านการส่งเสริมการ บริหำรจัดกำร และกำรควบคุมกำรก่อสร้ำงให้มีคุณภำพและประสิทธิภำพ ิ่งขึ้น ศึกษำ ค้นคว้ำ ทดลอง วิเคราะห์ สังเคราะห์ หรือวิจัยเพื่อให้ข้อเสนอแนะในการกำหนดลักษณะ และมาตรฐานใน ึการปฏิบัติงาน เขียนบันทึกความเห็น สรุปรายงาน ให้คำปรึกษา เสนอแนะการดำเนินการเกี่ยวกับ งำนกำรบริหำรจัดกำรงำนก่อสร้ำง ศึกษำ ค้นคว้ำ หำวิธีกำรในกำรแก้ไขปัญหำเกี่ วกับงำนที่ปฏิบัติ พัฒนาเอกสารวิชาการ คู่มือเกี่ยวกับงานในความรับผิดชอบ ฝึกอบรม เผยแพร่ความรู้ความเข้าใจ เกี่ยวกับแนวคิด หลักการ และวิธีการของงานในความรับผิดชอบ ให้คำปรึกษา แนะนำ ตอบปัญหา

7

และชี้แจงเรื่องต่างๆ เกี่ยวกับงานในหน้าที่ เข้าร่วมประชุมในการกำหนดนโยบาย วิสัยทัศน์พันธกิจ และแผนงำนของหน่ว งำนที่สังกัดและปฏิบัติหน้ำที่อื่นที่เกี่ วข้อง

#### ● **งานประจำ**

- ่ ออกแบบ และเขียนแบบงานปรับปรุงอาคาร สิ่งก่อสร้าง และครุภัณฑ์ทั่วไปในคณะฯ
- ทำรายละเอียดประกอบแบบสถาปัตยกรรมและงานระบบอำนวยความสะดวกต่าง ๆ
- ประมำณรำคำงำนปรับปรุงสิ่งก่อสร้ำงภำ ในคณะฯ
- ่ ควบคุมงานปรับปรุง ครุภัณฑ์ และสิ่งก่อสร้างภายในคณะฯ ให้เป็นไปตามรายละเอียด และรูปแบบสัญญำ
- จัดทำรายงานประจำวัน การทำงานของผู้รับจ้างส่งคณะกรรมการตรวจรับงาน
- ้จัดทำเอกสารขออนุมัติวัสดุตามรูปแบบและรายละเอียดสัญญา
- วำงแผนและบริหำรจัดกำรงำนก่อสร้ำงของคณะฯ
- ติดต่อประสานงานกับหน่วยงานรัฐ และเอกชนเกี่ยวกับงานด้านการก่อสร้าง
- ่ ให้คำปรึกษาและข้อมูลด้านเทคนิคกับหน่วยงาน และภาควิชาต่างๆ ภายในคณะ ฯ
- ให้คำปรึกษาข้อมูลทางด้านการใช้วัสดุในการออกแบบกับหน่วยงาน ภาควิชาฯ ภายใน คณะฯ
- ดูแลจัดเก็บเอกสำรและแปลนทั้งหมดของคณะฯ
- ิตรวจสอบความปลอดภัยของอาคารประจำปี ตามมาตรฐานอาคารตามมาตรา 32 ทวิ แห่ง พ.ร.บ.ควบคุมอำคำร

#### **งานสนับสนุนยุทธศาสตร์**

- กำรประห ัดพลังงำนไฟฟ้ำ
- กำรประห ัดน้ ำประปำ
- ตัวชี้วัดมหำลั เชิงนิเวศน์
- ควำมพึงพอใจขอผู้รับบริกำร
- กำรประห ัดน้ ำมันเชื้อเพลิง (น้ ำมันเตำ)
- ประสิทธิภำพกำรใช้พลังงำนทั้งหมด
- กำรลดปริมำณกำรใช้กระดำษของงำนกำ ภำพและสิ่งแวดล้อม
- กำรบริหำรจัดกำรทรัพ ำกรกำ ภำพโดด ใช้ข้อมูลเชิงพื้นที่

#### **งานบริหาร**

- บริหำร ควบคุม ดูแล หน่ว ออกแบบและควบคุมงำน
- ี ประชุมงานกายภาพและสิ่งแวดล้อมร่วมกับหัวหน้างาน รองคณบดีทรัพยากรกายภาพ และสิ่งแวดล้อม 1 เดือน / ครั้ง
- เข้ำร่วมอบรม เพื่อเพิ่มควำมรู้จำกหน่ว งำนภำ นอก ปี / ครั้ง

#### **งานยุทธศาสตร์สนับสนุน**

- ด ำเนินกำรร่วมกิจกรรมของคณะฯ และด ำเนินกำรจัดสถำนที่งำนกิจกรรมของคณะฯ ปี ้ละไม่ต่ำกว่า 3 กิจกรรม
- งานพัฒนางานประจำ / พัฒนาตนเอง
- เป็นกรรมกำรตรวจรับพัสดุ และกรรมกำรอื่น ๆ
- เป็นคณะกรรมกำรตรวจประเมินกำรจัดกำรพลังงำนภำ ใน ของคณะฯ ปีละไม่ต่ ำกว่ำ 4 ครั้ง
- งำนอื่นๆที่ได้รับมอบหมำ จำกผู้บังคับบัญชำ

#### **2.3 โครงสร้างการบริหารจัดการคณะเวชศาสตร์เขตร้อน**

<span id="page-20-0"></span>**คณะเวชศาสตร์เขตร้อน มหาวิทยาลัยมหิดล**

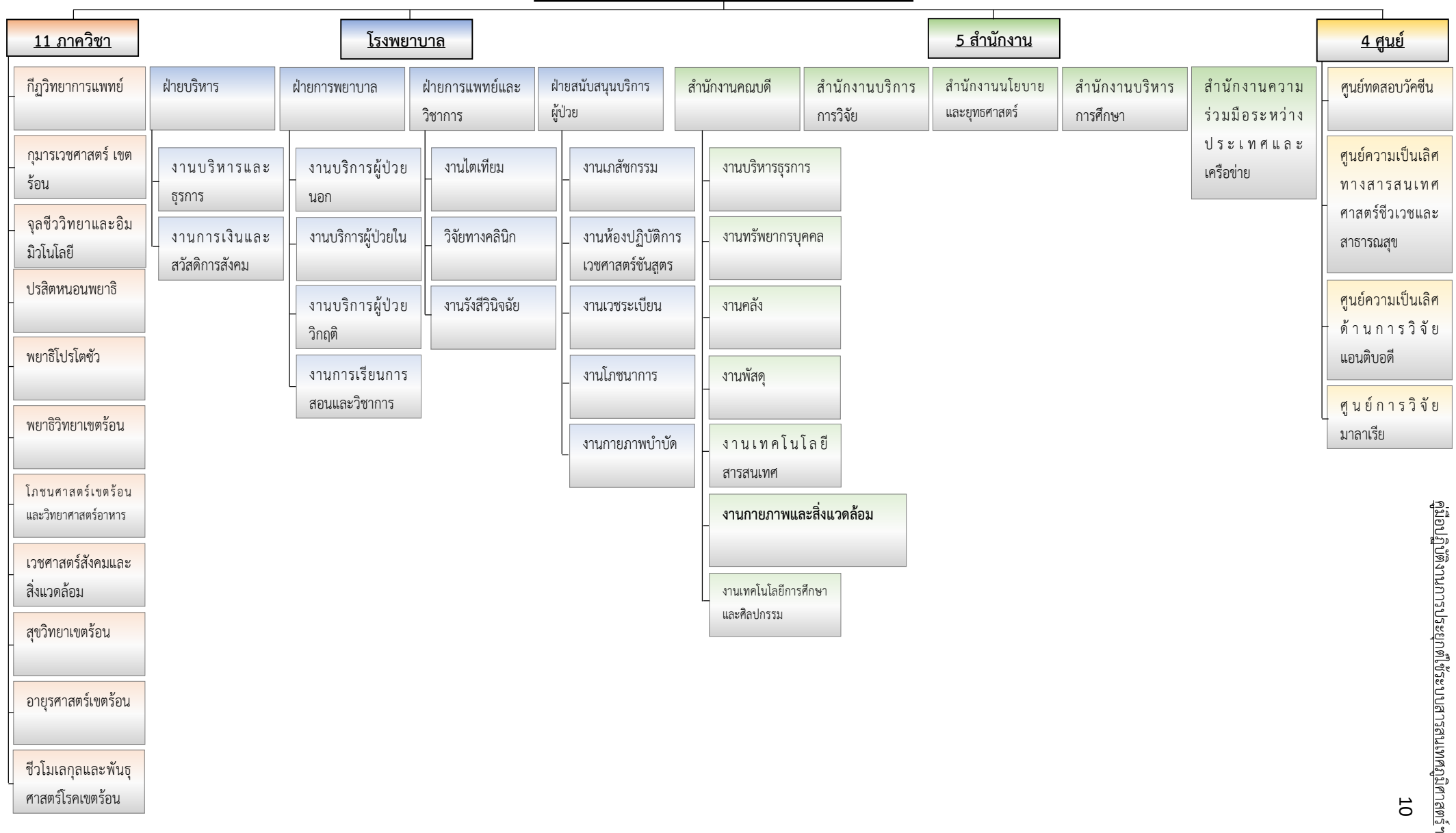

#### **2.4 โครงสร้างพันธกิจงานกายภาพและสิ่งแวดล้อม**

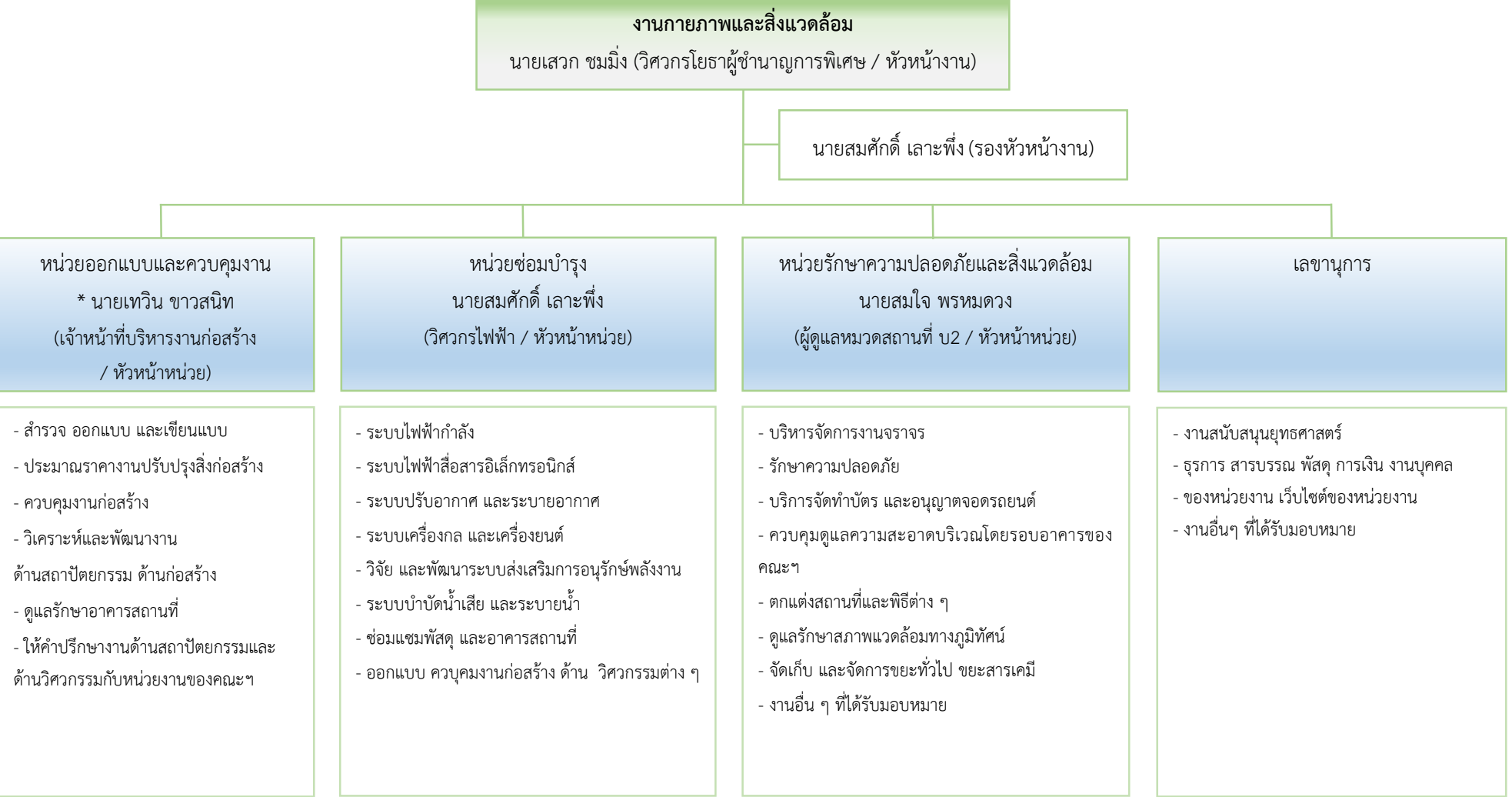

\*ผู้เสนอขอตำแหน่ง

<span id="page-21-0"></span>.

12

## <span id="page-22-0"></span> **บทที่ 3 ความรู้ทั่วไปและพื้นฐานการปฏิบัติงาน**

เนื่องด้วยงานกายภาพและสิ่งแวดล้อมมีภาระกิจด้านการบริหารจัดการพื้นที่ อาคารสถานที่ และ ้สิ่งอำนวยความสะดวกต่าง ๆ เพื่อตอบสนองภาระกิจหลักของคณะฯ ทั้งหมด ซึ่งการควบคุมดูแลโดยปกติ ้นั้นเป็นเพียงการตรวจเช็คไปตามสภาพการที่เป็นอยู่ทั่วไป กล่าวคือ อุปกรณ์หมดอายุการใช้งาน จำนวนไม่ เพียงพอต่อการใช้งาน ใช้พลังงานไฟฟ้าเกินความจำเป็น หรือเครื่องใช้ไฟฟ้าบางอย่างเสียบ่อยครั้ง ตัวอ ่ำงปัญหำเหล่ำนี้จะรับรู้ต่อเมื่อเกิดปัญหำขึ้นแล้วหรือมีผลกระทบเกิดขึ้นแล้วเท่ำนั้น ส่งผลให้กำร สนับสนุนพันธกิจหลักอำจแก้ปัญหำได้ไม่ทันท่วงทีโดด เฉพำะอ ่ำง ิ่งในบำงพื้นที่ของคณะ เวชศาสตร์เขตร้อนมีส่วนเป็นโรงพยาบาล เปิดให้การรักษาผู้ป่วย ซึ่งความเสื่อมของอุปกรณ์ที่เมื่อเกิด ้ปัญหาขึ้นแล้วจะเป็นผลเสียอย่างมาก ดังนั้นการรู้จักคิดให้รวดเร็ว วางแผนแก้ไขก่อนที่ปัญหาจะเกิดถือ เป็นเรื่องที่ดีที่ควรให้ความสำคัญ

โดยความคิดความต้องการรวบรวมข้อมูลต่าง ๆ เพื่อนำมาประยุกต์ใช้กับระบบสารสนเทศ ภูมิศาสตร์จึงเกิดขึ้น ทั้งนี้งานประจำของผู้จัดทำคู่มือที่ปฏิบัติและรับผิดชอบเป็นงานเกี่ยวกับอาคาร ี สถานที่ภายในคณะฯ อยู่แล้ว จึงได้นำข้อมูลที่มีทั้งในด้านตัวเลขและสถิติเชิงบรรยายมาประยุกต์จัดเก็บ ้อ้างอิงในรูปแบบเชิงพื้นที่ ซึ่งทำให้การค้นหาพื้นที่ห้องและการเรียกใช้ข้อมูลตัวเลขสถิติดังกล่าวมีหลักการ ถูกต้องตำมควำมต้องกำรมำก ิ่งขึ้น

#### <span id="page-22-1"></span>**3.1 หลักเกณฑ์การปฏิบัติงาน**

ระบบสารสนเทศภูมิศาสตร์ (Geographic Information System) เป็นกระบวนการทำงานกับ ี ข้อมูลเชิงพื้นที่ (Spatial Data) ด้วยระบบโปรแกรมคอมพิวเตอร์ โดยนำเข้าข้อมูลสถิติใช้ร่วมกับพื้นที่ เรียกว่าข้อมูลเชิงบรรยาย (Attribute Data) อยู่ในรูปของตารางข้อมูล ฐานข้อมูลต้องมีความสัมพันธ์ สอดคล้องกับข้อมูลเชิงพื้นที่เพื่อวิเครำะห์วำงแผนแก้ไขปัญหำได้ตรงตำมควำมประสงค์ของแต่ละ หน่วยงานที่จะนำไปประยุกต์ใช้ วิธีการขึ้นอยู่กับรูปแบบของข้อมูลแต่ละประเภท สามารถทำการสืบค้น ข้อมูลและปรับปรุงข้อมูลตำมวัตถุประสงค์ของงำนอ ่ำงมีแบบแผน

3.1.1 องค์ประกอบระบบสารสนเทศ องค์ประกอบระบบสารสนเทศภูมิศาสตร์มีส่วนเกี่ยวข้องกับ ี เทคโนโลยีสารสนเทศ ซึ่งเข้ามาช่วยงานในการจัดการฐานข้อมูล องค์ประกอบทุกส่วนทำงานประสานกัน ผลลัพธ์ที่ได้มานี้เรียกว่า "สารสนเทศ" (Information) ทั้งนี้ผู้ใช้งานควรมีความรู้พื้นฐานด้านโปรแกรม ้ คอมพิวเตอร์ที่เกี่ยวข้อง และด้านการอ่านแผนผังหรือแบบแปลนอาคารได้พอสมควร องค์ประกอบระบบ สำรสนเทศนั้นมีดังนี้

- อุปกรณ์คอมพิวเตอร์(Hardware) คือ เครื่องคอมพิวเตอร์อำจใช้เป็นแบบตั้ง โดต๊ะที่เรี กว่ำ PC หรือแบบ Notebook ก็ได้ รวมถึงอุปกรณ์ต่อพ่วงต่ำง ๆ เช่น สแกนเนอร์ ปริ๊นเตอร์ หรืออื่น ๆ ที่ใช้ในการนำเข้าข้อมูล ประมวลผล แสดงผล ในการทำงานออกมา
- โดปรแกรม (Software) คือ โดปรแกรมคอมพิวเตอร์ด้ำนระบบสำรสนเทศ ภูมิศำสตร์ (GIS Software) มีทั้งแบบให้ใช้ฟรี เช่น โดปรแกรม QGIS และแบบมี ลิขสิทธ์ เช่นโดปรแกรม ArcGIS เป็นต้น โดด คู่มือเล่มนี้ได้ใช้โดปรแกรม ArcGIS ซึ่ง เป็นโดปรแกรมที่มีประสิทธิภำพในกำรแสดงผล กำรสร้ำงและกำรวิเครำะห์ข้อมูล ได้อย่างสะดวก โดยโปรแกรมมีลิขสิทธ์ของบริษัทอีเอสอาร์ไอ (ESRI)
- $\bullet$  ข้อมูล (Data) คือ ข้อมูลต่าง ๆ ของสิ่งอำนวยความสะดวกในอาคารทั้งหมดที่ ้จะนำมาคิดวิเคราะห์ด้านการใช้งาน เช่น อายุการใช้งานของเครื่องปรับอากาศ อุปกรณ์ดับเพลิง ช่วงเวลำกำรดูแลรักษำอุปกรณ์ ข้อมูลเหล่ำนี้ต้องถูกจัดเก็บ ้อย่างถูกต้อง มีระเบียบ เพราะเมื่อนำมาใช้จะได้ไม่เกิดความผิดพลาดได้
- $\bullet$  วิธีขั้นตอนการทำงาน (Procedure) คือ ขั้นตอนการทำงานซึ่งเป็นเรื่องของแต่ ิละองค์กรที่จะวางแผนหรือกำหนดเป้าหมายการทำงานต่าง ๆ โดยกำหนด วิธีกำรน ำข้อมูลไปใช้แก้ปัญหำได้ แต่ละองค์กรจะมีควำมแตกต่ำงกันออกไป
- บุคลากร (Personnel) คือ ผู้จัดทำระบบโปรแกรมคอมพิวเตอร์ จะต้องมีความรู้ ้ ความเข้าใจ เชี่ยวชาญที่จะวิเคราะห์ข้อมูล ผู้ที่เกี่ยวข้องด้านงานดูแลรักษา ้อาคาร ช่างซ่อมบำรุง ช่างเทคนิค เจ้าหน้าที่ควบคุมระบบอำนวยความสะดวก ้ประจำอาคาร ผู้ดูแลเกี่ยวกับระบบฐานข้อมูลต่าง ๆ ผู้นำเข้าและบันทึกข้อมูล รวมถึงผู้บริหารที่จะนำข้อมูลไปใช้หรือตัดสินใจในการบริหารจัดการให้เกิด ประโยชน์ ซึ่งบุคลากรถือเป็นส่วนสำคัญที่สุดขององค์ประกอบระบบสารสนเทศ ภูมิศำสตร์

#### 3.1.2 หน้ำที่ของ GIS (How GIS Work)

- $\bullet$  การนำเข้าข้อมูล (Input) การนำเข้าและแปลงข้อมูลในฐานข้อมูลให้อยู่บน ้รูปแบบแปลนพื้นที่หรือเกี่ยวข้องกับตำแหน่งพื้นที่ใช้สอยภายในอาคาร อุปกรณ์ และรูปแบบการนำเข้า เช่น สแกนเนอร์ แบบแปลนไฟล์ AUTOCAD เป็นต้น
- กำรจัดกำรปรับแต่งข้อมูล (Manipulation)

14

- การเรียกค้นและวิเคราะห์ข้อมูล (Query and Analysis) การวิเคราะห์ข้อมูลที่ รวบรวมได้จัดหมวดหมู่และบันทึกประมวลผลให้เป็นสำรสนเทศ ทั้งข้อมูลเชิง พื้นที่และข้อมูลตารางสถิติ ขั้นตอนนี้เป็นการทำงานที่สำคัญเนื่องจากเป็น ้ขั้นตอนที่ให้ข้อมูลสามารถนำไปสู่ขั้นตอนการตัดสินใจดำเนินการอย่างหนึ่ง อ ่ำงใดได้
- $\bullet$  การแสดงผลข้อมูล (Display) เป็นขั้นตอนหลังจากการเรียกค้นและวิเคราะห์ ข้อมูล ขั้นตอนนี้จะต้องนำเสนอผลลัพธ์ตารางคำบรรยายให้ผู้เข้าใช้งาน ฐานข้อมูลหรือผู้เกี่ยวข้องนำข้อมูลไปใช้ประโยชน์ต่อไปโดยผ่านหน้า จอคอมพิวเตอร์ ผ่านระบบเครือข่าย หรือพิมพ์ผลออกมาบนกระดาษเพื่อใช้ อ้ำงอิงได้

#### <span id="page-24-0"></span>**3.2 คุณลักษณะวิธีการท างานของโปรแกรม**

เพื่อให้เข้าใจถึงรูปแบบการทำงานของระบบสารสนเทศภูมิศาสตร์เบื้องต้นก่อนที่จะนำไป ้ประยุกต์ใช้ในการจัดการข้อมูลอาคารนั้นควรทำความเข้าใจเรื่องของลักษณะโครงสร้างการนำเข้าข้อมูล เพื่อสร้ำงฐำนข้อมูลสำรสนเทศภูมิศำสตร์ทั้งในรูปแบบข้อมูลเชิงพื้นที่ (Spatial Data) และข้อมูลตำรำง ี สถิติ (Attribute Data) ซึ่งเป็นส่วนสำคัญในการบริหารจัดการข้อมูลทั้งหมดนี้ ลักษณะโครงสร้างและการ น ำเข้ำข้อมูลแบ่งได้เป็น 2 ประเภทหลัก ๆ คือ

3.2.1 โดครงสร้ำงประเภทเวกเตอร์ (Vector Structure) ตัวแทนข้อมูลเวกเตอร์สำมำรถแสดงด้ว ข้อมูลประเภท จุด เส้น และรูปปิด ทำให้สืบค้นตำแหน่งที่ตั้งของข้อมูลเชิงพื้นที่นั้นได้ โดยแบ่งประเภท ข้อมูลออกเป็น 2 ประเภท คือ

> 3.2.1.1 ข้อมูลเชิงพื้นที่ (Spatial Data) เป็นข้อมูลตัวแทนวัตถุ สถำนที่ พื้นที่ หรือ อุปกรณ์ต่ำง ๆ รูปแบบข้อมูลเชิงพื้นที่ (Features) แสดงในรูปแบบเวกเตอร์ มีลักษณะ และรูปแบบข้อมูลเชิงเพื้นที่ (Spatial Features) แบบต่ำง ๆ ดังนี้

- รูปแบบข้อมูลเชิงพื้นที่ แบบจุด (Point Features) เป็นลักษณะจุดในตำแหน่งใด ๆ จะไม่มี ขนาดของพื้นที่และไม่มีระยะทาง
- รูปแบบข้อมูลเชิงพื้นที่ แบบเส้น (Line Features) ประกอบด้ว ลักษณะของเส้นตรง และ เส้นโดค้ง โดครงสร้ำงของเส้นประกอบด้ว จุดเริ่มต้น (From Node) จุดสิ้นสุด (To Node) และ จุดเปลี่ยนทิศทาง (Vertices)
- รูปแบบข้อมูลเชิงพื้นที่ แบบพื้นที่หรือรูปปิด (Area Features, Polygon) เป็นลักษณะ ขอบเขตพื้นที่ซึ่งจะต้องประกอบด้วยจุดมากกว่า 3 จุดขึ้นไปโดยที่จุดพิกัดเริ่มต้นและจุดพิกัด

สุดท้ายจะต้องอยู่ที่ตำแหน่งเดียวกัน ทำให้สามารถคำนวณขอบเขตเนื้อที่ (Area) การกำหนด ตำแหน่งของรูปร่างที่จุดเริ่มต้น (Start Point) และเพิ่มตำแหน่งไปยังจุดต่อเนื่อง มักเรียกว่า จุดเชื่อมต่อ (Node หรือ Vertex) จนถึงตำแหน่งจุดสุดท้ายของรูปร่างเรียกว่า จุดสิ้นสุด (End Point) จะปรำกฏเป็นรูปแบบขอบเขตพื้นที่ที่บันทึกลำ เส้นไปตำมขอบเขตพื้นที่ใช้ ้สอยภายในอาคาร โดยคู่มือเล่มนี้ส่วนใหญ่ทั้งหมดเป็นการสร้างข้อมูลเชิงพื้นที่ แบบพื้นที่หรื ้อรูปปิด (Polygon) สำหรับข้อผิดพลาดที่อาจเกิดขึ้นในการสร้างข้อมูลรูปแบบโพลีกอน หรือ กำรแปลงข้อมูลให้เป็นข้อมูลดิจิทัล (Digitization) ที่ควรระมัดระวัง คือ

- ขอบเขตรูปร่ำงแปลงที่ติดต่อกันของแต่ละโดพลีกอนอำจเกิดจำกกำรลำกหรือ เก็บข้อมูลซ้ำ ทำให้มีข้อผิดพลาดเป็นช่องว่างเรียกว่า "Gap" และ "Silver"
- $*$  ลากขอบเขตของรูปปิดได้ไม่ครบถ้วนเรียกว่า "Dead Ends" และการลาก ขอบเขตซ้อนตัดกันเรียกว่า "Weird Polygon"

3.2.1.2 ข้อมูลตำรำงสถิติ หรือข้อมูลคุณลักษณะ (Attribute Data หรือ Non-spatial Data) เป็นข้อมูลที่เกี่ วข้องกับสถิติ ที่แสดงถึงคุณลักษณะต่ำง ๆ ในพื้นที่นั้น และ ้จัดเก็บในรูปแบบข้อมูลตารางสถิติ ทั้งนี้สามารถกำหนดข้อมูลตารางสถิติให้แก่กราฟิก โดยตรง จะต้องสร้างพื้นที่รูปปิดขึ้นก่อน โดยการดิจิไทซ์ข้อมูล เมื่อนำเข้าข้อมูลเชิงพื้นที่ เสร็จแล้วจำกนั้นจึงให้ข้อมูลตำรำงสถิติแก่รูปปิดเหล่ำนั้น และควรตรวจสอบคุณภำพ ของข้อมูลด้วย โดยเฉพาะการกำหนดรหัสใช้เรียก อาคาร ชั้น และห้อง เพราะมีความ จำเป็นอย่างยิ่งที่จะต้องใช้เชื่อมโยง อ้างอิงกับข้อมูลจากภายนอก หรือสร้าง ควำมสัมพันธ์กับโดปรแกรมอื่น ๆ

3.2.2 โดครงสร้ำงประเภทเรสเตอร์ (Raster Structure) ข้อมูลสำรสนเทศภูมิศำสตร์ในแบบ เรสเตอร์เป็นข้อมูลที่อยู่บนพิกัดของตารางแนวนอนและแนวตั้ง แต่ละชิ่งพิกัดเป็นตารางรูปสี่เหลี่ยมจัตุรัส เรียกว่า กริด หรือช่องเซลล์ ค่าของข้อมูลหนึ่งค่าต่อหนึ่งกริด ความสามารถในการแสดงข้อมูลขึ้นอยู่กับ ขนำดของกริด ซึ่งข้อมูลประเภทเรสเตอร์อำจแปลงมำจำกข้อมูลประเภทเวกเตอร์ ดังรูป

16

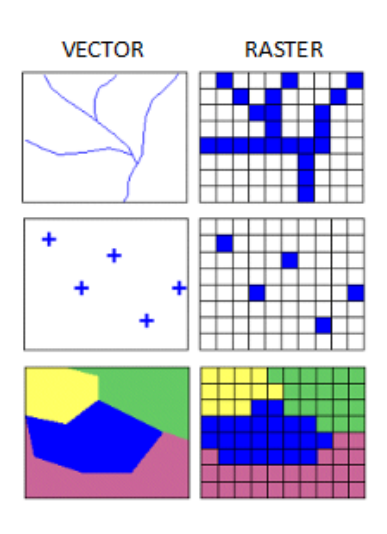

**ภาพที่ 2** เปรี บเที บโดครงสร้ำงประเภท Vector กับ Raster (ภำพจำก www.azavea.com)

#### <span id="page-26-1"></span><span id="page-26-0"></span>**3.3 เงื่อนไข/ข้อสังเกต/ข้อควรระวัง/สิ่งที่ควรค านึงถึงในการปฏิบัติงาน**

การนำข้อมูลที่ได้มาประมวลผลตั้งแต่ 2 กลุ่มขึ้นไป มีความเกี่ยวข้องกันเชื่อมโยงกัน ตอบสนอง ้วัตถุประสงค์ที่จะนำข้อมูลไปวิเคราะห์อะไรบางอย่างเพื่อให้ได้ความหมายหรือได้ใช้ประโยชน์จากข้อมูล ี เพิ่มขึ้น ก็สามารถเรียกได้ว่าเป็น ข้อมูลสารสนเทศ (Information) ตัวอย่างเช่น ห้องทำงาน 1 ห้องในพื้นที่ ้อาคาร มีบุคลากรหรือเจ้าหน้าที่เป็นผู้ปฏิบัติงานประจำภายในห้องนั้น 1 คน อย่างนี้เป็นเพียงข้อมูล ีพื้นฐานธรรมดา แต่ถ้าข้อมูลนี้เชื่อมโยงกับรายการครุภัณฑ์ต่าง ๆ ปรากฏข้อมูลสถิติบันทึกไว้ว่า ภายใน ห้องมีเครื่องปรับอากาศติดตั้งใช้งานขนาดใหญ่ มีโต๊ะทำงาน 3 ตัว เก้าอี้ 6 ตัว มีตู้และรายการครุภัณฑ์ ้อื่น ๆ เมื่อนำข้อมูลมาตรวจสอบเชื่อมโยงกันเช่นนี้พอที่จะวิเคราะห์ได้ว่า ห้องทำงานห้องนั้นมีเจ้าหน้าที่ ี ประจำเพียง 1 คน เหตุใดจึงมีครุภัณฑ์อยู่เป็นจำนวนมาก ยิ่งนำข้อมูลขนาดพื้นที่เป็นตารางเมตรมา ้ คำนวณหาความเหมาะสมของขนาดเครื่องปรับอากาศแล้วนำไปเชื่อมโยงเพื่อวิเคราะห์ด้วยกันจะเห็นภาพ ี ความเข้าใจมากขึ้น อย่างนี้เมื่อมี Information ดังกล่าวอยู่ในฐานข้อมูล ลองมาตั้งโจทย์หาเหตุผลให้เกิด ควำมเข้ำใจชุดข้อมูลนี้ เช่น เครื่องปรับอำกำศห้องนี้มีขนำดใหญ่และสิ้นเปลืองพลังงำนไฟฟ้ำเกินไปหรือไม่ ้ ครุภัณฑ์มีการตรวจสอบเลขรหัสครุภัณฑ์ล่าสุดเมื่อไร ปีใด ครุภัณฑ์ยังมีอยู่จริง อาจส่งคืนหรือถูกจำหน่าย ไปแล้วแต่ไม่ได้ลงบันทึกไว้หรือไม่ สิ่งที่ได้คือความเข้าใจในปัญหา เหตุที่เกิดปัญหา แล้วจะนำมาซึ่งความ ้ พัฒนา ถ้าผู้ใช้งานฐานข้อมูลมี Information หลากหลายและนำมาสัมพันธ์กัน เชื่อมโยงกัน โดยมีข้อมูล เชิงพื้นที่เป็นเครื่องกำหนดจะก่อเกิดประโยชน์มากยิ่งขึ้น

โดยสรุปแล้วข้อมูลสารสนเทศ (Information) มีประโยชน์คือ ทำให้เกิดความรู้ ความคิด ความ ้ เข้าใจ ทำให้เห็นสภาพปัญหา สภาพการเปลี่ยนแปลง ความก้าวหน้าหรือตกต่ำ ทำให้ประเมินค่าได้ ทำให้ ้ เกิดความสนใจและเกิดการตื่นตัว ช่วยในการตัดสินใจและสามารถทำนายอนาคตได้ ทำให้เกิดความคิด ้สร้างสรรค์และก่อให้เกิดการเปลี่ยนแปลงความคิดเมื่อได้รู้ได้เห็นจากสภาพความเป็นจริงจากข้อมูล สำรสนเทศเหล่ำนั้น

#### 3.3.1 กำรจัดกำรและข้อสังเกตข้อมูลตำรำงสถิติ

ข้อมูลที่จัดเก็บอยู่นั้นอาจเป็นแฟ้มข้อมูลเพียงแฟ้มเดียว หลายแฟ้ม หรืออยู่ในรูปของฐานข้อมูล ี่ ซึ่งจะเป็นการรวบรวมแฟ้มข้อมูลตั้งแต่หนึ่งแฟ้มขึ้นไปที่มีความสัมพันธ์เกี่ยวข้องกัน เก็บไว้ในที่เดียวกัน เพื่อให้บุคลำกรจำกหลำ หน่ว งำนสำมำรถใช้ข้อมูลในฐำนข้อมูลนี้ร่วมกันได้

ข้อมูลที่จัดเก็บ (Stored Data) ควรเป็นข้อมูลที่เก็บรวบรวมอยู่ในระบบคอมพิวเตอร์และสามารถ เรียกใช้งานได้ เพื่อใช้ในการประมวลผลให้ได้ผลลัพธ์ตอบวัตถุประสงค์ที่ตั้งไว้โดยใช้โปรแกรมประยุกต์ต่าง ๆ ข้อมูลที่ถูกเก็บรวบรวมไว้ในระบบคอมพิวเตอร์อำจจะอ ู่ในรูปของ

- แฟ้มข้อมูลหรือไฟล์ (File) เป็นที่รวบรวมข้อมูลประเภทเดียวกันไว้ด้วยกัน เพื่อสะดวกใน กำรจัดเก็บและค้นหำข้อมูลให้ตรงตำมวัตถุประสงค์กำรใช้งำน
- $\bullet$   $\,$ ฐานข้อมูล (Database) เป็นแนวความคิดที่นำข้อมูลของหน่วยงานทั้งหมดมารวบรวมไว้ที่ ้ เดียวกันช่วยลดความซ้ำซ้อนของข้อมูล และทำให้เกิดประสิทธิภาพในการใช้งานสูงสุด
- 3.3.2 นิยามแฟ้มข้อมูล

แฟ้มข้อมูล (File) เป็นการจัดเก็บและรวบรวมข้อมูลประเภทเดียวกันไว้ด้วยกัน เพื่อให้เกิดความ ิสะดวกในการจัดเก็บและเรียกค้นตามวัตถุประสงค์การใช้งานของหน่วยงาน

การจัดเก็บข้อมูลของหน่วยงานไว้แต่ละหน่วยงานหรือแต่ละแผนก เช่น งานบุคคลจะมีแฟ้ม เกี่ยวกับบุคลากร ขององค์กร งานวิชาการจะมีแฟ้มเกี่ยวข้องกับวิชาการที่หน่วยงานเผยแพร่หรือวิจัย ฝ่าย ้อาคารสถานที่จะมีแฟ้มข้อมูลเกี่ยวกับพื้นที่อาคารและห้องประชุม เป็นต้น

ในหน่วยงานต่าง ๆ หากจัดเก็บข้อมูลไว้ในรูปแบบแฟ้มข้อมูลจะมีผลที่เกิดขึ้นคือ ความซ้ำซ้อน ของข้อมูล (Data Redundancy) เช่น ทะเบียนรายชื่อบคลากรขององค์กรจะมีปรากฎอย่เกือบทุก หน่ว งำน ซึ่งมีแฟ้มบุคลำกรเป็นของตนเองท ำให้เกิดควำมซ้ ำซ้อน ส่งผลให้เกิดควำมสิ้นเปลืองเนื้อที่ใน ึการจัดเก็บข้อมูลเหล่านี้ และยังส่งผลให้การแก้ไขหรือปรับปรุงข้อมูลบุคลากรเป็นไปโดยลำบาก ทำให้แต่ ้ ละหน่วยงานอาจมีข้อมูลที่ขัดแย้งกันได้ในอนาคต ดังนั้นจึงเกิดแนวความคิดในการนำแฟ้มข้อมูลของแต่ ิละหน่วยงานมารวมไว้ในที่เดียวกัน หรือเรียกว่าระบบการประมวลผลฐานข้อมูล (Database)

- ◆◆ ในการประมวลผลแฟ้มข้อมูลจะทำงานที่เครื่องของผู้ดูแลฐานข้อมูล มีข้อดี คือ
- ท ำให้กำรประมวลผลข้อมูลท ำได้อ ่ำงรวดเร็วไม่ต้องไปพึ่งพำฐำนข้อมูลจำกส่วนกลำง หรือไม่ต้องรอข้อมูลจำกส่วนกลำง

18

- ค่าลงทุนในการจัดซื้ออุปกรณ์ก็จะต่ำและไม่จำเป็นต้องใช้คอมพิวเตอร์ที่มีสมรรถนะสูงก็ สำมำรถประมวลผลข้อมูลได้ ในปัจจุบันเครื่องคอมพิวเตอร์มีสมรรถนะสูงขึ้น แต่รำคำถูกลง ้ซึ่งทำให้สามารถทำงานได้ง่าย
- โดปรแกรมประ ุกต์แต่ละโดปรแกรมสำมำรถควบคุมกำรใช้ข้อมูลในแฟ้มข้อมูลของตนเองได้ โดยไม่ต้องไปพึ่งพาโปรแกรมจากส่วนกลาง ทำให้การทำงานเร็วขึ้น
	- \*\* การประมวลผลแฟ้มข้อมูลไม่ได้มีข้อดีเสมอไป ข้อเสียที่เกิดขึ้นสำหรับระบบการ ประมวลผลแฟ้มข้อมูล คือ
- มีความซ้ำซ้อนของข้อมูล (Redundancy) การเก็บรวบรวมข้อมูลประเภทเดียวกันไว้ใน หลายหน่วยงานหรือหลายแผนก เช่น มีการรวบรวมข้อมูลที่ซ้ำซ้อนกันทำให้เสียเนื้อที่ใน ้ อุปกรณ์สำรองข้อมูลคือ เก็บข้อมูลที่สามารถใช้งานร่วมกันไว้ในคอมพิวเตอร์ทั้ง 2 เครื่อง ้บางครั้งการลงทุนเพื่อเก็บข้อมูลจะทำให้ลงทุนในงบประมาณที่ซ้ำซ้อนเพื่อจัดเก็บข้อมูล ้ประเภทเดียวกัน เนื่องจากไม่ทราบว่าอีกหน่วยงานหนึ่งนั้นมีฐานข้อมูลใดบ้าง จึงมีโอกาสที่ ้ข้อมูลไม่ตรงกันหรือขัดแย้งกัน ทำให้ไม่ทราบว่าข้อมูลของหน่วยงานใดถูกต้องเป็นปัจจุบัน
- ความขัดแย้งของข้อมูล (Inconsistency) เมื่อมีการจัดเก็บข้อมูลในเรื่องเดียวกัน แยก ่ หน่วยงานกันนั้น ย่อมมีโอกาสที่ฐานข้อมูลเกิดความขัดแย้งกันได้ เช่น การเปลี่ยนแปลงชื่อ ือาคาร ชื่อห้อง หรือหมายเลขห้อง แม้กระทั่งการให้รหัส (Code) ของห้องเรียนหรือห้อง ประชุม ไม่มีมาตรฐานทำให้ไม่สามารถนำข้อมูลมาใช้ร่วมกันได้ หรืออาจจะยุ่งยากหากจะ เปลี่ นแปลงระบบให้ใช้งำนฐำนข้อมูลร่วมกันได้
- ไม่มีผู้ควบคุมหรือรับผิดชอบระบบทั้งหมด เนื่องจำกผู้ใช้งำนคอมพิวเตอร์จะดูแลรับผิดชอบ ้ เฉพาะเครื่องที่ตนเองใช้งาน จะไม่มีการใช้ข้อมูลหรือทรัพยากรร่วมกันแต่อย่างใด
- ควำมขึ้นต่อกัน (Dependency) ระหว่ำงโดปรแกรมประ ุกต์และโดครงสร้ำงของแฟ้มข้อมูล เนื่องจำกกำรจัดเก็บข้อมูลในระบบกำรประมวลผลแฟ้มข้อมูลนั้นจะมีโดครงสร้ำงของ แฟ้มข้อมูลในรูปแบบของโดปรแกรมประ ุกต์ที่เครื่องคอมพิวเตอร์ชุดนั้นใช้งำน เช่น ถ้ำมีกำร เขียนโปรแกรมประยุกต์ด้วยการสร้างฐานข้อมูลจาก Microsoft Excel โครงสร้างหรือ แฟ้มข้อมูลที่จะใช้ ตัวอย่างเช่น ชื่อคอลัมน์ข้อมูล (Field) ขนาดของคอลัมน์ข้อมูล หรือชนิด ้ ของคอลัมน์ไม่ตรงกับอีกระบบหนึ่ง ทำให้เกิดปัญหาขึ้นได้ในอนาคตหากต้องนำตารางที่มี โดครงสร้ำงต่ำงกันมำใช้งำนร่วมกัน

#### 3.3.3 นิยามฐานข้อมูล

ฐานข้อมูล (Database) เป็นวิธีการจัดเก็บข้อมูลที่มีความสัมพันธ์กันไว้ในที่เดียวกัน รวบรวม ้ข้อมูลที่ไม่ซ้ำซ้อน และสามารถใช้ข้อมูลร่วมกันได้อย่างเป็นระบบ ทำให้สะดวกต่อการเรียกใช้ สามารถ แก้ไขได้ง่ายสำหรับผู้ใช้งานจำนวนมาก และสามารถป้องกันไม่ให้ผู้ไม่มีสิทธิใช้เข้าถึงข้อมูลได้

ในระบบการประมวลผลฐานข้อมูลนั้นมีองค์ประกอบที่เรียกว่า ระบบการจัดการฐานข้อมูล หรือ Database Management System (DBMS) เข้ามาช่วยในการลดข้อบกพร่องของการประมวลผล แฟ้มข้อมูลช่วยลดความซ้ำซ้อนของข้อมูลและสามารถปรับปรุงฐานข้อมูลให้ทันสมัย ทันสถานการณ์ และ มีความถูกต้อง ซึ่งวัตถุประสงค์ที่สำคัญในการจัดทำระบบสารสนเทศหรือฐานข้อมูลนั้น เพื่อสร้าง ้วิเคราะห์ และให้ผู้ใช้งานได้รับข้อมูลและสารสนเทศที่หลากหลาย จุดเริ่มต้นคือ การสร้างข้อมูลหรือการ ้ค้นหา (Finding) ข้อมูลมาให้ได้ เมื่อได้รับข้อมูลมาแล้วมีขั้นตอนการดำเนินการตามมา ดังนี้

- การจัดเก็บ (Storing) จำเป็นต้องระบุวิธีการต่าง ๆ ในการจัดเก็บข้อมูล โดยอาศัยเกณฑ์ต่าง ๆ ที่จำเป็นสำหรับการวิเคราะห์ การเข้าถึง และผู้ที่มีศักยภาพเป็นผู้ใช้งาน
- กำรส่ง (Conveying) ปกติแล้วข้อมูลไม่ได้มีประโด ชน์เฉพำะแค่จัดเก็บที่แหล่งข้อมูลตั้งต้น เท่ำนั้น แต่ต้องส่งถ่ำ ไป ังผู้ใช้งำน (คนหนึ่งหรือหลำ คน)
- การทำซ้ำ (Reproducing) อาจจำเป็นต้องทำซ้ำหลายฉบับ (Copies) ในรูปแบบต่าง ๆ
- $\bullet$  การจำแนกประเภท (Classifying) การตัดสินใจกำหนดหัวเรื่อง (Headings) ที่ถูกต้องเพื่อ จัดเก็บข้อมูลเป็นเรื่องที่สำคัญยิ่ง
- การสังเคราะห์ (Synthesizing) ต้องใช้ข้อมูลจากหลายแหล่ง เพื่อให้มีสารสนเทศพอเพียง ส ำหรับกำรตัดสินใจ
- ี การจัดกระทำ (Manipulating) ข้อมูลอาจมีความหมายมากขึ้น โดยการจัดทำเชิงสถิติ
- การค้นคืน (Retrieving) การที่ผ้ใช้สามารถเข้าถึงข้อมูลเมื่อต้องการเป็นเรื่องสำคัญ
- การพิจารณาทบทวน (Reviewing) ข้อมูลอะไรที่จำเป็นต้องมีไว้และมีไว้เป็นเวลานานเท่าใด ระบบจัดเก็บและสมรรถภาพในการจัดทำสามารถรองรับกับข้อมูลเชิงประวัติศาสตร์จำนวน ้มากได้หรือไม่ หรือข้อมูลบางอย่างไม่จำเป็นและควรทำลาย
- การทำลาย (Destroying) ควรพิจารณาทบทวนว่าข้อมูลใดจำเป็นหรือข้อมูลใดใช้อยู่เป็น ประจ ำ ข้อมูลที่ล้ำหลังควรขจัดออกไป

20

#### 3.3.4 ระบบกำรประมวลผลฐำนข้อมูล

่ ในระบบแฟ้มข้อมูลต่าง ๆ ที่มีความเกี่ยวข้องกันหรือมีความสัมพันธ์กันจะถูกเก็บไว้ในที่เดียวเพื่อ ช่วยลดความซ้ำซ้อนของข้อมูล ทำให้ข้อมูลถูกต้องเป็นปัจจุบันอยู่ตลอด

การใช้ข้อมูลร่วมกัน (Integrated) เป็นการนำแฟ้มข้อมูลมารวมกัน (Collection of files) เพื่อ ลดควำมซ้ ำซ้อนกันของข้อมูล (Redundancy) ลดข้อผิดพลำดของข้อมูล และสำมำรถบันทึกกลับไปที่ ฐำนข้อมูลหลัก ผู้ป้อนข้อมูลหรือจัดเก็บข้อมูลสำมำรถใช้ผ่ำนระบบจัดกำรฐำนข้อมูลในกำรบริหำรและ จัดการฐานข้อมูลได้โดยตรง เช่น การเพิ่ม การลบ การเปลี่ยนแปลง ข้อมูลเหล่านั้น แต่ผู้ป้อนข้อมูลต้องมี ้ ความชำนาญในการบันทึกสถิติข้อมูลให้ตรงตามรหัสพื้นที่ที่กำหนดไว้ในตารางข้อมูลเชิงพื้นที่ (คู่มือฉบับนี้ ใช้คำว่า ID Space)

#### <span id="page-30-0"></span>**3.4 แนวคิด/งานวิจัยที่เกี่ยวข้อง**

ระบบสารสนเทศภูมิศาสตร์สามารถแสดงข้อมูลที่รวบรวมได้จากหลากหลายด้าน ๆ เพื่อนำมา แสดงในโปรแกรม ผู้จัดทำได้ศึกษาทำความเข้าใจนิยามหรือความหมายที่สามารถอธิบายถึงระบบ ี สารสนเทศภูมิศาสตร์ที่มีการนิยามไว้หลายความหมาย ดังนี้

ระบบสารสนเทศภูมิศาสตร์เป็นระบบสารสนเทศที่นำเอาข้อมูลมารวบรวม จัดเก็บ และวิเคราะห์ ้อย่างเป็นระบบสามารถทำการสืบค้นข้อมูลและปรับปรุงข้อมูล รวมไปถึงการนำเอาข้อมูลที่ได้จากการ ้วิเคราะห์เพื่อช่วยประกอบการตัดสินใจในเรื่องต่าง ๆ ได้ข้อมูลที่รวบรวมและจัดเก็บในระบบที่สามารถ ่ นำไปจัดการและวิเคราะห์ข้อมูลเชิงพื้นที่ (Spatial Data) โดยข้อมูลเชิงพื้นที่ยังมีการเชื่อมโยงเข้ากับ ่ ข้อมูลลักษณะประจำที่ใช้อธิบายรายละเอียดของปรากฏการณ์และคุณลักษณะของข้อมูลเชิงพื้นที่นั้น ๆ ซึ่งจะทำให้การนำข้อมูลไปใช้มีความถูกต้องและแม่นยำมากยิ่งขึ้น [สำนักงานพัฒนาเทคโนโลยีอวกาศและ ภูมิสำรสนเทศ (องค์กำรมหำชน) (2553)]

ระบบสารสนเทศภูมิศาสตร์ ประกอบด้วย ฮาร์ดแวร์ (hardware) ซอฟต์แวร์ (software) ข้อมูล (data) หน่วยงานหรือองค์กร (organizations) และผู้เชี่ยวชาญ (professionals) ทำงานร่วมกันในการ วิเครำะห์และแสดงผลข้อมูลเชิงภูมิศำสตร์ และระบบสำรสนเทศภูมิศำสตร์ อ้ำงอิงถึงระบบพิกัดภูมิศำสตร์ ขององค์ประกอบของข้อมูลเชิงพื้นที่ของพื้นผิวโดลก (ที่รู้จักกันดีว่ำ graphic หรือ feature) ภูมิประเทศ (features) อาจจะถูกแบ่งออกเป็นหลายชั้นข้อมูล (layers) (แผนที่เฉพาะเรื่องหรือชั้นข้อมูล) ที่จัดเก็บ ่ ข้อมูลเชิงคุณลักษณะ (Attribute Data) ที่บรรยายถึงรูปร่างลักษณะของข้อมูลเชิงพื้นที่บนแผนที่ ข้อมูล เชิงคุณลักษณะเหล่ำนี้จัดเก็บในรูปแบบฐำนข้อมูลแ กออกจำกข้อมูลเชิงพื้นที่ แต่ ังคงมีควำมสัมพันธ์ เชื่อมโยงกัน ซึ่งสามารถตรวจสอบข้อมูลได้ทั้งข้อมูลเชิงพื้นที่และข้อมูลเชิงคุณลักษณะในเวลาเดียวกัน [Wisconsin State Cartographer's Office (2002)]

การประยุกต์ระบบสารสนเทศทางภูมิศาสตร์เพื่อประเมินพื้นที่เสี่ยงภัยน้ำท่วมในจังหวัดสระแก้ว โดยมีปัจจัยที่ใช้ในการศึกษาได้แก่ ปริมาณน้ำฝนเฉลี่ย (30 ปี) ระยะห่างจากแหล่งน้ำผิวดิน สภาพการ ระบายน้ำของดิน ความลาดชันของพื้นที่ และการใช้ประโยชน์ที่ดิน โดยกำหนดให้ผ้เชี่ยวชาญจาก หน่วยงานภาครัฐที่เกี่ยวข้องจำนวน 10 คน ให้คะแนนความสำคัญ (weighting) และค่าน้ำหนักระดับ ี ปัจจัย (rating) ผลการศึกษาจากการประยุกต์ระบบสารสนเทศภูมิศาสตร์ในการประเมินพื้นที่เสี่ยงภัยน้ำ ้ ท่วมพบว่าจังหวัดสระแก้วมีพื้นที่เสี่ยงภัยน้ำท่วมน้อย 1,685.73 ตร.กม. พื้นที่เสี่ยงภัยน้ำท่วมปานกลาง 3,959.19 ตร.กม. และพื้นที่เสี่ยงภัยน้ำท่วมมาก 1,550.52 ตร.กม. มาตรการที่ควรนำมาใช้ในการป้องกัน และบรรเทาผลกระทบ ได้แก่ การปรับปรุงสภาพลำน้ำ และขยายลำน้ำ เพื่อให้สามารถรองรับปริมาณ น้ำฝนได้มากขึ้น การปรับปรุงระบบระบายน้ำบริเวณพื้นที่ชุมชนเมืองที่เป็นพื้นที่เขตเศรษฐกิจอย่างเป็น ้ ระบบ และการเตรียมความพร้อมในระดับชุมชนที่มีความเสี่ยงจากภัยน้ำท่วมมาก (ลิขิต น้อยจ่ายสิน 2559)

กำรประ ุกต์ใช้ระบบสำรสนเทศภูมิศำสตร์ (GIS) ร่วมกับฐำนข้อมูลภูมิศำสตร์ในพื้นที่บริกำรวิชำ ึการของวิทยาลัยชัยบาดาลพิพัฒน์ อำเภอชัยบาดาล จังหวัดลพบุรี เพื่อหาความเหมาะสมของพื้นที่ เพาะปลูกของชุมชน งานวิจัยนี้มีเป้าหมายเพื่อพัฒนาระบบประเมินความเหมาะสมของพื้นที่ที่ใช้เพาะปลูก ข้าวข้าวโพด และมันสำปะหลังโดยใช้ระบบสารสนเทศภูมิศาสตร์ (GIS) ในการเก็บรวบรวมข้อมูลและหา ้พิกัดที่นำมาใช้ในการประเมินของระบบเป็นการประยุกต์ใช้ศาสตร์ทางด้านภูมิสารสนเทศกับความรู้ในการ ี ทำเหมืองข้อมูล (data mining) ซึ่งเป็นศาสตร์ทางด้านเทคโนโลยีสารสนเทศและกำลังได้รับความสนใจ ้นำมาใช้กับระบบต่าง ๆ อย่างแพร่หลาย การวิจัยครั้งนี้ พัฒนาขึ้นโดยการนำเอาข้อมูลทางการเกษตร ้อนหลังตั้งแต่ ปีพ.ศ. 2538 ถึง พ.ศ. 2554 มำค้นหำควำมสัมพันธ์ของข้อมูลแต่ละแอทริบิวต์โดด ข้อมูล ้ย้อนหลังได้รับความร่วมมือจากสำนักเศรษฐกิจการเกษตร นอกจากนั้น การวิจัยครั้งนี้ยังได้นำทฤษฎีด้าน การจำแนกแบบรากต้นไม้ ทฤษฎีโครงข่ายประสาทเทียม นำมาประยุกต์ในการพัฒนาระบบและออกแบบ ้ ระบบโดยได้ออกแบบให้มีส่วนบันทึกข้อมูลพื้นฐานที่นำมาใช้เพื่อสร้างและเรียนรู้ระบบ ส่วนของผู้ใช้ที่ ต้องการนำข้อมูลพื้นที่ของตนมาประเมินกับระบบ ซึ่งระบบประเมินจะนำข้อมูลที่รับเข้าจากส่วนพื้นฐาน ิ มาวิเคราะห์โดยผ่านโปรแกรมสำหรับทำเหมืองข้อมูลในงานวิจัยครั้งนี้ใช้โปรแกรม WEKA เข้ามาช่วยใน กำรหำโดมเดลส ำหรับระบบประเมินจำกนั้นเมื่อได้โดมเดลจำกโดปรแกรม WEKA แล้วจึงน ำโดมเดลที่ได้มำ ี พัฒนาเป็นระบบประเมินซึ่งในงานวิจัยครั้งนี้ใช้โปรแกรม eclipse เป็นเครื่องมือในการพัฒนาและใช้ภาษา PHP ทำงานร่วมกับ Google Map API และ jQuery เพื่อช่วยในการออกแบบหน้าจอผู้ใช้งาน ระบบ ประเมินความเหมาะสมของพื้นที่ที่ใช้ในการปลูกข้าว ข้าวโพด และมันสำปะหลังที่พัฒนาขึ้นนี้ได้ทดสอบ ุระบบประเมินพื้นที่กับข้อมูลในปีพ.ศ. 2554 จำนวน 50 ข้อมูลแล้วนำผลในการประเมินมาเปรียบเทียบ ้กับผลที่เกิดขึ้นจริงที่ได้บันทึกไว้ได้ผลการทดลองดังนี้การประเมินผลจากข้อมูลตัวอย่างที่เลือกมาจำนวน 50 ข้อมูลตรงกับผลความเป็นจริงที่บันทึกผลโดยสำนักเศรษฐกิจการเกษตรจำนวน 16 ข้อมูล คิดเป็นร้อย ละ 32.6 จากผลการทดลองข้างต้น กล่าวได้ว่าในขั้นตอนการหาโมเดลที่นำมาใช้พัฒนาระบบประเมินควร

คู่มือปฏิบัติงำนกำรประ ุกต์ใช้ระบบสำรสนเทศภูมิศำสตร์ฯ 22

่ มีการเก็บข้อมูลเพิ่มเติมเพื่อนำมาวิเคราะห์หาโมเดลในการประเมินที่มีความถูกต้องเพิ่มมากขึ้น (ณัฐกร ทองเพียร และทีมงาน 2558)

โดยสรุประบบสารสนเทศภูมิศาสตร์คือการนำระบบคอมพิวเตอร์ที่ผู้ปฏิบัติงานสามารถใช้งาน โปรแกรมบันทึกจัดเก็บข้อมูลเชิงพื้นที่และสถิติเชิงพื้นที่ นำมาจัดการข้อมูลตามวัตถุประสงค์ของงานที่ ต้องการด้วยกระบวนการหรือวิธีการขึ้นกับรูปแบบของข้อมูลแต่ละประเภท และการวิเคราะห์ข้อมูลเชิง พื้นที่และสถิติเพื่อสนับสนุนกำรวำงแผนกำรบริหำรพื้นที่ได้อ ่ำงเหมำะสม รวมถึงแสดงผลข้อมูลผ่ำน คอมพิวเตอร์หรือระบบเครือข่ำ ข้อมูล

### **บทที่ 4 การปฏิบัติงาน**

#### <span id="page-33-1"></span><span id="page-33-0"></span>**4.1 แผนปฏิบัติงาน**

การจัดเตรียมฐานข้อมูลระบบสารสนเทศภูมิศาสตร์มีลักษณะข้อมูลอยู่ 2 ประเภท คือ ข้อมูลเชิง ี พื้นที่ (Spatial Data) และข้อมูลตารางสถิติ (Attribute Data) ภายใต้ระบบสารสนเทศภูมิศาสตร์ที่ต้อง ี ตัดสินใจจากพันธกิจของหน่วยงานว่ามีชั้นข้อมูล (Layer) ใดบ้างต้องใช้ในงานพันธกิจนั้น ชั้นข้อมูลใดต้อง ้ นำมาวิเคราะห์ วางแผน เพื่อการตัดสินใจให้มีความถูกต้อง โดยทั้ง 2 ประเภทของข้อมูลที่ได้กล่าวมานั้น ควรมีลักษณะของข้อมูลที่ดีอ ่ำงน้อ 4 ลักษณะดังต่อไปนี้

- 4.1.1 เวลา (Time) สารสนเทศที่ดีต้องทันสมัย ทันเหตุการณ์ ทันเวลา ยิ่งใกล้เวลาหรือ สถำนกำรณ์จริงมำกเท่ำไร (Real time) ่อมมีคุณค่ำในกำรใช้ประโด ชน์มำก สำรสนเทศ บำงอ ่ำงจะลดคุณค่ำลงเมื่อเวลำผ่ำนไป สำรสนเทศที่ได้รับช้ำไม่ทันสถำนกำรณ์ ่อมไม่ เกิดประโด ชน์ต่อหน่ว งำนหรือองค์กร
- 4.1.2 ควำมถูกต้อง (Accuracy) สำรสนเทศต้องเชื่อถือได้ ระบุแหล่งที่มำ ตรวจสอบได้ มีควำม แม่นยำสูง โดยเฉพาะแหล่งที่มาในการวิเคราะห์ข้อมูลต้องเชื่อถือได้ มีความถูกต้องในเชิง สถิติ และในด้ำนระบบสำรสนเทศภูมิศำสตร์ต้องมีควำมถูกต้องในเชิงพื้นที่
- 4.1.3 ควำมครบถ้วน (Completeness) สำรสนเทศต้องมีควำมครบถ้วนสมบูรณ์ ไม่ขำดหำ ส่วนใดส่วนหนึ่ง มีควำมชัดเจน
- 4.1.4 ความต่อเนื่อง (Accumulation) สารสนเทศที่มีคุณค่าต้องมีการสะสมข้อมูลเพิ่มขึ้นอย่าง ต่อเนื่อง สามารถเป็นเนื้อเดียวกันไม่กระจัดกระจาย สะสมข้อมูลอย่างต่อเนื่องให้เป็น ข้อมูลที่สามารถวิเคราะห์อนุกรมเวลา (Time series) ได้ ซึ่งจะเป็นประโยชน์ต่อการ คำดกำรณ์จำกข้อมูลที่มีอ ู่ต่อเนื่องได้

#### <span id="page-33-2"></span>**4.2 ขั้นตอนการปฏิบัติงาน**

ผู้ปฏิบัติงำนระบบสำรสนเทศภูมิศำสตร์สร้ำงฐำนข้อมูลและจัดท ำแบบแปลนพื้นที่อำคำรเพื่อ ้ นำไปอ้างอิงและเชื่อมโยงกับข้อมูลสถิติอย่างสอดคล้อง โดยใช้โปรแกรมคอมพิวเตอร์ด้านระบบสารสนเทศ ภูมิศาสตร์ที่มีประสิทธิภาพเข้ามามีส่วนช่วยปฏิบัติงาน ทั้งนี้ผู้จัดทำได้ศึกษาเรียนรู้ ทำความเข้าใจลักษณะ ของโปรแกรมเพื่อสามารถใช้แสดงผลข้อมูลตารางสถิติได้อย่างเหมาะสมก่อนนำไปวิเคราะห์ในประเด็นต่าง ๆ โดยคุณลักษณะและการใช้งานโปรแกรมผู้จัดทำคู่มือขออธิบายอย่างพอสังเขป ดังนี้

- 24
- แบะบำโปรแกรม

โดปรแกรมคอมพิวเตอร์ที่ปฏิบัติงำนนี้คือ ArcGIS for Desktop เป็นซอฟท์แวร์ที่ติดตั้งใช้งำนใน ้ เครื่องคอมพิวเตอร์ของผู้ใช้งาน สำหรับทำการสร้างฐานข้อมูลเชิงพื้นที่ การจัดการข้อมูล และวิเคราะห์ ข้อมูลเชิงพื้นที่ โดยฟังก์ชั่นมีประสิทธิภาพเพิ่มมากขึ้นเรียงลำดับจาก Basic, Standard และ Advanced ทั้งนี้บางชุดคำสั่งจะสามารถใช้งานได้ในระดับที่สูงขึ้นเท่านั้น การเลือกใช้งานซอฟแวร์ระดับใดนั้นขึ้นอยู่ ึกับความต้องการขององค์กรนั้น ๆ จะเลือกนำไปใช้งานให้เหมาะสม โดยโปรแกรมมีลิขสิทธ์เป็นของบริษัท ้อีเอสอาร์ไอ (ESRI) สำหรับตัวของโปรแกรมได้ถูกพัฒนาเวอร์ชั่นการใช้งานมาอย่างต่อเนื่อง ดังตาราง

<span id="page-34-0"></span>**ตารางที่ 2** ชื่อเวอร์ชั่นของโดปรแกรม

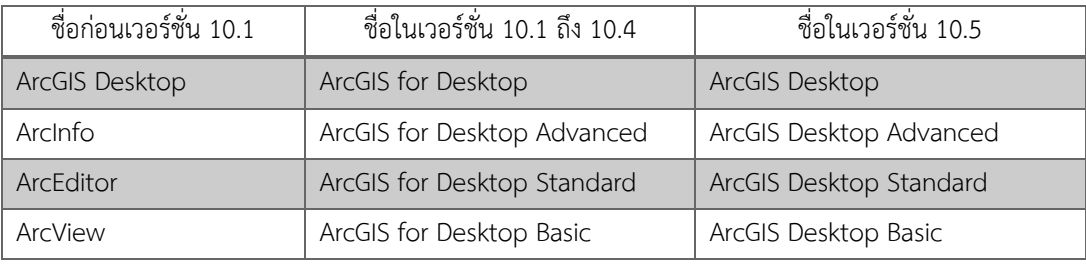

ปัจจุบันเวอร์ชั่น 10.5 ได้เปลี่ยนชื่อใหม่โดยตัด for ออก เปลี่ยนเป็น ArcGIS Desktop โดยชื่อนี้ ึกลับไปเหมือนเวอร์ชั้น 10.0 แบ่งระดับการใช้งานเป็น 3 ระดับ ประกอบด้วย ArcGIS Desktop Basic, ArcGIS Desktop Standard และ ArcGIS Desktop Advanced ทั้ง 3 ระดับกำรใช้งำนนี้จะประกอบด้ว 3 โปรแกรมย่อย คือ ArcMap, ArcCatalog, และ ArcToolbox แยกตามหน้าที่การใช้งาน ซึ่งในแต่ละ โดปรแกรมสำมำรถเรี กใช้งำนได้พร้อมๆ กัน ดังนี้

- ArcMap ใช้สำหรับแสดงผลชั้นข้อมูลแผนที่ GIS ปรับแก้ไขข้อมูลเชิงพื้นที่และข้อมูลเชิง บรร ำ สร้ำงแบบแปลนพื้นที่ แผนที่ กรำฟ และรำ งำน ArcMap สำมำรถเรี กแสดงผล ข้อมูลแผนที่ผ่านหน้าต่างโปรแกรมได้อย่างสะดวก นอกจากจะนำเข้าข้อมูลมาแสดงผลด้วย ปุ่ม Add Data แล้ว ังสำมำรถใช้เมำส์คลิกลำกข้อมูลจำก Catalog window หรือจำก โปรแกรม ArcCatalog และวางลงบนหน้าต่างโปรแกรม ArcMap ได้โดยตรง ซึ่งช่วยให้ ผู้ใช้งำนมีควำมสะดวก ิ่งขึ้น ฐำนข้อมูลสำรสนเทศภูมิศำสตร์จะแสดงบนหน้ำต่ำง View ฐำนข้อมูลแต่ละไฟล์ที่เปิดเข้ำมำใช้งำนในหน้ำต่ำงโดปรแกรมเรี กว่ำ ชั้นข้อมูล (Layer) ในแต่ ละชั้นข้อมูลจะแยกเป็นข้อมูลแต่ละประเภทที่จัดเก็บอยู่บริเวณสารบัญตารางหรือที่เรียกว่า Table of Content (เรียกย่อๆ ว่า TOC) ซึ่งแสดงรายการของชั้นข้อมลบนแบบแปลนพื้นที่ โดยค่าตั้งต้นของหน้าต่าง TOC อยู่ด้านซ้ายมือ ทั้งนี้ สามารถเคลื่อนย้ายไปอยู่ตำแหน่งอื่น ๆ ได้ตามต้องการ ลำดับการวางชั้นข้อมูลใน TOC จะสอดคล้องกับลำดับการแสดงข้อมูลในส่วน แสดงแบบแปลนพื้นที่ (Spatial Data) โปรแกรมยังสามารถค้นหาบริเวณหรือสิ่งที่สนใจอื่น ๆ

โดยการใช้เครื่องมือ Identify คลิกที่ฟีเจอร์นั้น ๆ ก็สามารถเข้าถึงรายละเอียดข้อมูลที่ ต้องกำรภำ ใต้ฐำนข้อมูลนั้นได้

- ArcCatalog เป็นโดปรแกรมประ ุกต์ที่ใช้ติดต่อกับฐำนข้อมูลต่ำง ๆ ประสิทธิภำพหลักคือ จัดกำรฐำนข้อมูล เช่น คัดลอก แก้ไขชื่อ ลบข้อมูล ดูโดครงสร้ำงกำรจัดเก็บข้อมูล (Organize) สร้างข้อมูล หากดูรูปลักษณ์ของ ArcCatalog แล้วจะมีลักษณะคล้ายกับ Windows Explorer แต่ต่างกันที่สามารถเรียกดูข้อมูลแบบแปลนหรือแผนที่ ข้อมูลตาราง รายละเอียด เมตะดาต้า (Metadata) ได้ รวมถึงสามารถจัดการข้อมูลด้วย ArcCatalog ได้สะดวกและง่าย กว่า การเข้าถึงข้อมูลในฮาร์ดดิสหรือในเครือข่ายคอมพิวเตอร์ทำโดยการคลิกปุ่ม Connect to Folder แล้วเลือกกำหนดตำแหน่งที่จัดเก็บข้อมูลหรือ Folder ที่ต้องการใช้งาน โปรแกรม ArcCatalog สามารถติดต่อกับฐานข้อมูลได้หลากหลายรูปแบบ
- ArcToolbox เป็นเครื่องมือสนับสนุนกำรวิเครำะห์ข้อมูล GIS เช่น กำรซ้อนทับข้อมูล (Overlay) หรือแปลงประเภทข้อมูลจากรูปแบบต่างๆ ไปเป็น Geodatabase ด้วยการ ้ทำงานแบบใช้เมาส์ในการควบคุม ผู้ใช้งานสามารถลากชั้นข้อมูลนำไปวางในกล่องโต้ตอบ (Drag and Drop) ทำให้สามารถเลือกชั้นข้อมูลจาก ArcCatalog หรือ ArcMap ไปยัง ArcToolbox ได้

 $*$  การใช้ Help โปรแกรม ArcGIS Desktop ได้เตรียมเอกสารช่วยเหลือไว้ โดยมีเครื่องมือ และปุ่มคำสั่งไว้ช่วยแนะนำการใช้งาน ArcGIS Desktop ทั้งนี้เอกสารช่วยเหลือแบ่งเป็น 3 แท็บไว้ช่วย ค้นหำเอกสำรกำรใช้งำนด้ว วิธีที่แตกต่ำงกัน คือ

- o ส่วนของ Contents แสดงสำรบัญหัวเรื่องของเอกสำรช่ว เหลือ
- o ส่วนของ Favorites ใช้เก็บหัวข้อที่สนใจที่ได้จำกกำรค้นหำ ซึ่งจะ สำมำรถเข้ำไปเรี กดูอีกครั้งได้เร็วขึ้น
- O ส่วนของ Search ใช้ค้นหาคำทุกๆ คำที่ต้องการค้นหาจากในเอกสาร ช่ว เหลือ
## **การเริ่มต้นใช้งานโปรแกรม ArcGIS**

 $\implies$  เปิดใช้โปรแกรม ArcGIS for Desktop หากมี Shortcut Icon ให้ดับเบิ้ลคลิกที่ ไอคอนเวอร์ชั่นที่ติดตั้งไว้หรือเลือกเปิดที่ Start คลิก ArcMap 10.2 (เวอร์ชั่นอำจ แตกต่ำงกันตำมแต่ผู้ใช้งำนติดตั้งไว้)

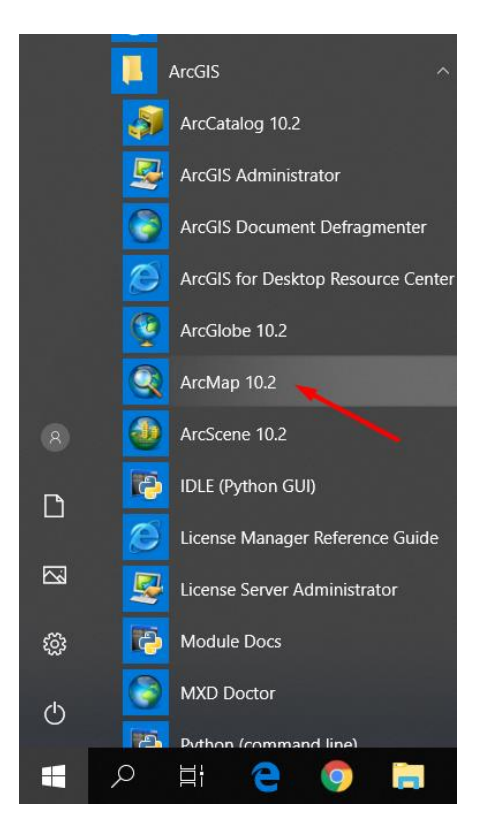

**ภาพที่ 3** กำรเปิดโดปรแกรม

 $\implies$  การเลือกเปิดไฟล์งาน ที่หน้าต่าง Getting Started หลังจากสั่งเปิดโปรแกรมจะ ปรำกฏหน้ำต่ำงเพื่อเลือกวิธีกำรเปิดหรือไม่เปิดไฟล์ใด ๆ ดังรูป กรณีเริ่มต้นใช้งำน ใหม่ ังไม่มีไฟล์งำนใด ๆ ให้คลิก Cancel หรือคลิก New Maps เลือก Blank Map แล้วคลิก OK จะปรากฏหน้าต่างว่างเปล่าของโปรแกรม ในกรณีที่เคยใช้งานและ บันทึกไฟล์งำนไว้แล้ว ในส่วนของ Recent จะปรำกฏไฟล์งำนที่เค เปิดไว้ล่ำสุดให้ เลือกใช้งำนได้ทันที

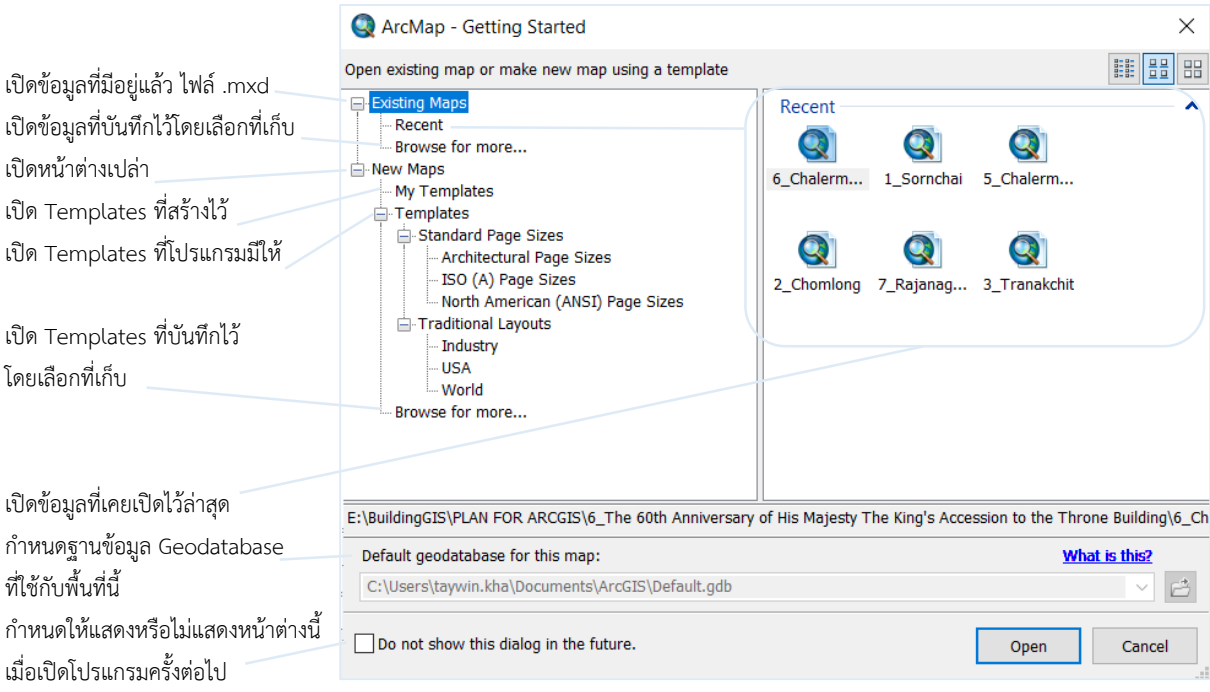

**ภาพที่ 4** กำรเลือกเปิดไฟล์งำน

 $\implies$  เปิดใช้งานทูลบาร์ ที่เมนูบาร์ Customize › Toolbars เลือกทูลบาร์ Editor, Standard, Snapping และ Tools

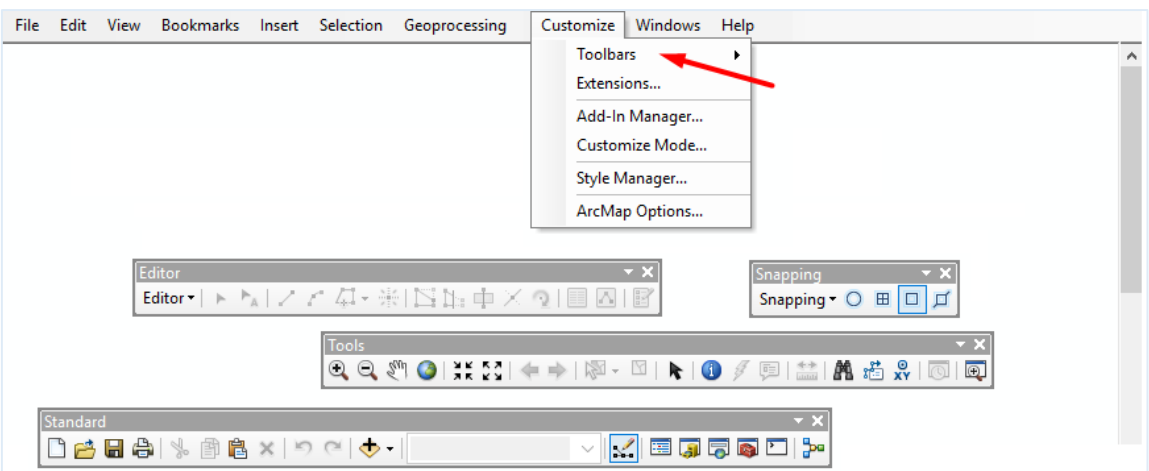

**ภาพที่ 5** เปิดใช้งำนทูลบำร์

 $\implies$  ที่ทูลบาร์ Standard เลือกเปิดหน้าต่างทูลบาร์ที่เป็นส่วนสำคัญ ได้แก่ Table Of Contents และ Catalog

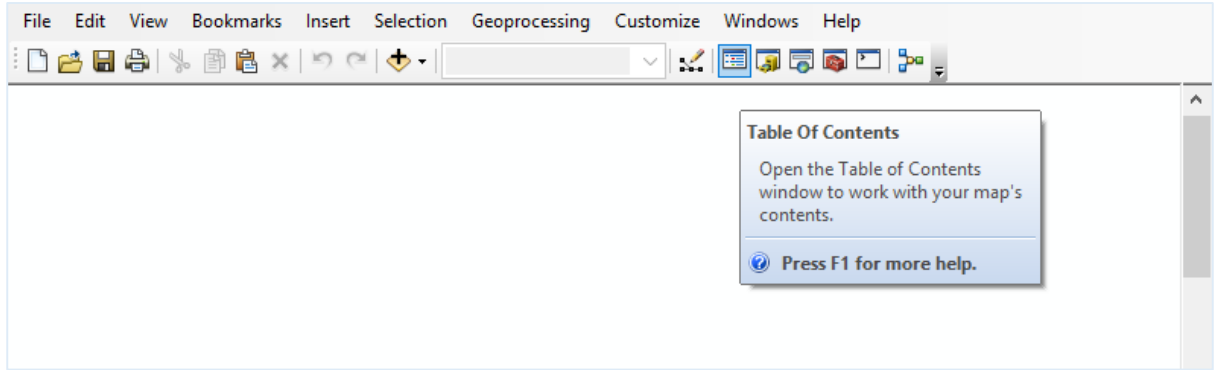

**ภาพที่ 6** เปิดทูลบำร์ Table Of Contents

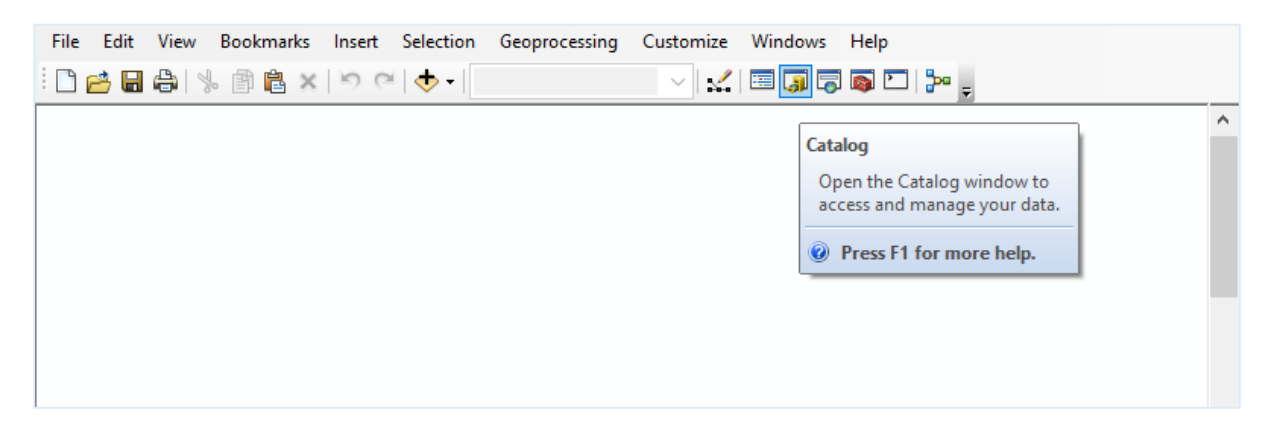

**ภาพที่ 7** เปิดทูลบำร์ Catalog

์ พื้นที่การทำงานของโปรแกรมจะแบ่งออกเป็น 2 ส่วน ได้แก่

- o Table Of Contents (TOC) คือส่วนแสดงชั้นของข้อมูลต่ำง ๆ โดด มีควำมสัมพันธ์กับข้อมูลพื้นที่
- o View คือส่วนแสดงภำพข้อมูลพื้นที่ แผนผัง แบบแปลนพื้นที่อำคำร (Spatial Data)

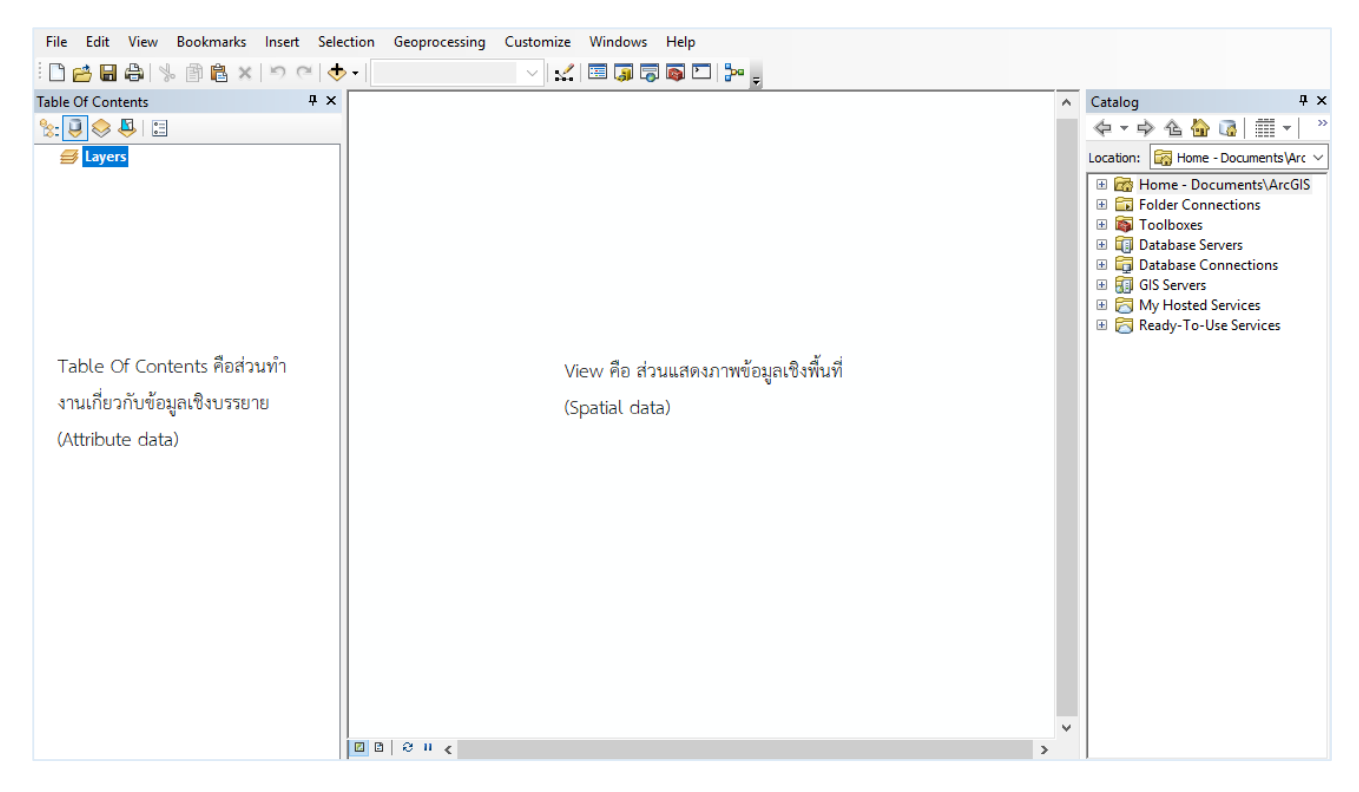

**ภาพที่ 8** พื้นที่การทำงานของโปรแกรม

# **●** การนำเข้าข้อมูลเชิงพิ้นที่

หลังจากเปิดและกำหนดหน้าต่างโปรแกรมแล้วขั้นตอนต่อไปคือการนำเข้าข้อมูล การนำเข้าข้อมูล (Input Data) เป็นกระบวนการบันทึกข้อมูลเข้าสู่คอมพิวเตอร์ การสร้างฐานข้อมูลที่ละเอียด ถูกต้อง เป็น ้สิ่งสำคัญอย่างยิ่งในการปฏิบัติงานด้วยระบบสารสนเทศภูมิศาสตร์ซึ่งจำเป็นต้องมีการประเมินคุณภาพ ี ข้อมูลที่จะนำเข้าสู่ระบบ ในเรื่องแหล่งที่มาของข้อมูล วิธีการสำรวจข้อมูลมาตราส่วนของแปลนพื้นที่ ้อาคาร ความถูกต้อง ความละเอียด พื้นที่ที่ข้อมูลครอบคลุมถึงและปีที่จัดทำข้อมูล เพื่อประเมินคุณภาพ และคัดเลือกข้อมูลที่จะนำเข้าสู่ระบบฐานข้อมูล สำหรับขั้นตอนการนำเข้าข้อมูล เรียกว่าการดิจิไทซ์ (Digitize) กำรดิจิไทซ์คือกระบวนกำรคัดลอกลำ จำกแบบแปลนพื้นที่อำคำรหรือแผนผังต้นฉบับ ซึ่งเป็น ี ข้อมูลแรสเตอร์ให้อยู่ในรูปแบบเวกเตอร์ การนำเข้าแบบแปลนพื้นที่อาคารเป็นไฟล์ที่ได้จากโปรแกรม AUTOCAD โดยปัจจุบันการก่อสร้างอาคารจะต้องมีแบบก่อสร้างที่เขียนแบบแปลนขึ้นจากคอมพิวเตอร์มี ิ นามสกุล .dwg ซึ่งผู้จัดทำคู่มือเลือกนำมาใช้ในงานนี้

การเชื่อมโยง Folder เพื่อเริ่มนำเข้าข้อมูล การทำงานในส่วนของ Catalog ใช้ติดต่อเส้นทางของ ข้อมูล เชื่อมโด งไป ัง Folder ที่จัดเก็บข้อมูล รวมถึงจัดกำรข้อมูล สร้ำงข้อมูล เปลี่ นชื่อ คัดลอก หรือ ลบข้อมูล เริ่มต้นสร้ำงกำรเชื่อมโด งไป ัง Folder ใหม่ (Create a New Folder Connection)

 $\implies$  หน้าต่าง Catalog คลิกแถบ Connect To Folder เพื่อเป็นการเชื่อมโยง

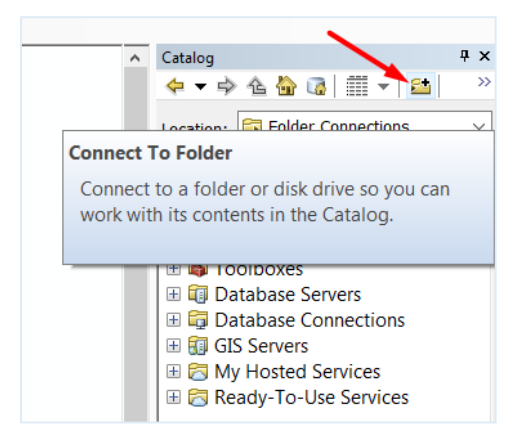

**ภาพที่ 9** การเชื่อมโยง Folder เพื่อเริ่มนำเข้าข้อมูล

 $\implies$  ปรากฏหน้าต่าง Connect To Folder คลิกเลือกไปยัง Folder ที่เก็บแบบ แปลนพื้นที่อาคารที่จะนำมาใช้ในงานนี้ แล้วคลิก OK. (ผู้จัดทำขอยกตัวอย่าง ชั้น 6 อำคำรเฉลิมฯ 60 ปี folder 6A0600)

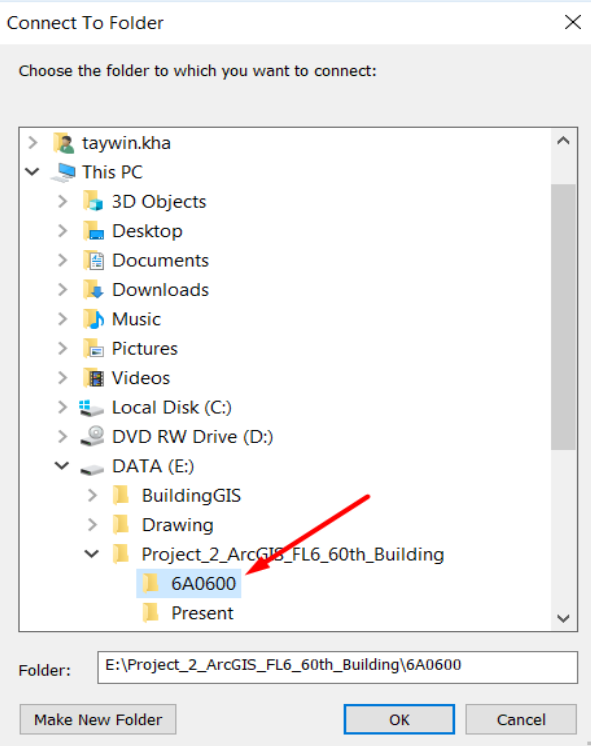

**ภาพที่ 10** เลือกไป ัง Folder ที่เก็บแบบแปลนอำคำร

หลังจากนั้นสังเกตว่ามี Folder ที่ได้เลือกไว้เพิ่มขึ้นมาภายใต้ Folder Connections แสดงว่าได้ ี สร้างการเชื่อมโยงเสร็จสิ้น ซึ่งขั้นตอนนี้เป็นเพียงการเชื่อมโยง Folder ในหน้าต่าง Catalog เท่านั้น

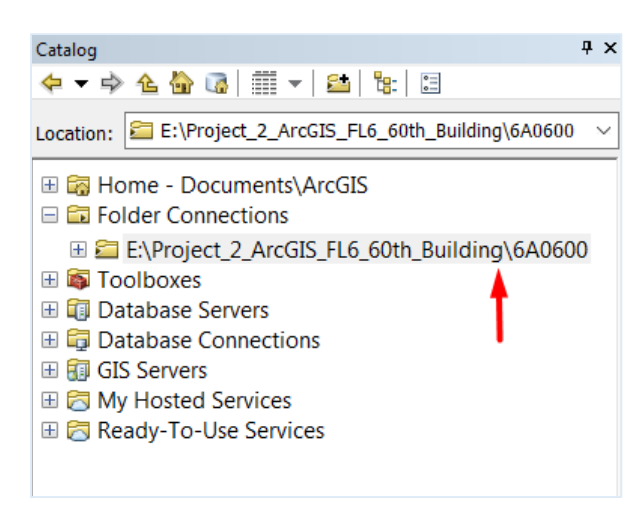

**ภาพที่ 11** แสดงการเชื่อมโยงเสร็จสิ้น

จากการสร้างการเชื่อมโยง Folder ไว้แล้ว ในขั้นตอนต่อไปคือการนำข้อมูลเชิงพื้นที่เข้าสู่ โดปรแกรมด้ำนสำรสนเทศภูมิศำสตร์ (ArcGIS)

คลิกแท็บ Add Data

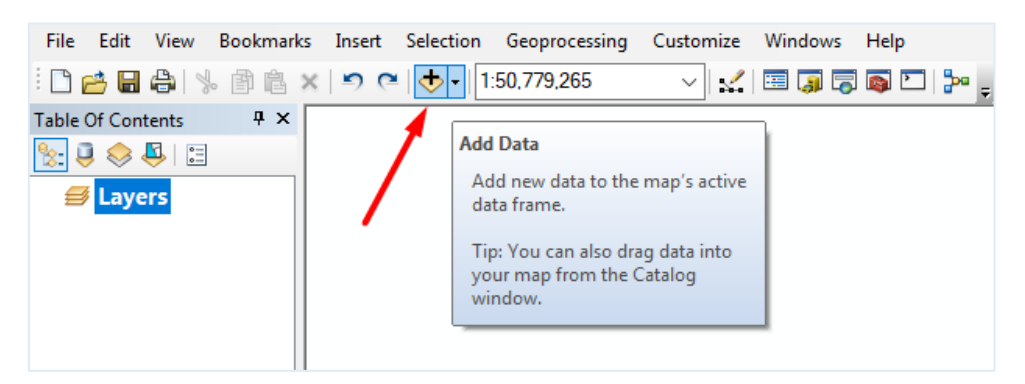

**ภาพที่ 12** คลิกแท็บ Add Data

 ปรำกฏหน้ำต่ำง Add Data ช่อง Look in ที่ Folder Connections จะปรำกฏ Folder ที่ได้ทำการเชื่อมโยงไว้ เลือกแล้วคลิก Add

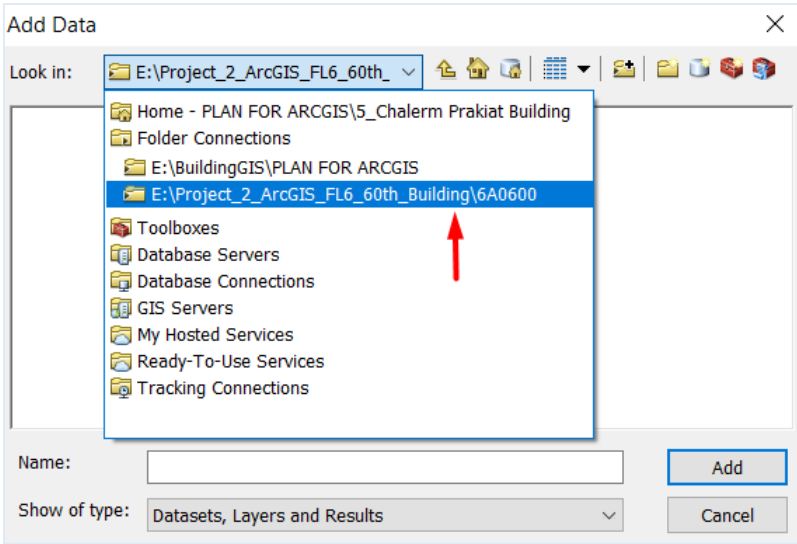

**ภาพที่ 13** เลือก Folder ที่เชื่อมโด งไว้

 $\implies$  ปรากฏไฟล์แบบแปลนพื้นที่อาคารที่ได้จัดเตรียมไว้ ซึ่งเป็นไฟล์โปรแกรม AUTOCAD (.dwg) เลือกไฟล์แล้วคลิก Add

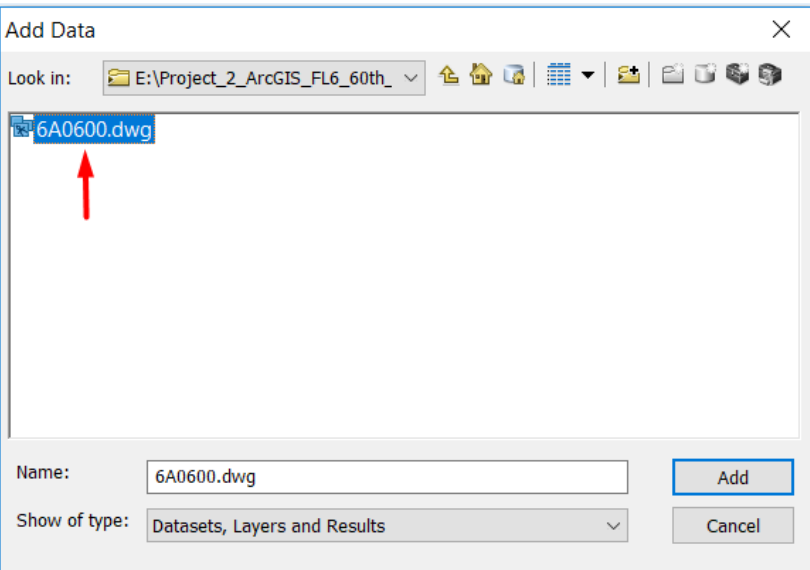

**ภาพที่ 14** เลือกไฟล์แบบแปลนพื้นที่อำคำร

หลังจำก Add ไฟล์แบบแปลนพื้นที่อำคำรแล้ว ไฟล์นั้นจะปรำกฏเพิ่มขึ้นในส่วนแสดงข้อมูลเชิง พื้นที่ (View) และปรำกฏชื่อไฟล์ที่หน้ำต่ำง Table Of Contents และหน้ำต่ำง Catalog

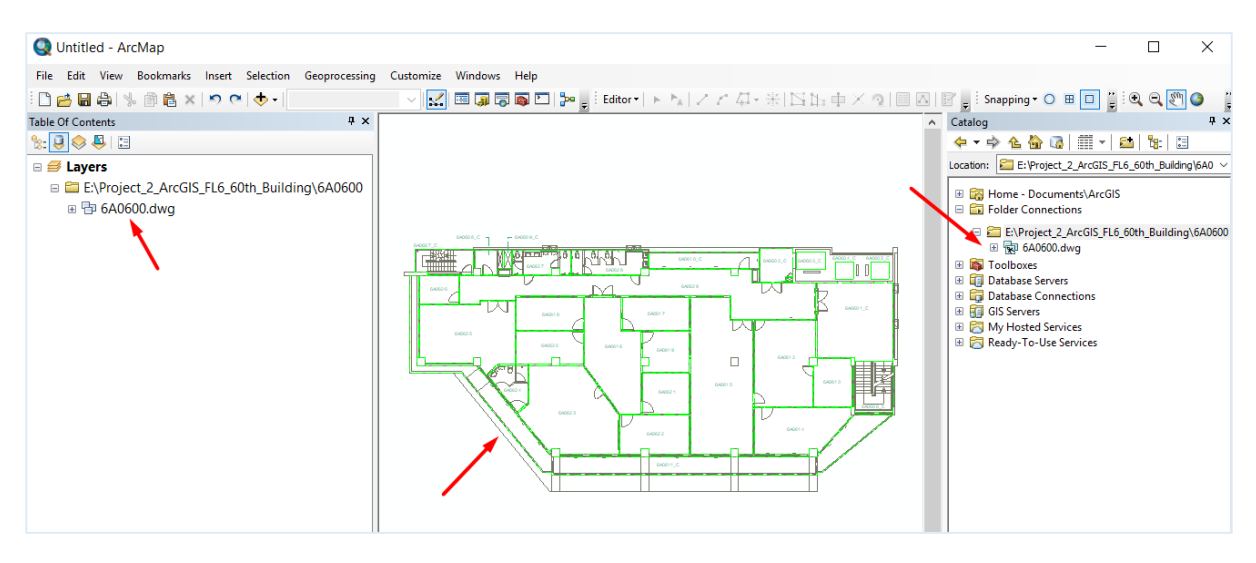

**ภาพที่ 15** แสดงข้อมูลเชิงพื้นที่ในหน้ำต่ำงโดปรแกรม ArcGIS

เมื่อนำเข้าข้อมูลเชิงพื้นที่ (แบบแปลนอาคาร) ต่อไปจะเริ่มขั้นตอนการสร้าง Shapefile ซึ่งใน ้ขั้นตอนนี้เองจะเป็นการสร้างความสัมพันธ์กันระหว่างข้อมูลเชิงพื้นที่กับข้อมูลเชิงบรรยาย โดยเมื่อมีการ ี สร้าง Shapefile ใหม่ตามพื้นที่บนแบบแปลนห้องต่าง ๆ ขึ้นมา โปรแกรมจะสร้างข้อมูลเชิงบรรยายใน ตำรำง (Table) ขึ้นโดด อัตโดนมัติไปพร้อม ๆ กัน ซึ่งสำมำรถเปิดตำรำงข้อมูลดูได้จำกหน้ำต่ำง Table Of Contents / Layers คลิกขวำที่ชื่อ Shapefile แล้วคลิกเลือก Open Attribute Table)

 $\implies$  การสร้าง Shapefile ที่หน้าต่าง Catalog คลิก + ที่กรอบสี่เหลี่ยม Folder Connections จะปรากฏ Folder ที่ได้ทำการเชื่อมโยงไว้ ให้คลิกเมาท์ปุ่มขวา เลือก New แล้วคลิก Shapefile

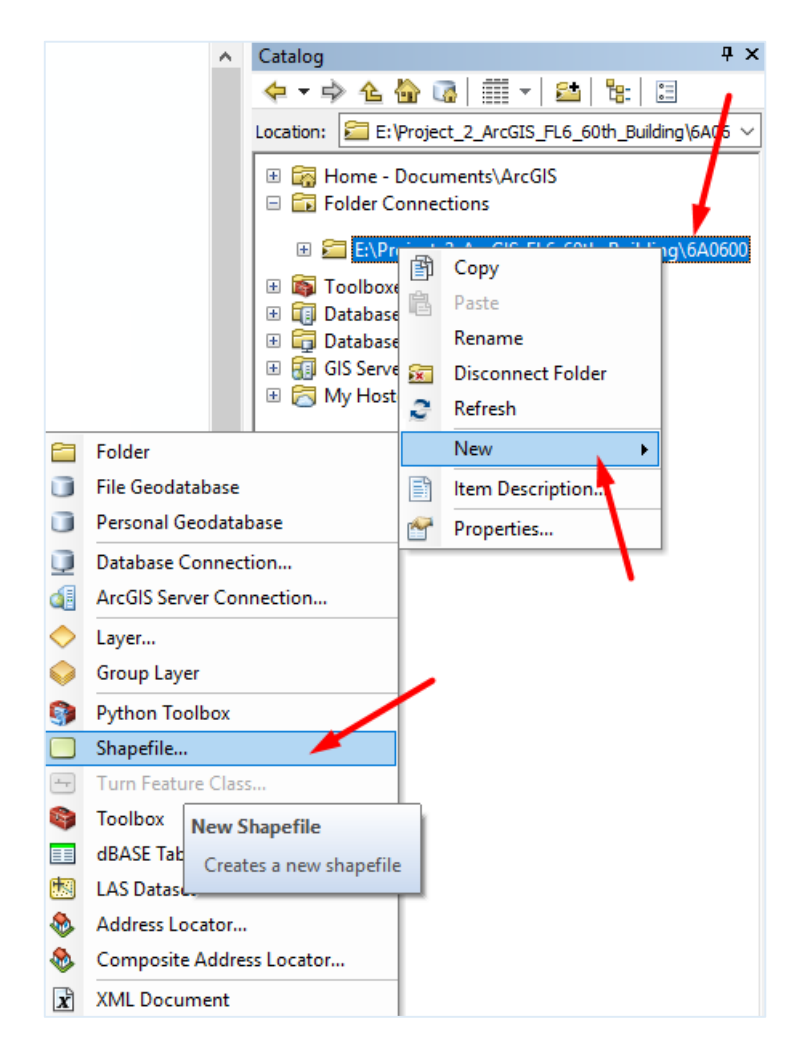

**ภาพที่ 16** กำรสร้ำง Shapefile

หลังจากคลิก Shapefile จะปรากฎหน้าต่าง Create New Shapefile เพื่อกำหนดค่าต่าง ๆ โดย ในที่นี้จะกำหนดสองส่วนด้วยกันคือ

- $\implies$  Name คือ ชื่อไฟล์งาน ให้พิมพ์ชื่อที่กำหนดลงไป
- $\implies$  Feature Type คือ ประเภทข้อมูลที่เป็นตัวแทนวัตถุ ได้แก่ จุด เส้นและพื้นที่หรือรูปปิด ให้เลือกไปที่ Polygon

 $\implies$  ในกรอบช่อง Spatial Reference เป็นการกำหนดพิกัดชั้นข้อมูลซึ่งจะไม่ใช้ ในงำนนี้ให้ปล่อ ข้ำมไป จำกนั้นคลิก OK

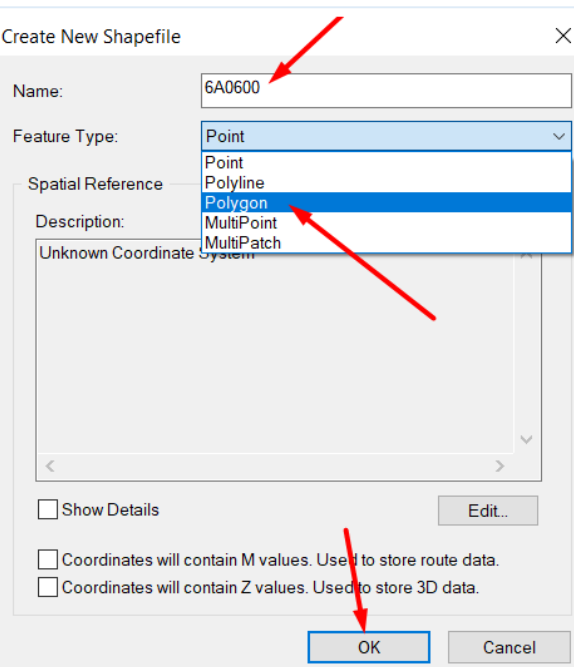

**ภาพที่ 17** ก ำหนดค่ำให้ Shapefile ใหม่

ที่หน้ำต่ำง Table Of Contents จะปรำกฏชื่อ Shapefile และที่หน้ำต่ำง Catalog จะปรำกฏชื่อ Shapefile ขึ้นมาใหม่ โดยมีนามสกุล .shp

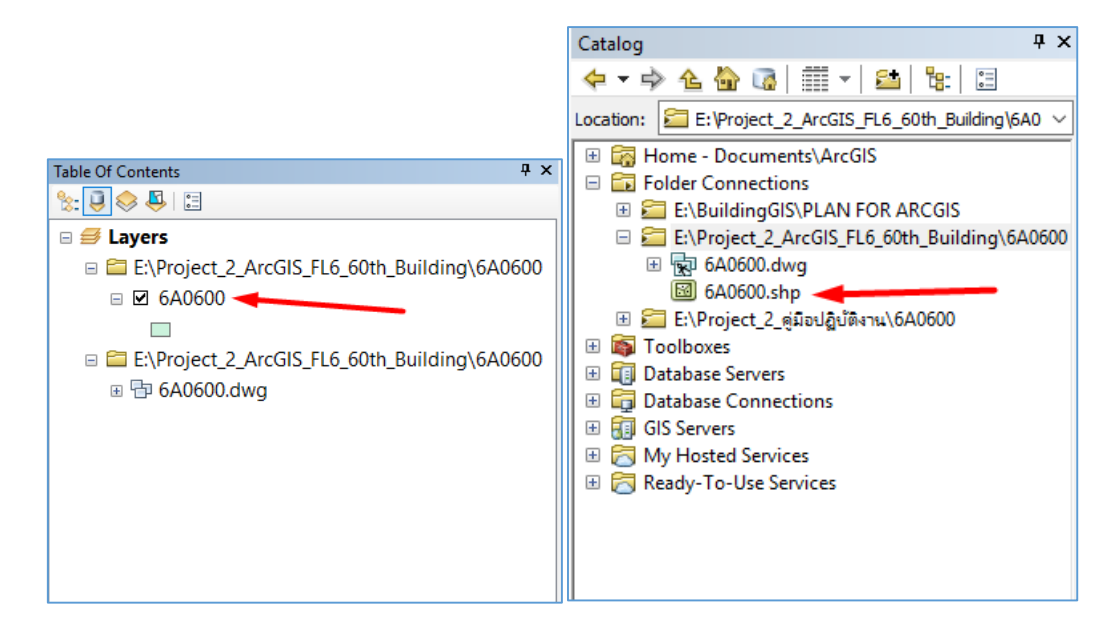

**ภาพที่ 18** แสดงชื่อ Shapefile ใหม่

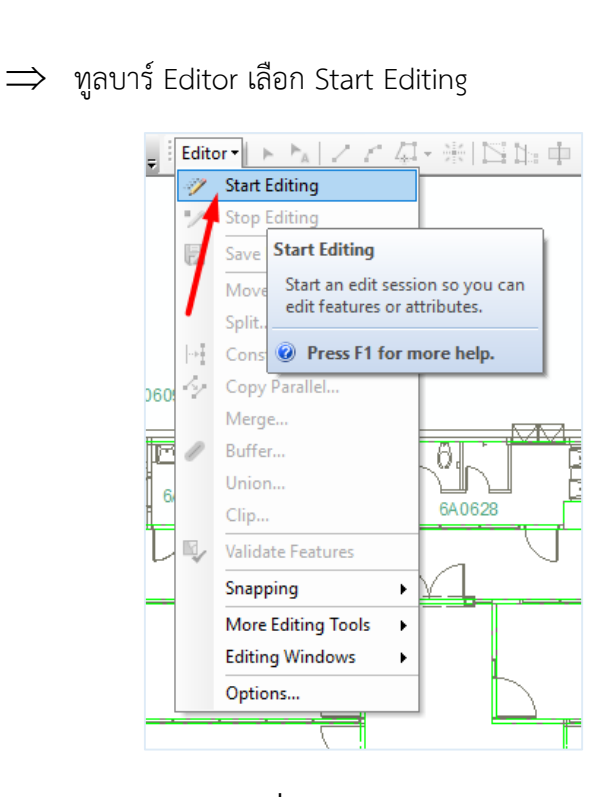

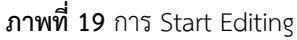

 $\implies$  หน้าต่าง Start Editing ปรากฏชื่อ Shapefile ที่ได้กำหนดไว้ คลิกเลื่อกที่ชื่อ แล้วคลิก OK.

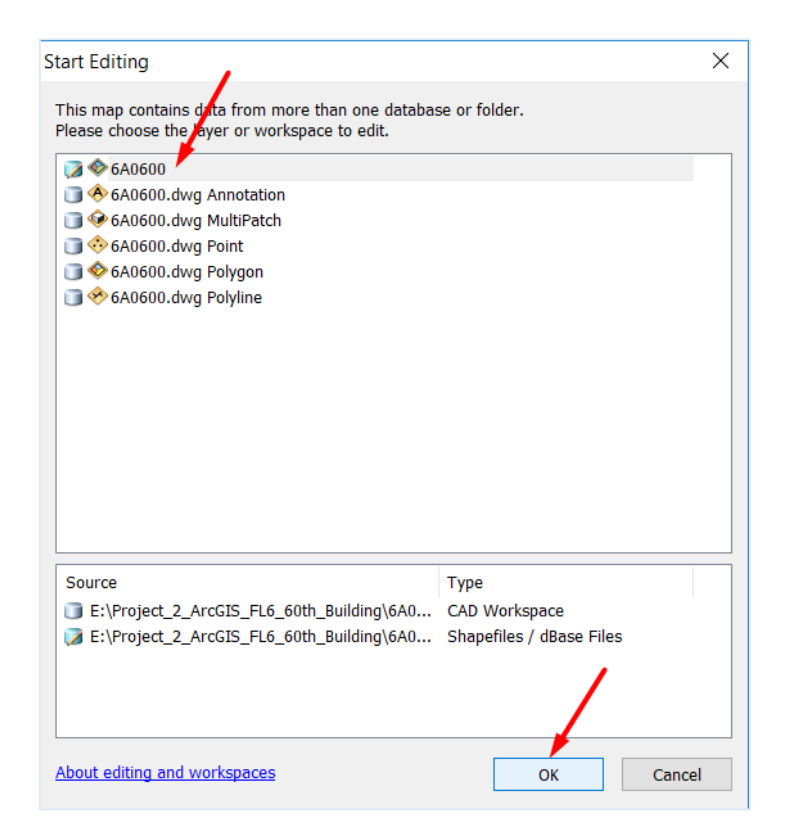

**ภาพที่ 20** กำรเลือกชื่อ Shapefile เพื่อสั่ง Start Editing

36

 $\implies$  เมื่อ Start Editing แล้วสังเกตลูกศรเมาส์จะเปลี่ยนเป็นสีดำ เลือกคลิกที่แท็บ Editor เลื่อนลงมำที่ Editing Windows คลิกเลือก Create Features

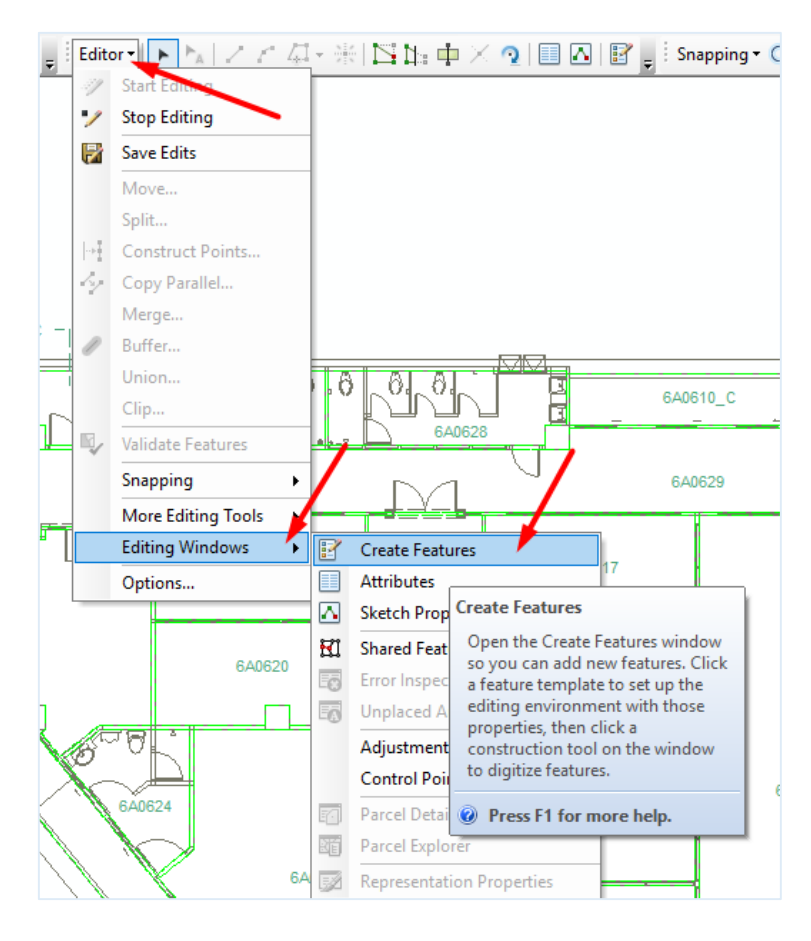

**ภาพที่ 21** กำร Create Features

 $\implies$  โปรแกรมจะแสดงหน้าต่าง Create Features คลิกชื่อที่จะทำการสร้าง Shapefile

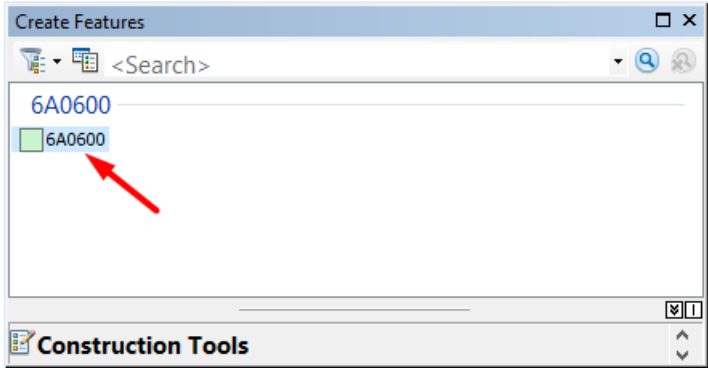

**ภาพที่ 22** เลือกชื่อที่ต้องกำร Create Features

เมื่อคลิกเลือกชื่อ Shapefile แล้วสังเกตลูกศรเมำส์เปลี่ นเป็นสัญลักษณ์ + เพื่อพร้อมที่จะสร้ำง Shapefile

> $\implies$  คลิกลากเส้นตามพื้นที่ห้องที่ต้องการ เมื่อได้พื้นที่ที่ต้องการเสร็จคลิกขวา เลือก Finish Sketch เพื่อจบขอบเขต (ขั้นตอนนี้ควรใช้ทูลบำร์ Snapping เพื่อควำม สะดวกช่วยในการคลิกเลือกมุมต่าง ๆ)

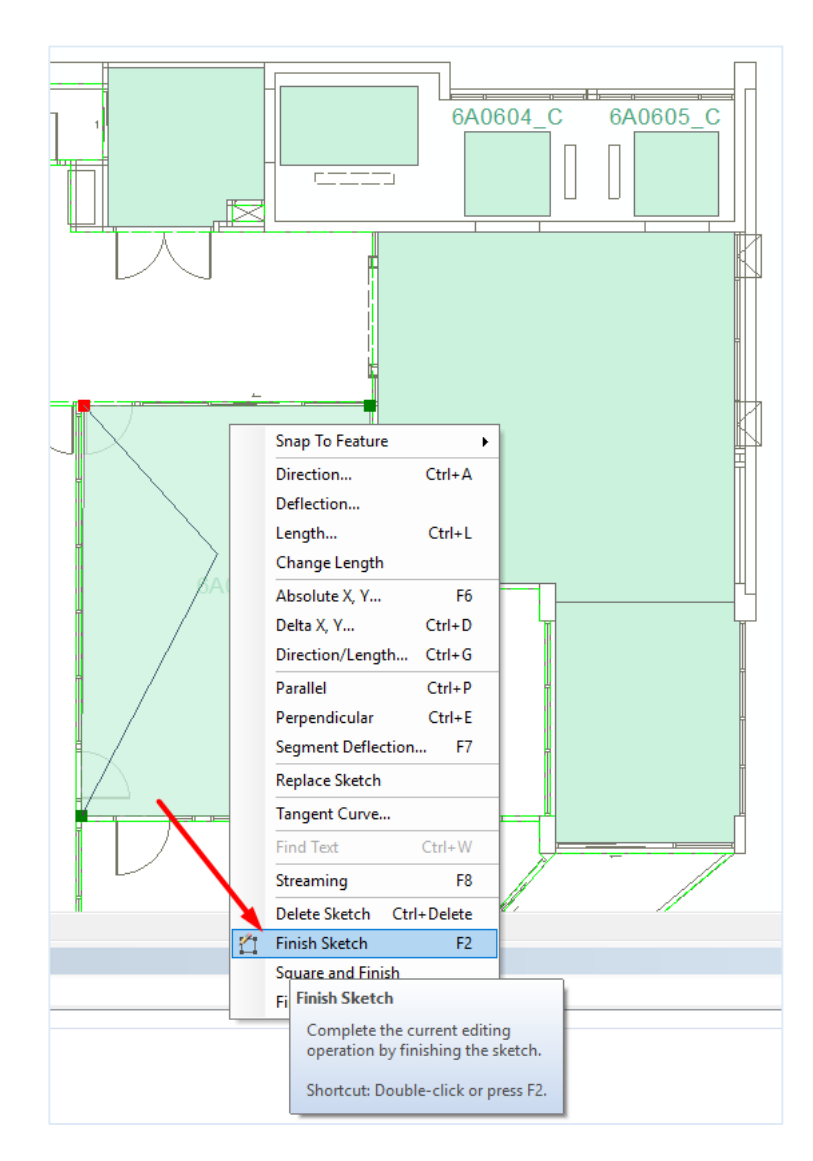

**ภาพที่ 23** การลากเส้นตามพื้นที่ห้องเพื่อกำหนดขอบเขต

การสร้าง Shapefile นั้น เพื่อมิให้เกิดการเก็บข้อมูลที่ไม่ครบถ้วนหรือสูญหายของข้อมูล จ ำเป็นต้องสร้ำง Shapefile ครอบคลุมพื้นที่ทุกส่วนของอำคำร และทุกครั้งที่สร้ำง Shapefile จะได้ ิ ตารางข้อมูลใหม่เกิดขึ้น ซึ่งตารางนี้เองที่จะใช้ในการแสดงข้อมูลเชิงบรรยายของงานด้านต่าง ๆ ต่อไป

- กำรเปิดตำรำงข้อมูล
	- ที่หน้ำต่ำง Table Of Contents / Layers คลิกขวำที่ชื่อ Shapefile แล้วคลิก เลือก Open Attribute Table

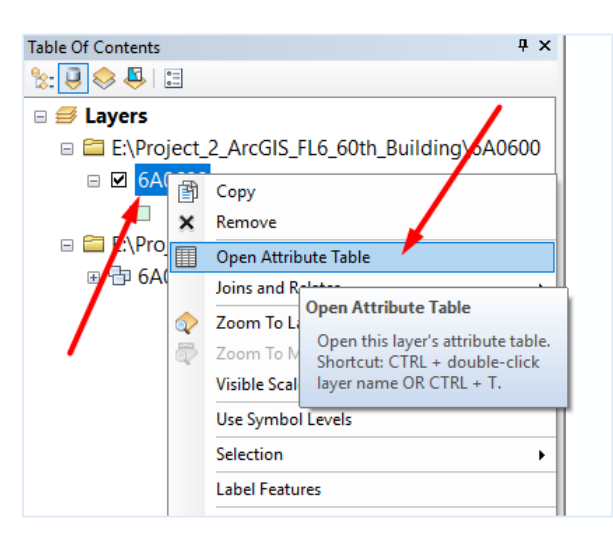

**ภาพที่ 24** กำรเปิดหน้ำต่ำง Table

เมื่อคลิกเลือก Open Attribute Table จะปรำกฏหน้ำต่ำง Table แสดงข้อมูลในตำรำงข้อมูล ดังกล่ำวจะสัมพันธ์กับ Shapefile ที่ได้สร้ำงไว้

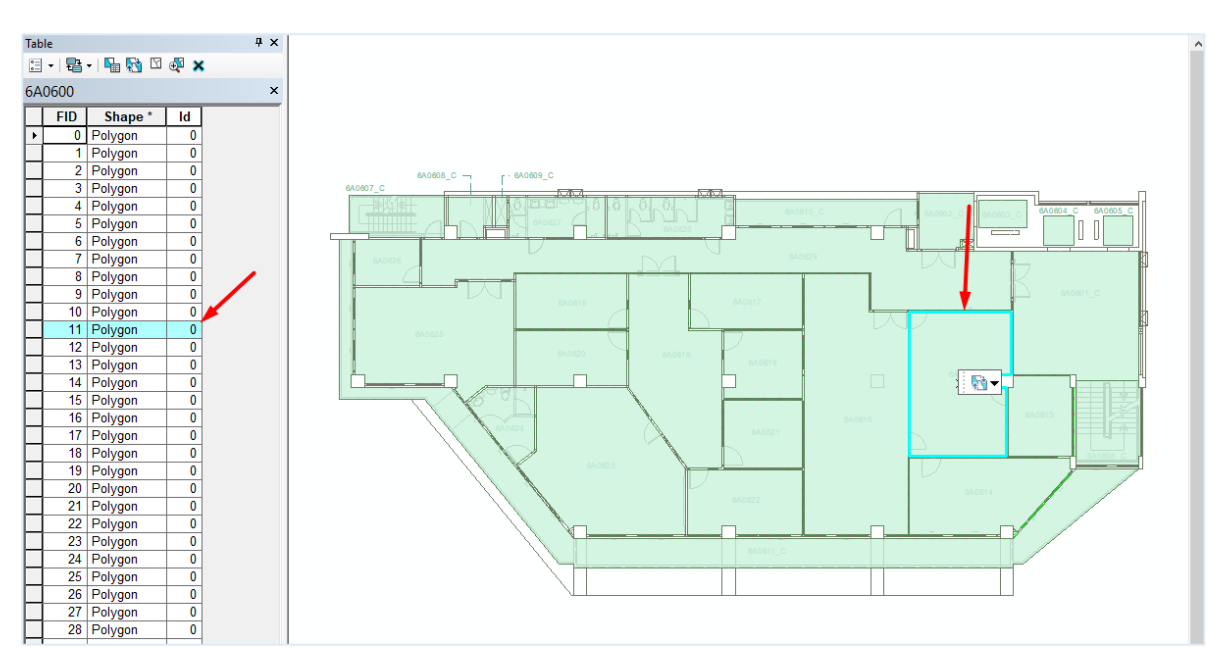

**ภาพที่ 25** แสดงข้อมูลในตำรำงข้อมูลสัมพันธ์กับ Shapefile

การจัดการข้อมูลเชิงบรรยายหรือตารางข้อมูล (Field) การแก้ไขข้อมูลตารางเชิงบรรยายเป็นส่วน ้สำคัญของกระบวนการแก้ไขข้อมูล การกำหนดคุณสมบัติของตารางข้อมูลสามารถช่วยให้การแก้ไขข้อมูล ิ ตารางเชิงบรรยายมีประสิทธิภาพมากขึ้น (การใส่ข้อมูลลงในตาราง Start Editing เสียก่อน โดยก่อนหน้า นี้ได้แสดงวิธีไว้แล้ว คือ เลือกที่ทูลบำร์ Editor > Start Editing เลื่อกที่ชื่อ Shapefile แล้วคลิก OK.)

> $\implies$  การเพิ่มตารางข้อมูล (add Field) คลิกที่แท็บ Editor เลือก Save Edits เสี ก่อนจำกนั้นเลือก Stop Editing

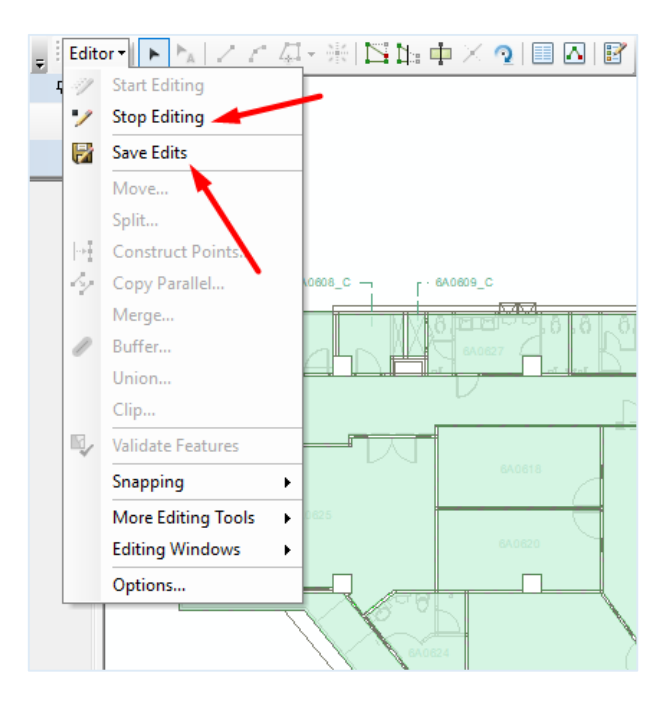

**ภาพที่ 26** กำรสั่ง Save Edits และ Stop Editing

 $\implies$  ที่หน้าต่าง Table คลิกแท็บ Table Options

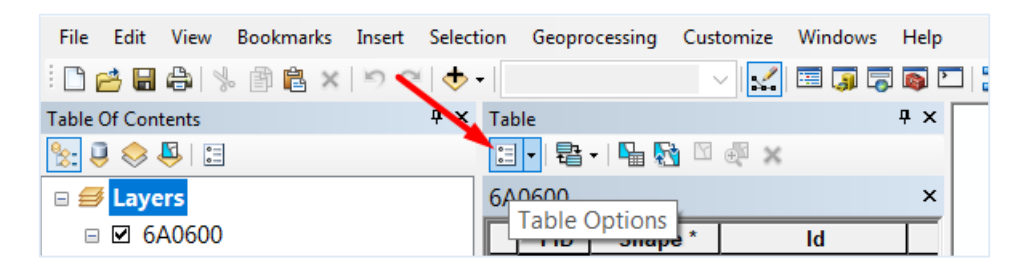

**ภาพที่ 27** เลือกเปิดทูลบำร์ Table Options

 $\implies$  เลือกไปที่ Add Field (ในขั้นตอนนี้ถ้าไม่ได้ Stop Editing จะไม่สามารถเลือก Add Field ได้)

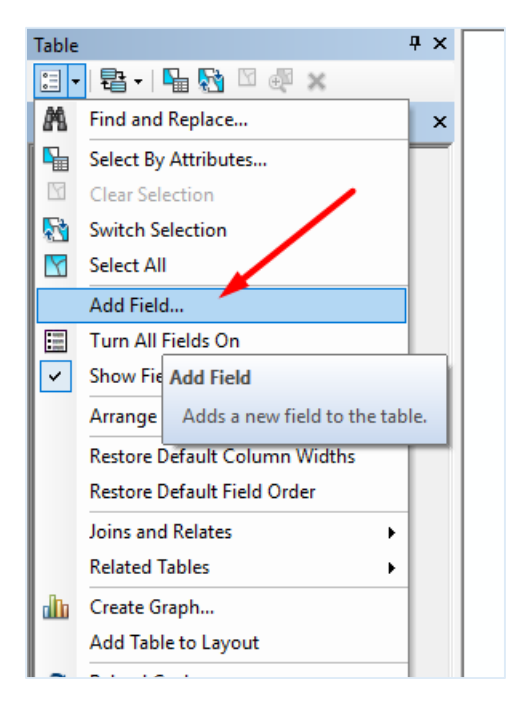

**ภาพที่ 28** เลือกเปิดหน้ำต่ำง Add Field

 $\implies$  ปรากฏหน้าต่าง Add Field เพื่อกำหนดค่าต่าง ๆ ลงในช่องดังนี้

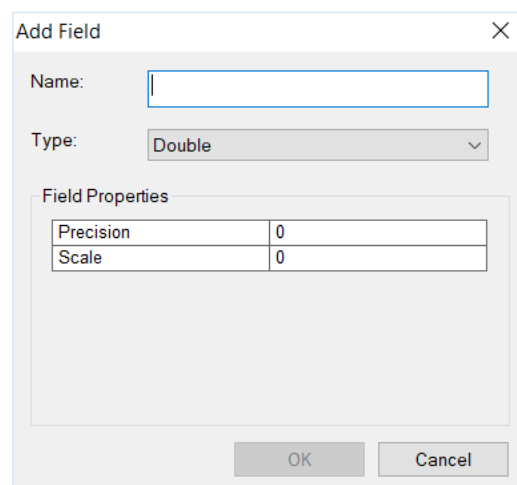

**ภาพที่ 29** แสดงการกำหนดค่าต่าง ๆ ที่หน้าต่าง Add Field

- Name กำหนด ชื่อฟิลด์
- Type *กำหนด ชนิดหรือประเภทฟ*ิลด์
- Length ,Precision กำหนด ความยาวของข้อมูลเพื่อรองรับค่าข้อมูล
- 
- 
- Scale **20 กา**ก กำหนด ตำแหน่งจุดทศนิยม

ประเภทของฟิลด์ ฟิลด์มีหลายประเภท ใช้สำหรับจัดเก็บข้อมูลแตกต่างกัน เช่น เก็บข้อมูลตัวเลข จ ำนวนเต็ม (Short Integer ,Long Integer) เก็บข้อมูลตัวเลขมีจุดทศนิ ม (Float ,Double) เก็บข้อมูล ์ ตัวอักษร (Text) และวันที่ (Date) ฉะนั้นการสร้างฟิลด์เพิ่มในตารางควรคำนึงถึงข้อมูลที่ต้องการนำมา ้ บันทึก ขั้นต้นนั้นผู้จัดทำต้องการบันทึกข้อมูล 4 อย่างด้วยกันคือ

- $\,$  1. ID\_Space  $\,$  คือ ข้อมูลหมายเลขห้อง กำหนดขึ้นเพื่อใช้เรียกชื่อห้อง และ สามารถระบุตำแหน่งพื้นที่อาคาร ชั้น และห้องต่าง ๆ
- 2. Features คือ ลักษณะทำงกำ ภำพของพื้นที่ หรือ พื้นที่นั้นใครเป็นผู้ ครอบครองใช้งำน
- 3. Resident คือ จำนวนบุคลากร หรือจำนวนเจ้าหน้าที่ที่ปฏิบัติงานภายใน ห้องนั้น
- ี 4. Area คือ ขนาดพื้นที่ของห้อง บอกขนาดเป็นหน่วยตารางเมตร

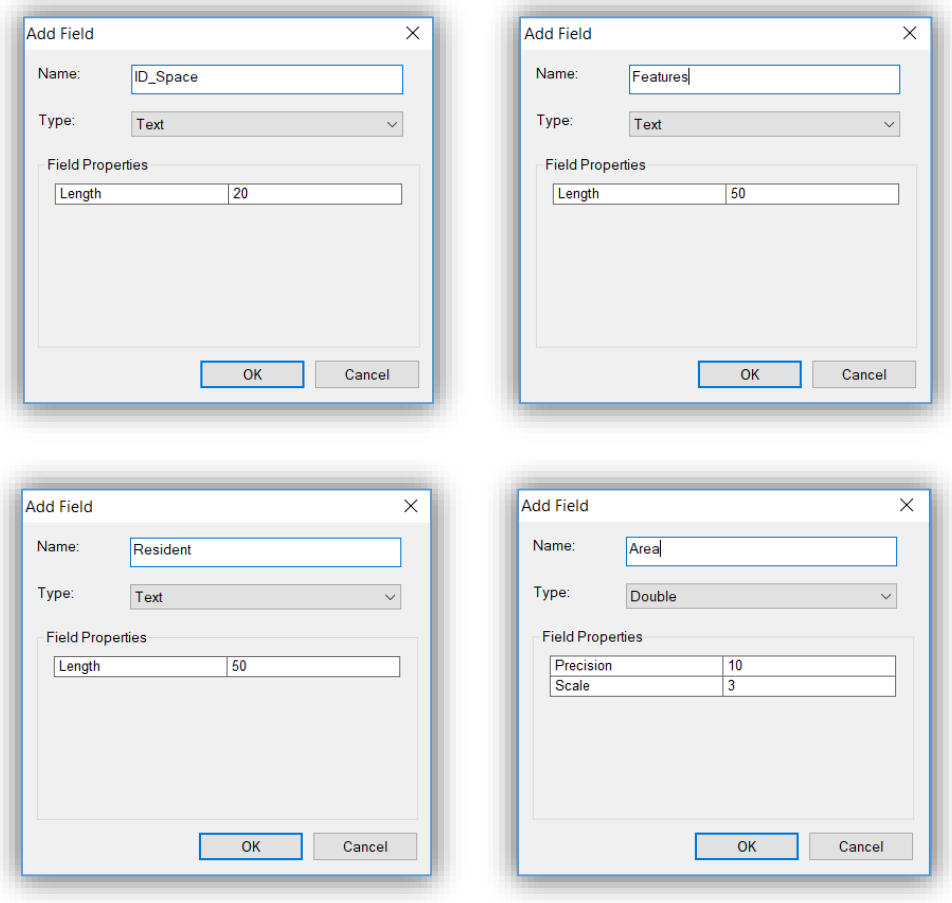

**ภาพที่ 30** แสดงกำรก ำหนดค่ำต่ำง ๆ เพื่อสร้ำง Field ใหม่

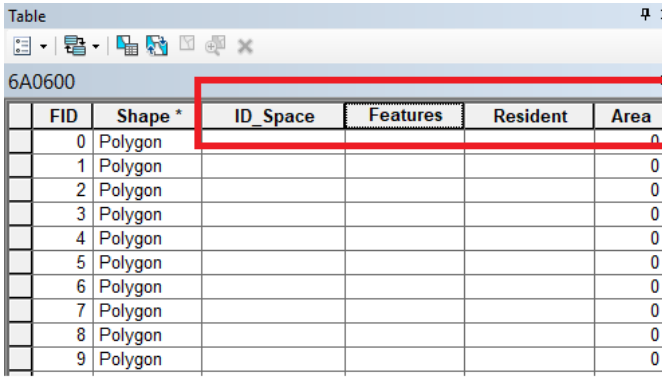

หลังจากกำหนดค่าต่าง ๆ แล้วจะปรากฏช่องตารางใหม่ (Field) ที่สร้างขึ้นมา

**ภาพที่ 31** แสดงตำรำง Field ใหม่ที่สร้ำงขึ้น

 $\implies$  เริ่มบันทึกข้อมูล ดับเบิ้ลคลิกที่ช่องตารางเพื่อพิมพ์ข้อมูลในแต่ละฟิลด์ตาม หัวข้อเรื่องต่ำง ๆ ที่ต้องกำรเก็บบันทึกข้อมูล

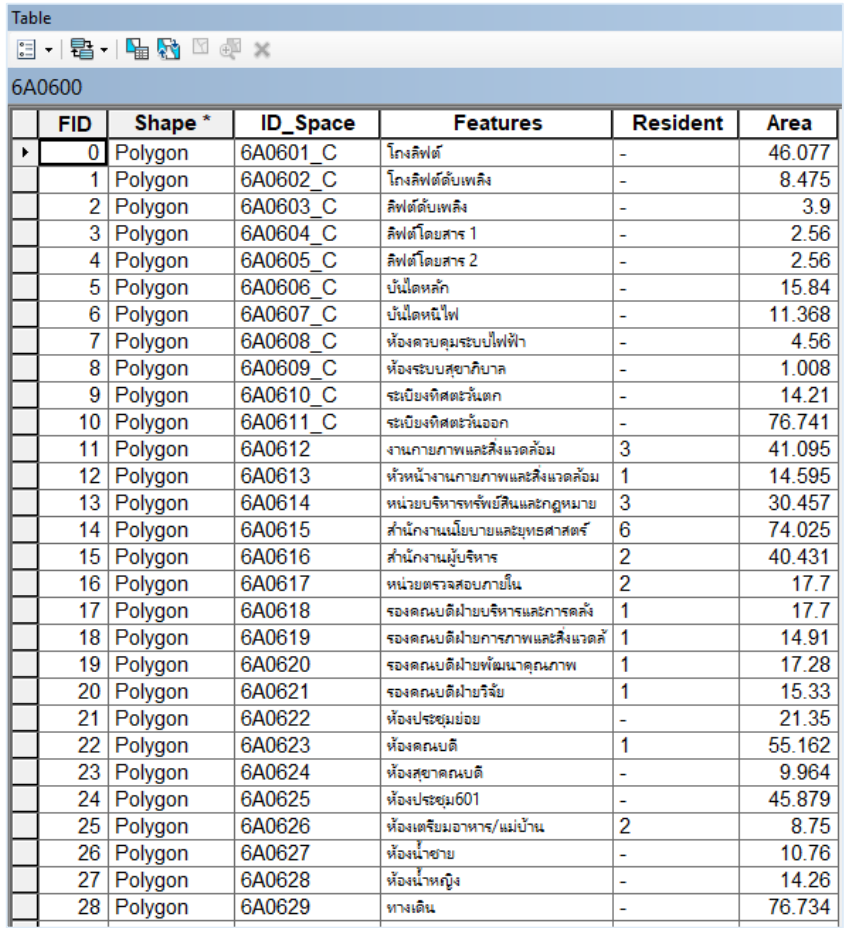

**ภาพที่ 32** แสดงข้อมูลที่ดำเนินการบันทึกลงในตารางข้อมูลแล้วเสร็จ

## **4.3 วิธีการปฏิบัติงานและการติดตามงาน**

้วิธีการปฏิบัติงานและการติดตามงานในที่นี้หมายถึงการนำข้อมูลเชิงบรรยายบันทึกลงใน ิตารางข้อมูลแต่ละประเภทตามช่อง Field ที่ได้สร้างไว้ การปฏิบัติงานจำเป็นต้องอาศัยผู้ชำนาญงาน เฉพำะด้ำนเป็นผู้รับผิดชอบเก็บรวบรวมข้อมูลเพื่อให้ได้มำซึ่งข้อมูลที่ถูกต้อง ทั้งนี้ผู้ปฏิบัติงำนต้องมีทักษะ ้ ความรู้ด้านการอ่านแบบแปลนพื้นที่ห้องได้อย่างแม่นยำ ดำเนินการจดบันทึกข้อมูลลงในตารางข้อมูลให้ ตรงตำมหมำ เลขห้อง

หมายเลขห้อง (ID\_Space)

ID Space คือ ข้อมูลหมายเลขห้อง การกำหนดหมายเลขให้กับห้องต่าง ๆ มีความจำเป็นและ ี สำคัญมากเนื่องจากจะใช้เป็นฟิลด์เชื่อมโยงอ้างอิงกับข้อมูลจากภายนอก และเมื่อกำหนด ID\_Space แล้ว ไม่ควรเปลี่ยนแปลง โดยหลักเกณฑ์ที่ผู้จัดทำคู่มือกำหนดใช้ คือ ตัวอักษรทั้งหมด 3 ชุดตัวอักษร โดย แบ่งเป็นชุดละ 2 หลัก เช่น 6A 06 12 ดังนี้คือ

- $6A$  หมายถึง อาคารที่ 6 (อาคารเฉลิมฯ 60 ปี)
- 06 หมำ ถึง ชั้นที่ 6
- 12 หมายถึง ห้องลำดับที่ 12 ภายในชั้นนั้น

 $\,$  \* ถ้ามีตัวอักษร \_C อยู่ต่อท้ายหมายถึงพื้นที่นั้นเป็นพื้นที่ส่วนกลาง

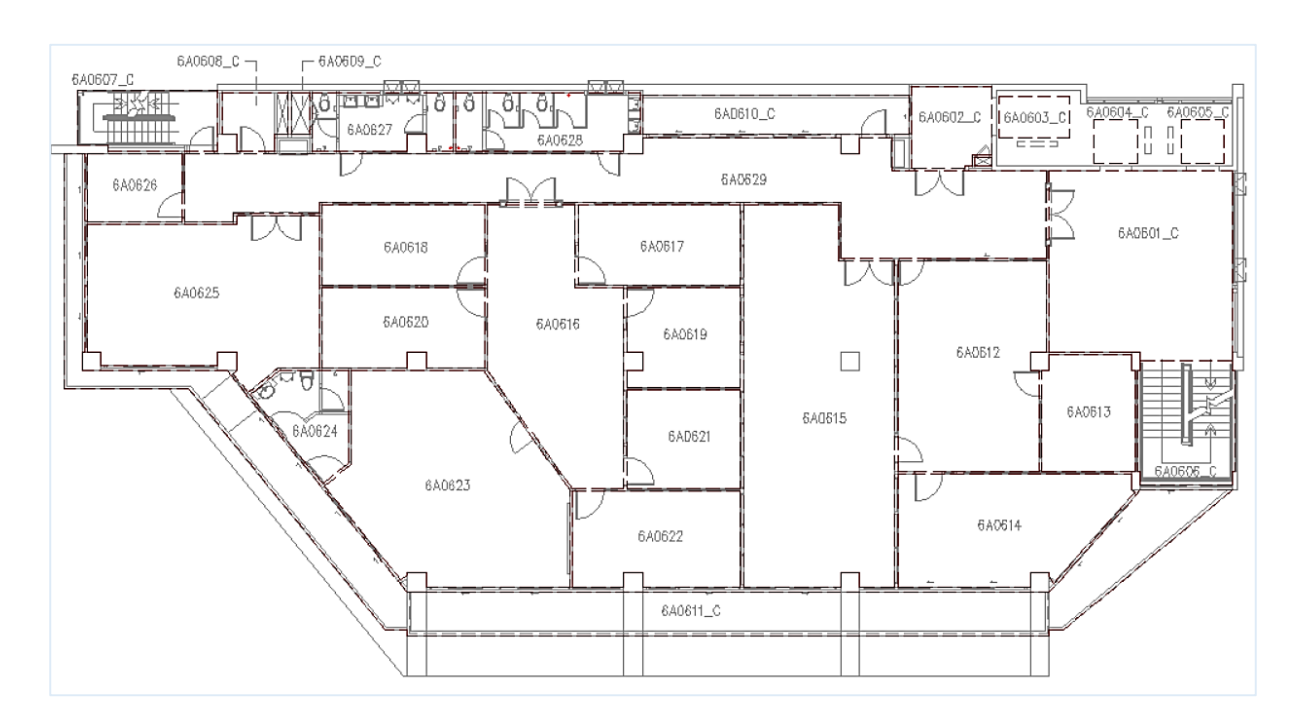

**ภาพที่ 33** ตัวอย่างการกำหนดหมายเลขห้อง (ID Space)

แบบแปลนพื้นที่อาคารและพื้นที่ห้องต่าง ๆ ภายในอาคารทุกชั้น ทุกห้องนั้นมีความหมาย จำเป็นต้องสำรวจเก็บข้อมูลให้ครบถ้วนและกำหนดหมายเลขให้กับห้องต่าง ๆ ซึ่งคณะเวชศาสตร์เขตร้อน ่ มีอาคารที่ปลูกสร้างใช้งานอยู่ 7 อาคารด้วยกัน โดยผู้ปฏิบัติงานขอแสดง Shapefile พื้นที่ทุกชั้น ทุกห้อง ของอำคำร ดังนี้

1) อาคารศรชัย หลูอารีย์สุวรรณ 6 ชั้น ชั้นใต้ดิน 1 ชั้น และชั้นดาดฟ้าห้องเครื่องลิฟต์ 1 ชั้น

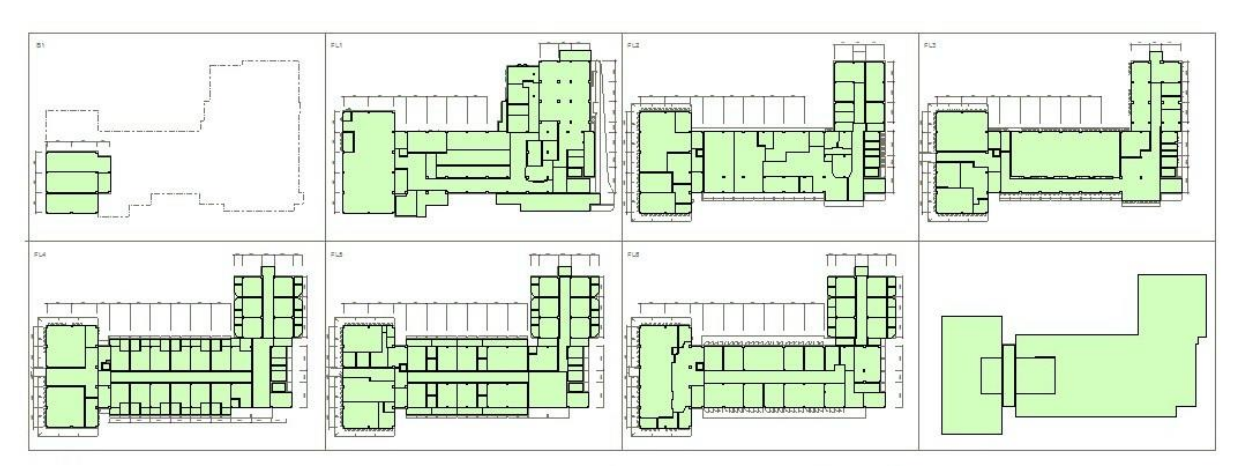

**ภาพที่ 34** พื้นที่อาคารศรชัย หลูอารีย์สุวรรณ

2) อาคารจำลอง หะริณสุต 11 ชั้น ชั้นใต้ดิน 1 ชั้น และชั้นดาดฟ้าห้องเครื่องลิฟต์ 1 ชั้น

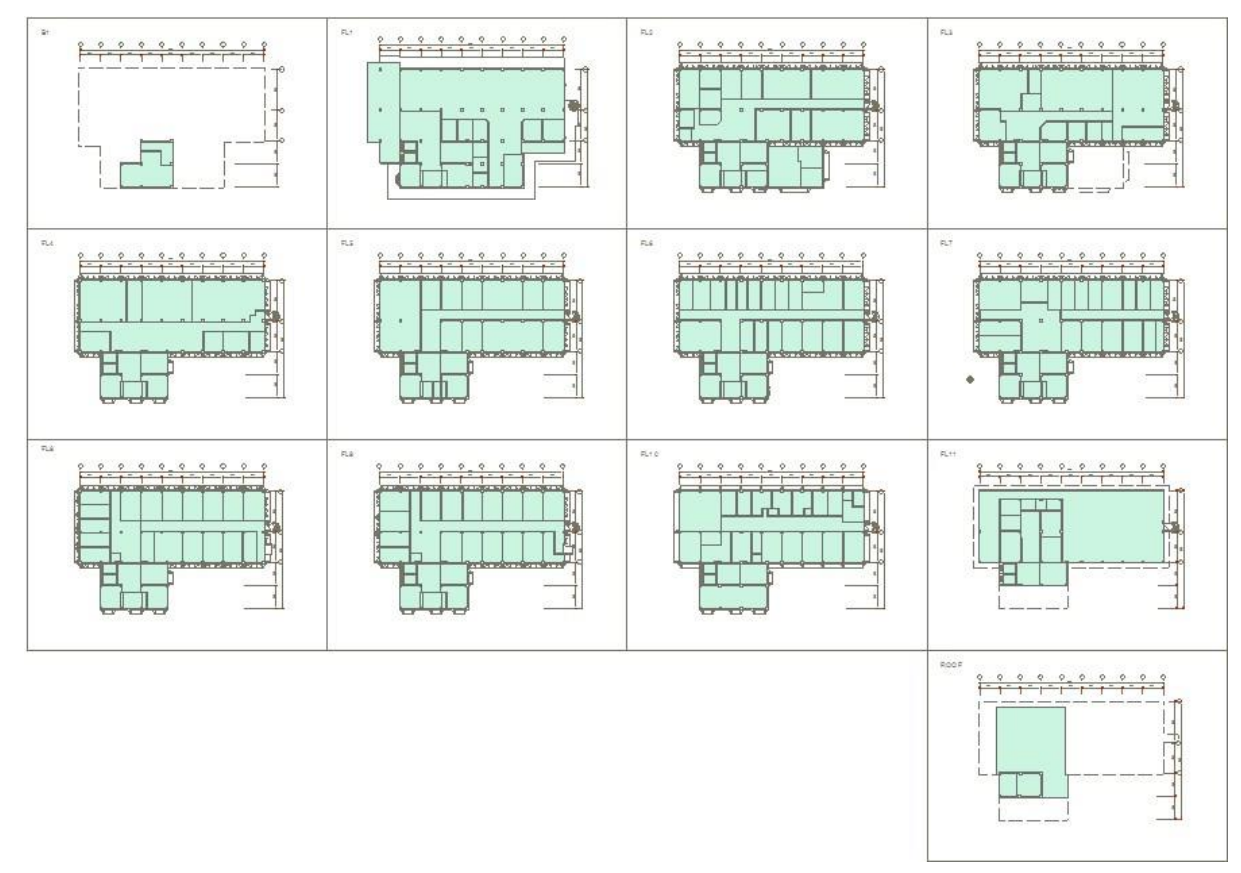

**ภาพที่ 35** พื้นที่อาคารจำลอง หะริณสุต

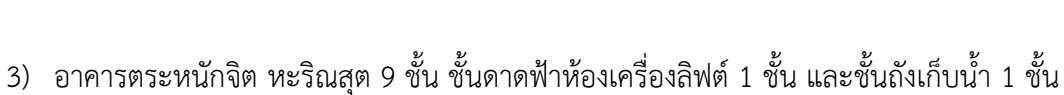

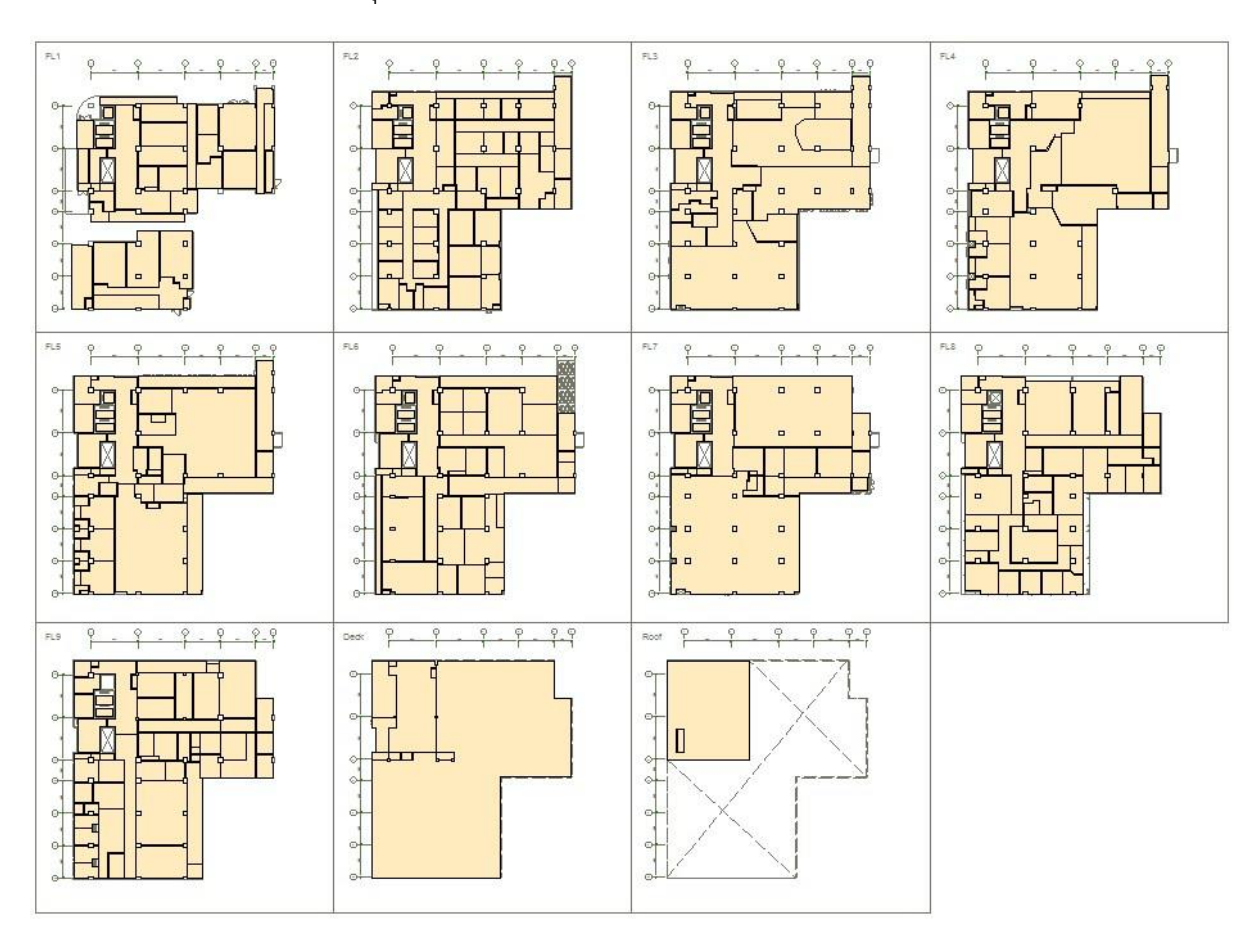

**ภาพที่ 36** พื้นที่อำคำรตระหนักจิต หะริณสุต

4) อำคำรสันต์ศิริ ศรมณี 6 ชั้น และชั้นใต้ดิน 1 ชั้น (อำคำรสันต์ศิริ ศรมณีลักษณะเป็นอำคำรสูง 9 ชั้น โดยคณะเวชศาสตร์เขตร้อนมีส่วนใช้สอย ตั้งแต่ชั้น 1 2 3 4 8 9 และชั้นใต้ดิน ส่วนชั้น 5 6 7 แบ่งเป็นพื้นที่ใช้สอยของคณะสาธารณสุขศาสตร์ และคณะทันตแพทยศาสตร์)

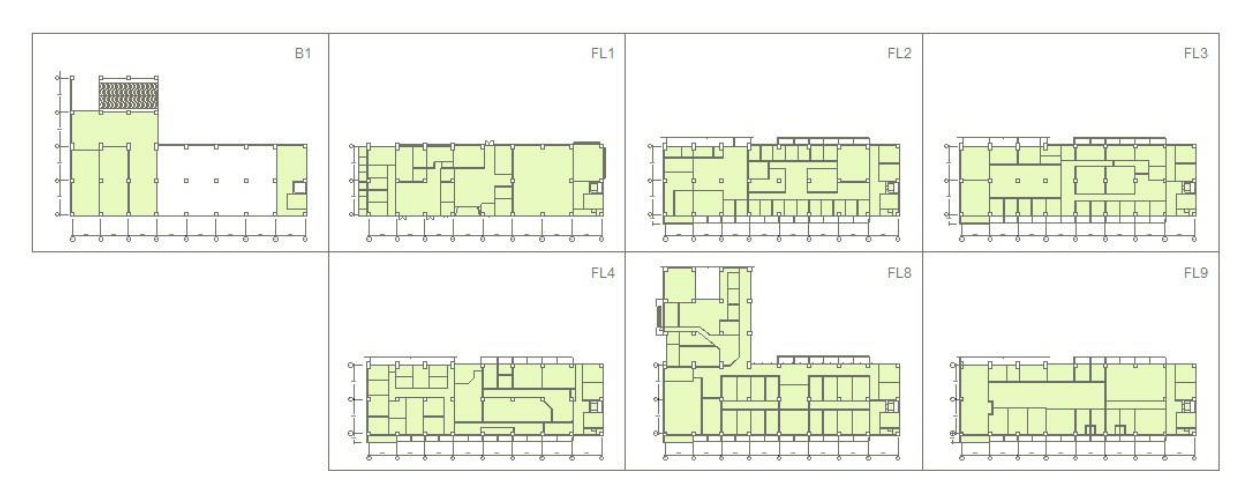

**ภาพที่ 37** พื้นที่อำคำรสันต์ศิริ ศรมณี

46

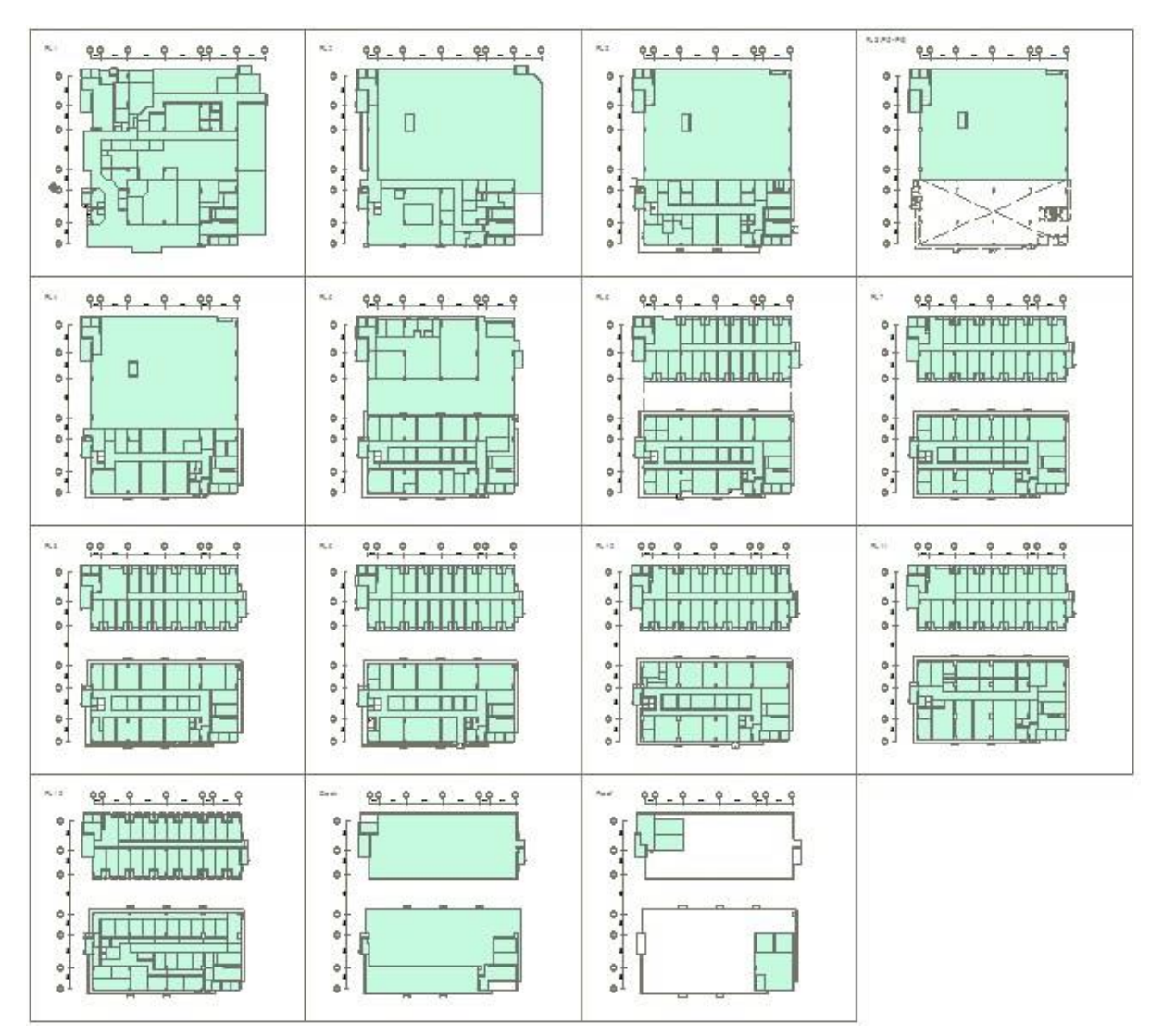

5) อาคารเฉลิมพระเกียรติ 12 ชั้น ชั้นดาดฟ้าห้องเครื่องลิฟต์ 1 ชั้น และชั้นถังเก็บน้ำ 1 ชั้น

**ภาพที่ 38** พื้นที่อาคารเฉลิมพระเกียรติ

- 48
- 6) อำคำรเฉลิมพระเกี รติฉลองสิริรำชสมบัติครบ 60 ปีแบ่งพื้นที่ใช้สอ ของอำคำรออกเป็น 3 ส่วน คือ
	- $6.1.$  อาคารเฉลิมพระเกียรติฉลองสิริราชสมบัติครบ  $60$  ปี 8 ชั้น
	- 6.2. อำคำรจอดรถ P1-P10 และชั้นใต้ดิน 1 ชั้น
	- 6.3. อำคำรวิท บริกำร 4 ชั้น

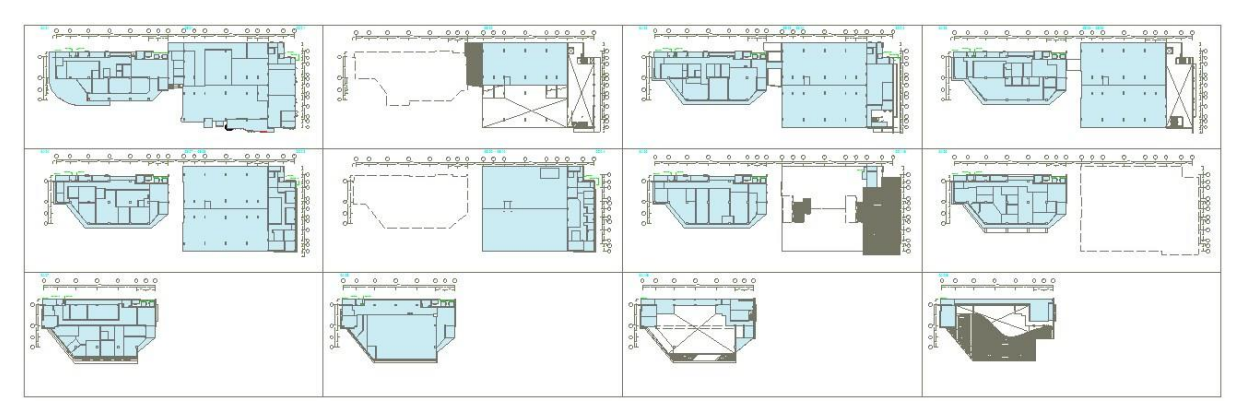

**ภาพที่ 39** พื้นที่อาคารเฉลิมพระเกียรติฉลองสิริราชสมบัติครบ 60 ปี

7) อำคำรรำชนครินทร์ 17 ชั้น ชั้นใต้ดิน 3 ชั้น ชั้นถังเก็บน้ ำห้องเครื่องลิฟต์1 ชั้น และหลังคำชั้นถังเก็บ ้น้ำห้องเครื่องลิฟต์ 1 ชั้น

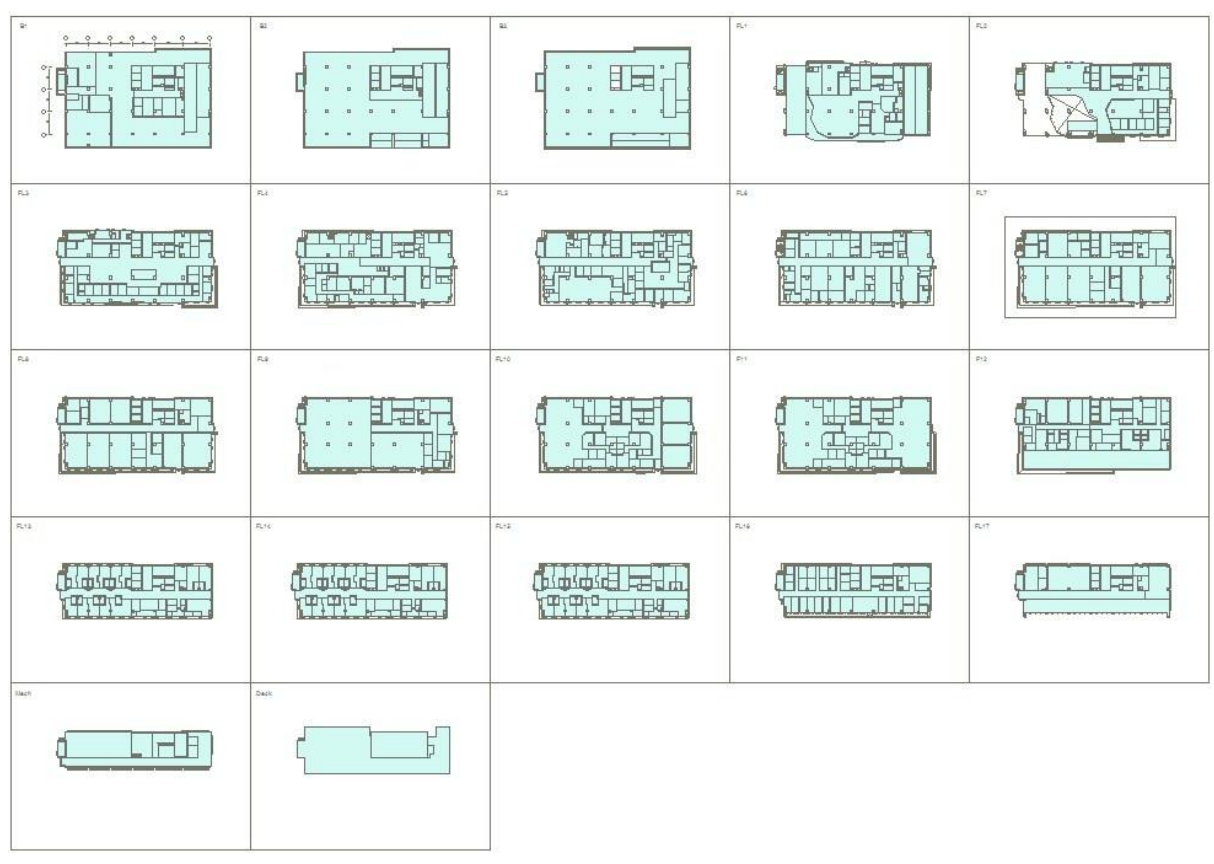

**ภาพที่ 40** พื้นที่อำคำรรำชนครินทร์

- การเปิดเรียกใช้ข้อมูล เมื่อต้องการเข้าถึงข้อมูลหรือเรียกดูข้อมูลของงานด้านต่าง ๆ ที่ได้เก็บ บันทึกไว้โดด เริ่มเปิดโดปรแกรม ดังนี้
	- $\implies$  เปิดใช้โปรแกรม ArcGIS for Desktop หากมี Shortcut Icon ให้ดับเบิ้ลคลิกที่ ไอคอนเวอร์ชั่นที่ติดตั้งไว้จะปรำกฏหน้ำต่ำง Getting Started ขึ้นมำ ในช่อง Recent จะปรำกฏไฟล์งำนที่เค เปิดใช้งำนก่อนหน้ำนี้ ถ้ำต้องกำรเปิดไฟล์นั้น ให้เลือกแล้วคลิกที่ Open แต่กรณีไม่มีไฟล์ที่ต้องกำรเปิดใช้งำนให้เลือกไปที่ Browse for more... จะเข้ำสู่หน้ำต่ำง Open ArcMap Document เพื่อเลือก เปิดไฟล์งำนอื่น ๆ ต่อไป

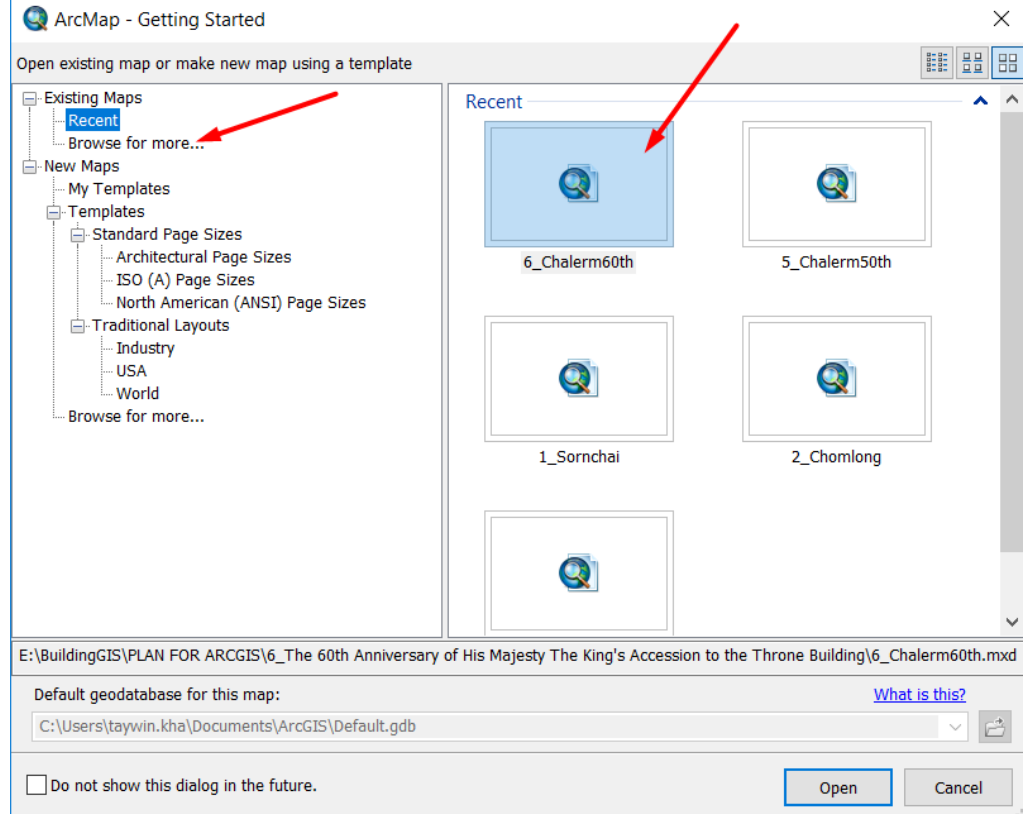

**ภาพที่ 41** กำรเลือกเปิดไฟล์งำนจำกหน้ำต่ำง Getting Started

- $\implies$  ในกรณีที่ไม่เปิดจากหน้าต่าง Getting Started จะสามารถเปิดไฟล์งานได้จาก เมนู File เลื่อนเมำส์ลงมำคลิกที่ Open
- $\implies$  ปรากฏหน้าต่าง Open ในช่อง Look in ให้ค้นหาไปยัง Folder เก็บไฟล์งานไว้ จำกนั้นเลือกไฟล์ที่ต้องกำรแล้วคลิก Open

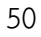

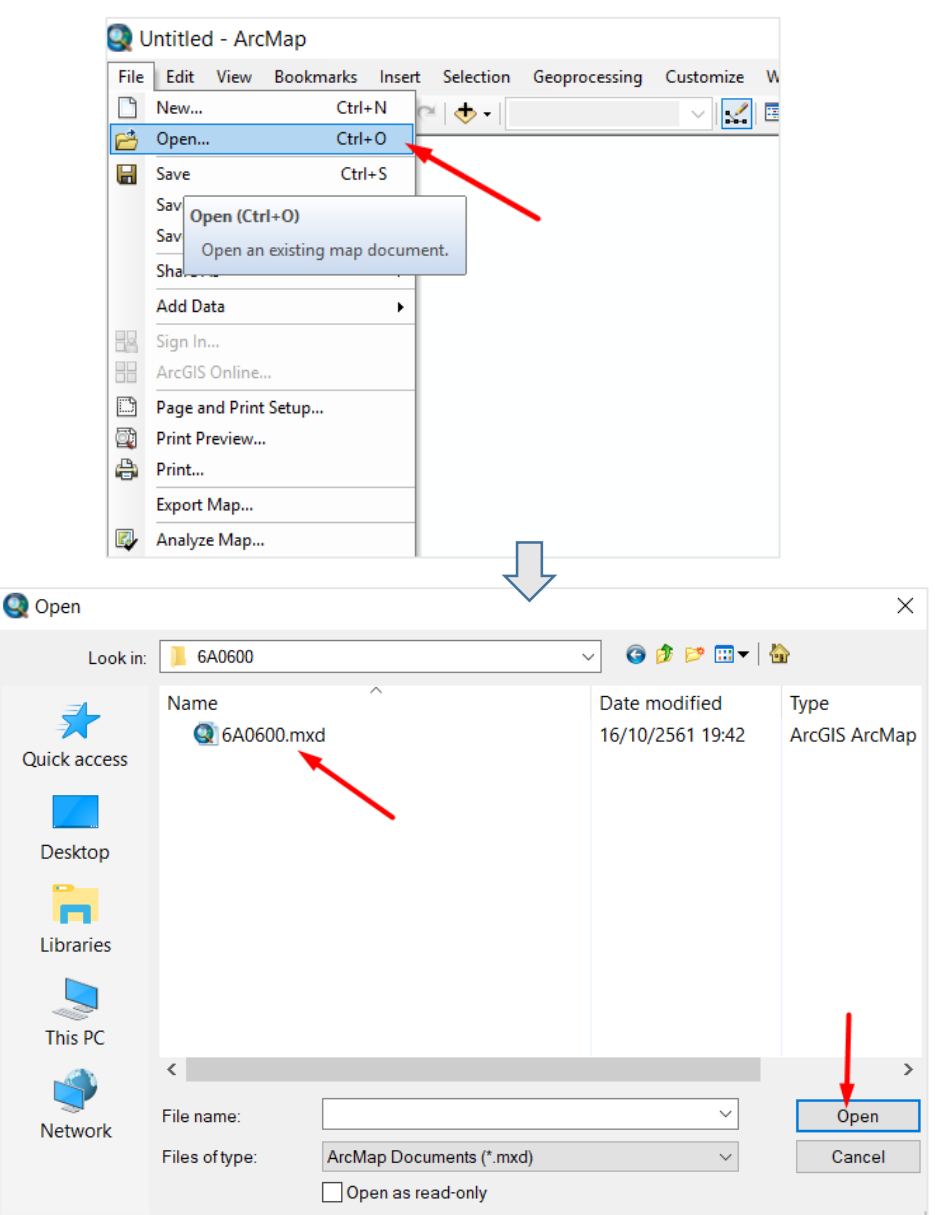

**ภาพที่42** กำรเปิดไฟล์จำกเมนู File/Open

หลังจำกเลือกเปิดไฟล์งำนที่ต้องกำรแล้วจะสำมำรถอ่ำนข้อมูลที่ต้องกำรได้ แต่เมื่อประสงค์ที่จะ แก้ไขหรือเปลี่ยนแปลงข้อมูลต่าง ๆ ในไฟล์งานนี้จะต้องทำการ Start Editing เสียก่อน

- $\implies$  ที่ทูลบาร์ Editor เลือก Start Editing
- $\implies$  หน้าต่าง Start Editing ปรากฏชื่อ Shapefile ที่ได้กำหนดไว้ คลิกเลื่อกที่ชื่อ แล้วคลิก OK.

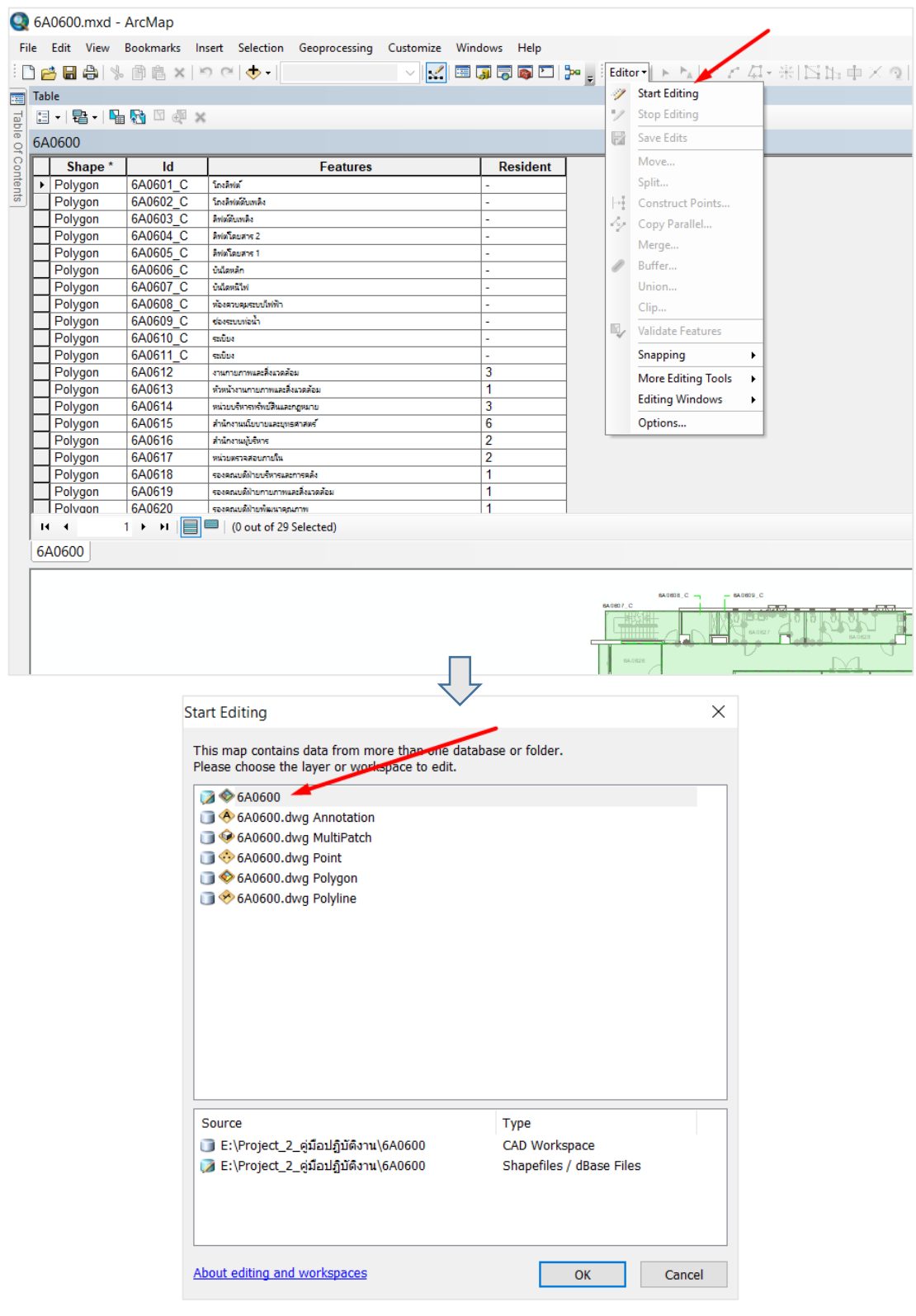

**ภาพที่ 43** การ Start Editing เพื่อแก้ไขเปลี่ยนแปลงข้อมูล

- กำรบันทึกแก้ไขข้อมูล เมื่อเปิดใช้งำนโดปรแกรมและมีกำรแก้ไขเปลี่ นแปลงข้อมูลลงไปใน ไฟล์งานนั้นแล้ว ถ้าผู้ใช้งานมีความต้องการที่จะบันทึกข้อมูลที่ได้เปลี่ยนแปลงไปให้ทำการ Save ไฟล์งำนเสี ก่อน ดังนี้
	- $\implies$  คลิกเลือกที่ทูลบาร์ Editor เลื่อนลงมาแล้วคลิก Save Edits เป็นการบันทึก Shapefile ที่กำลัง edit (1)
	- $\implies$  คลิกเลือกที่เมนู File เลื่อนลงมาแล้วคลิก Save หรือคลิกที่ทูลบาร์ที่แสดง สัญลักษณ์ **๒** เป็นการบันทึกโครงการที่กำลังทำงาน (2)

| n<br>匾      | <b>Table</b> |                                                |                    |          | 6 8 6 % 6 & x 9 0 (+ 1                                            | $\vert\mathcal{L}\vert$                        | egecie,         |  | V  | Editor   トト   ノア星・※  ISB: 中ノ<br><b>Start Editing</b><br><b>Stop Editing</b> |                                    |
|-------------|--------------|------------------------------------------------|--------------------|----------|-------------------------------------------------------------------|------------------------------------------------|-----------------|--|----|-----------------------------------------------------------------------------|------------------------------------|
| Table       |              | a / FB 囚 Q X<br>$\frac{1}{2}$ +<br>2<br>6A0600 |                    |          |                                                                   |                                                |                 |  |    | <b>Save Edits</b>                                                           |                                    |
| Of Contents |              | <b>FID</b>                                     |                    | Id       |                                                                   | <b>Features</b>                                | <b>Resident</b> |  | И  | Move                                                                        |                                    |
|             | ¥            | 0                                              | Shape *            | 6A0601 C | Area<br>46.07738586 Insarial                                      |                                                |                 |  |    | Split                                                                       |                                    |
|             |              | 1                                              | Polygon<br>Polygon | 6A0614   |                                                                   | 30.45690241 หน่วยบริหารหรัพย์สินและกฎหมาย      | 3               |  |    | <b>Save Edits</b>                                                           |                                    |
|             |              |                                                | 2 Polygon          | 6A0615   |                                                                   | 73.53464111 สำนักงานนโยบายและยุทธศาสตร์        | 6               |  |    | Consti                                                                      | Save all edits made since the last |
|             |              |                                                | 3 Polygon          | 6A0617   |                                                                   | 17.69970703 หน่วยตรวจสอบภายใน                  | $\overline{2}$  |  | k) | Copy <sup>F</sup><br>save. After saving, you cannot                         |                                    |
|             |              | 4                                              | Polygon            | 6A0619   |                                                                   | $14.90985778$ รองคณบดีฝ่ายกายภาพและสิ่งแวดล้อม | 1               |  |    | Merge                                                                       | undo previous editing operations.  |
|             |              |                                                | 5 Polygon          | 6A0621   | 15.32989074 รองคณบดีฝ่ายวิจัย                                     |                                                | 1               |  |    | Buffer                                                                      |                                    |
|             |              |                                                | 6 Polygon          | 6A0622   | 21.35003662 ห้องประชมย่อย                                         |                                                |                 |  |    | Union                                                                       |                                    |
|             |              |                                                | 7 Polygon          | 6A0618   |                                                                   | 17.69970703 รองคณบดีฝ่ายบริหารและการคลัง       | 1               |  |    |                                                                             |                                    |
|             |              |                                                | 8 Polygon          | 6A0620   |                                                                   | 17.28004028 รองคณบดีง่ายพัฒนาคณภาพ             | 1               |  |    | Clip                                                                        |                                    |
|             |              |                                                | 9 Polygon          | 6A0625   | 45.87892359 WavUszelu                                             |                                                | ÷,              |  | H, | <b>Validate Features</b>                                                    |                                    |
|             |              |                                                | 10 Polygon         | 6A0626   |                                                                   | 8.756622314 ห้องเตรียมอาหาร/แม่บ้าน            | $\overline{2}$  |  |    | Snapping<br>۱                                                               |                                    |
|             |              | 11                                             | Polygon            | 6A0624   | 9.963622681 am                                                    |                                                | L               |  |    |                                                                             |                                    |
|             |              |                                                | 12 Polygon         | 6A0623   | 55.20407025 คณะคั                                                 |                                                | 1               |  |    | <b>More Editing Tools</b><br>k                                              |                                    |
|             |              |                                                | 13 Polygon         | 6A0616   | 40.43105316 สำนักงานผู้บริหาร                                     |                                                | $\overline{2}$  |  |    | <b>Editing Windows</b><br>٠                                                 |                                    |
|             |              | 14                                             | Polygon            | 6A0629   | 76.73423217 ทางเดิน                                               |                                                |                 |  |    | Options                                                                     |                                    |
|             |              |                                                | 15 Polygon         |          | 6A0602 C 8.475036621 โดงลิฟต์ดันเพลิง                             |                                                |                 |  |    |                                                                             |                                    |
|             |              |                                                | 16 Polygon         |          | 6A0603 C 3.900054931 Bylinghamas                                  |                                                |                 |  |    |                                                                             |                                    |
|             |              | 17                                             | Polygon            |          | 6A0604 C 2.560019530 Aviatauans 2                                 |                                                |                 |  |    |                                                                             |                                    |
|             |              |                                                | 18 Polygon         |          | 6A0605 C 2.560019530 AMMTAURIS1                                   |                                                |                 |  |    |                                                                             |                                    |
|             |              |                                                | 19 Polvaon         |          | 6A0610 C 13.22974426 subs                                         |                                                |                 |  |    |                                                                             |                                    |
|             |              | $14 - 4$                                       | $1 +$              |          | $\blacktriangleright$   $\blacksquare$   / (1 out of 29 Selected) |                                                |                 |  |    |                                                                             |                                    |
|             |              |                                                |                    |          |                                                                   |                                                |                 |  |    |                                                                             |                                    |
|             |              | 6A0600                                         |                    |          |                                                                   |                                                |                 |  |    |                                                                             |                                    |
|             |              |                                                |                    |          |                                                                   |                                                |                 |  |    |                                                                             |                                    |

**ภาพที่ 44** กำรบันทึกไฟล์งำน

กรณีสร้างไฟล์งานขึ้นใหม่ การบันทึกไฟล์งานจะต้องกำหนดที่อยู่ Folder ที่ต้องการและตั้งชื่อ ไฟล์งำนใหม่ ดังนี้

- $\implies$  คลิกเลือกที่เมนู File เลื่อนลงมาแล้วคลิก Save As
- $\implies$  ปรากฏหน้าต่าง Save As ให้เลือกที่อยู่ Folder ที่ต้องการ (ควรเลือกเก็บ บันทึกไฟล์งำนไว้ใน Folder เดี วกับไฟล์แบบแปลน และข้อมูลอื่น ๆ ที่ใช้ ร่วมกัน เพื่อสะดวกในกำรติดตำมค้นหำ)

53

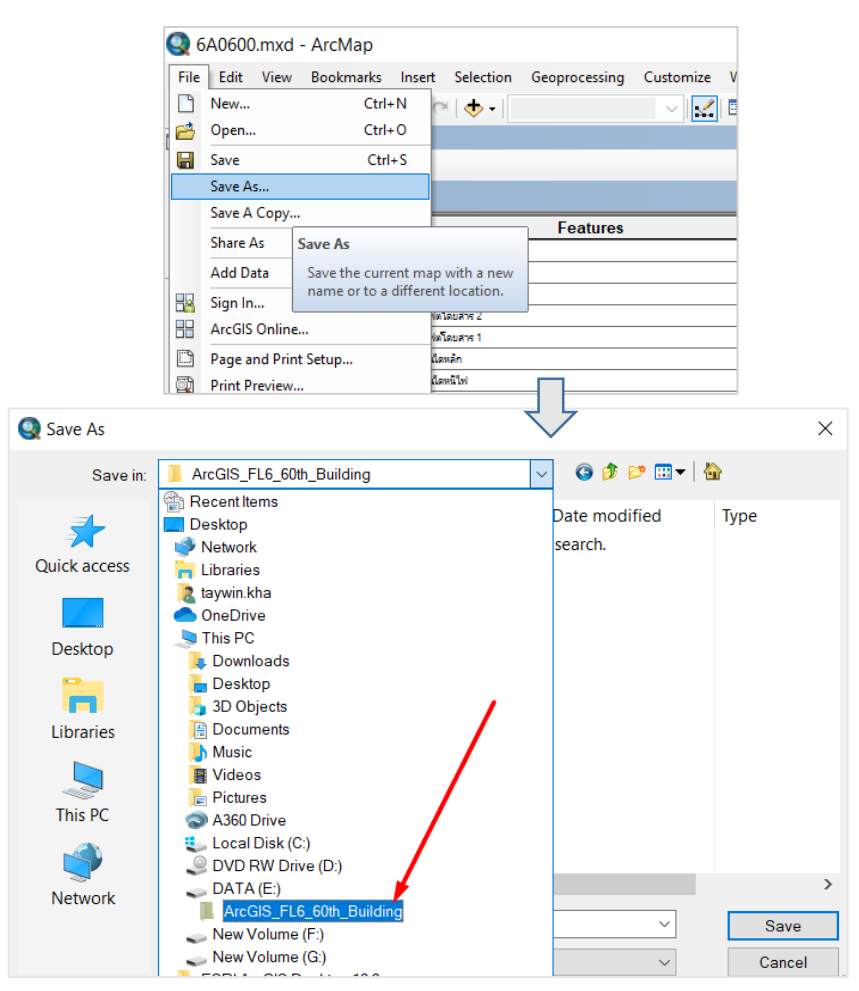

**ภาพที่ 45** การกำหนดที่อยู่ไฟล์งานที่สร้างใหม่

 $\implies$  เมื่อเลือก Folder ที่ต้องการได้แล้วให้คลิกที่ช่อง File name เพื่อตั้งชื่อไฟล์งาน แล้วคลิก Save

| Save As<br>×     |                          |                                         |               |               |  |  |  |  |  |  |  |  |
|------------------|--------------------------|-----------------------------------------|---------------|---------------|--|--|--|--|--|--|--|--|
| Save in:         | 6A0600                   | ● まず 田▼ ●<br>$\checkmark$               |               |               |  |  |  |  |  |  |  |  |
| Quick access     | <b>Name</b>              | $\wedge$<br>No items match your search. | Date modified | <b>Type</b>   |  |  |  |  |  |  |  |  |
| <b>Desktop</b>   |                          |                                         |               |               |  |  |  |  |  |  |  |  |
| <b>Libraries</b> |                          |                                         |               |               |  |  |  |  |  |  |  |  |
| This PC          |                          |                                         |               |               |  |  |  |  |  |  |  |  |
|                  | $\overline{\phantom{a}}$ |                                         |               | $\mathcal{P}$ |  |  |  |  |  |  |  |  |
| <b>Network</b>   | File name:               | 6A0600.mxd                              | $\checkmark$  | Save          |  |  |  |  |  |  |  |  |
|                  | Save as type:            | ArcMap Document (*.mxd)                 | $\checkmark$  | Cancel<br>122 |  |  |  |  |  |  |  |  |

**ภาพที่ 46** กำรตั้งชื่อพร้อมบันทึกไฟล์งำนใหม่

● การหยุดการแก้ไขข้อมูล เมื่อเสร็จสิ้นการแก้ไขแล้วสามารถจบการแก้ไขโดยไม่บันทึกข้อมูล

 $\implies$  คลิก Editor เลื่อนลงมาแล้วคลิก Stop Editing จะปรากฏหน้าต่างสอบถาม ควำมต้องกำรว่ำจะบันทึกหรือไม่ ถ้ำไม่ต้องกำรบันทึกให้คลิก No

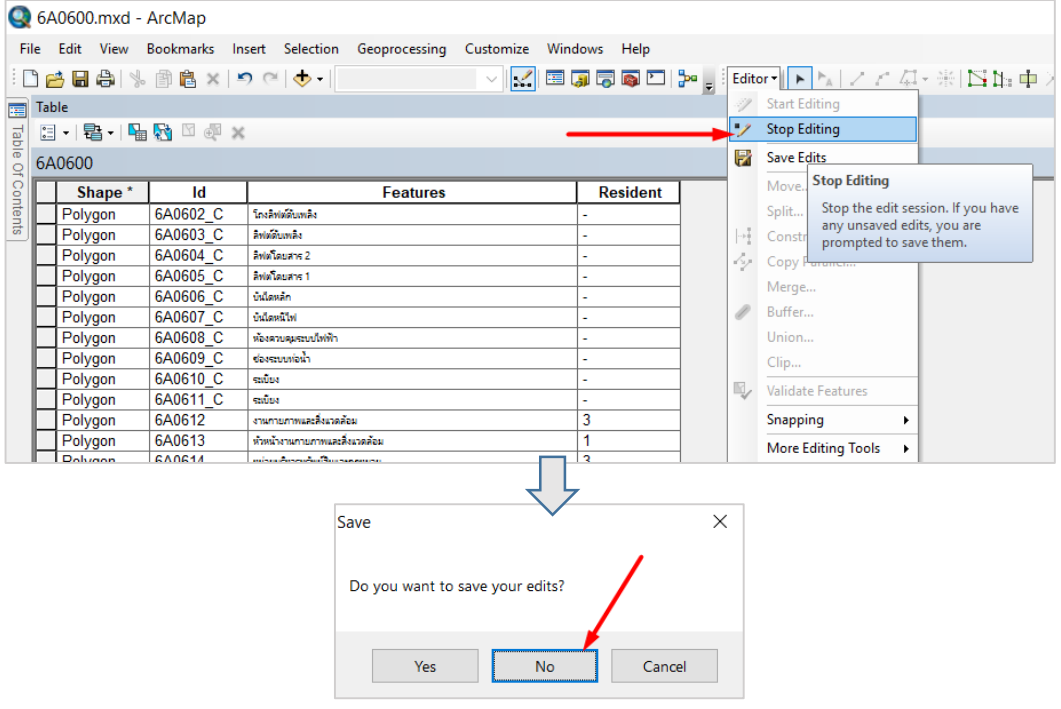

**ภาพที่ 47** กำรห ุดแก้ไขข้อมูล โดด ไม่ต้องกำรบันทึก

การเชื่อมโยงข้อมูลจากภายนอก โปรแกรม ArcGIS Desktop ตั้งแต่เวอร์ชั่น 9.3 สนับสนุนการ ทำงานร่วมกับ Microsoft Excel 2007 โดยตรง และรองรับข้อมูลมากถึง 1,000 เรคคอร์ด สามารถแยก ่อ กำรแสดง Worksheets แต่ละอันที่มีอ ู่บนไฟล์ รวมทั้งแสดงไฟล์ช่วงข้อมูลตำรำงเฉพำะที่เลือกไว้ ตารางจากโปรแกรม Excel สามารถทำงานได้เหมือนกับตารางอื่น ๆ ที่ใช้บนโปรแกรม ArcGIS แต่ไม่ ี สามารถแก้ไขได้ รวมทั้งไม่สามารถเพิ่ม ลบ และคำนวณค่าฟิลด์ แถวแรกที่แสดงข้อมูลใน Worksheet เมื่อแสดงในโดปรแกรม ArcCatalog หรือโดปรแกรม ArcMap จะแสดงเป็นชื่อฟิลด์ ส่วนในแถวถัดลงมำจะ เป็นข้อมูลในฟิลด์นั้น

 $\bullet$  กรณีที่ผู้ในงานโปรแกรมต้องการเชื่อมโยงจากโปรแกรม Excel

ที่หน้ำต่ำง Table เลือก Table Options เลือก Joins and Relates คลิก Join

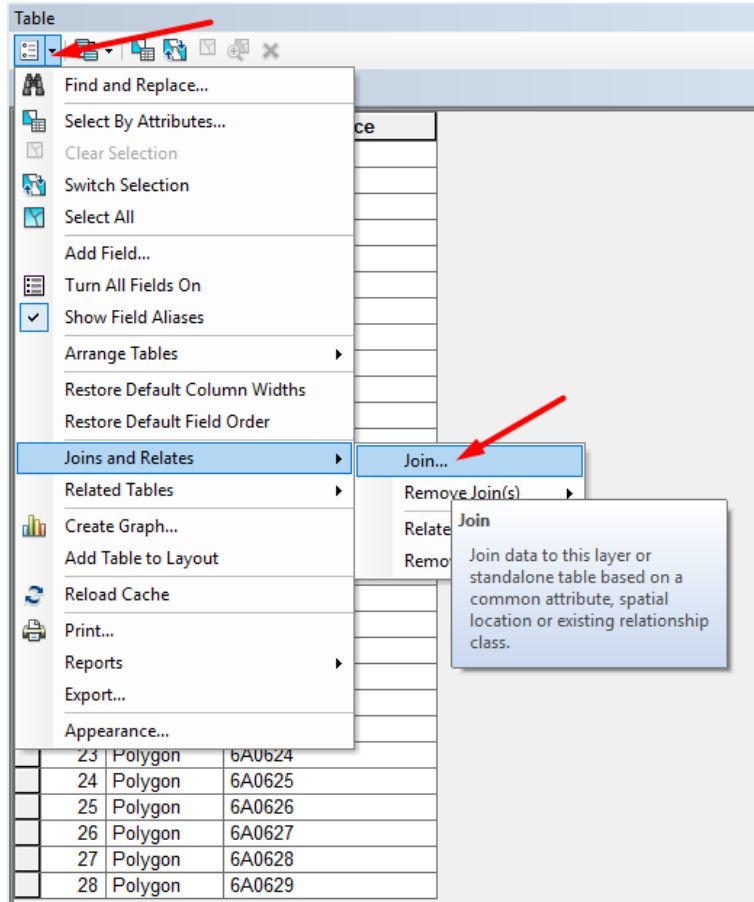

**ภาพที่ 48** กำรเลือกเปิดหน้ำต่ำงทูลบำร์ Join Data

ปรากฏหน้าต่าง Join Data เพื่อให้กำหนดค่าต่าง ๆ

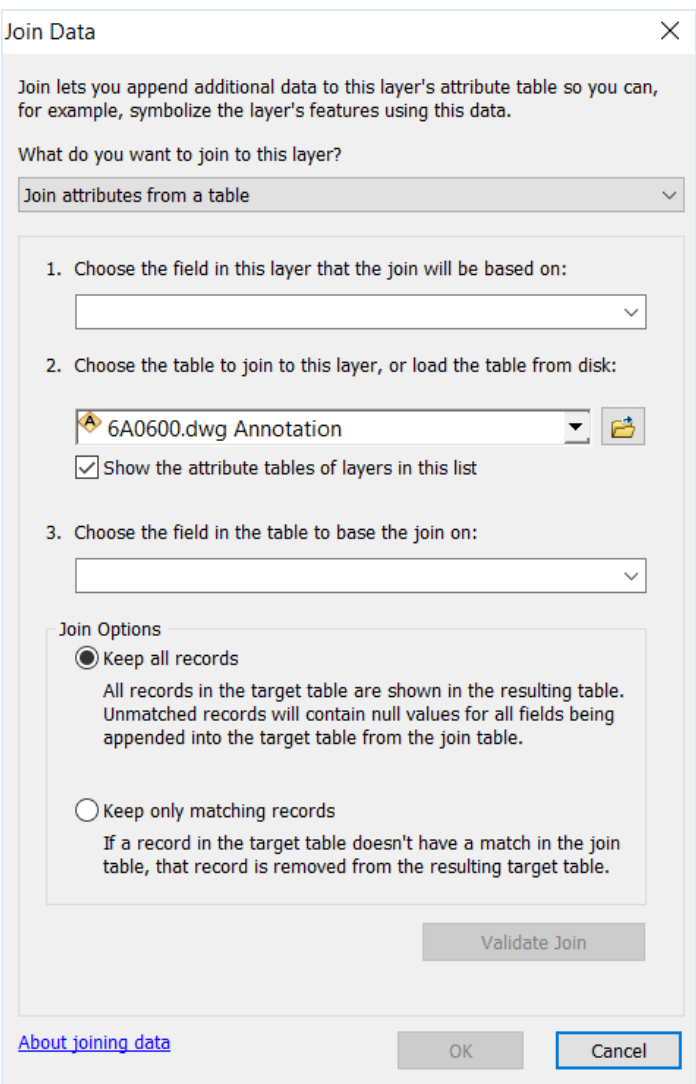

**ภาพที่ 49** แสดงหน้าต่าง Join Data เพื่อกำหนดค่าในการนำเข้าข้อมูลจากภายนอก

ที่ช่อง What do you want to join to this layer? เลือกที่ Join attributes

from a table

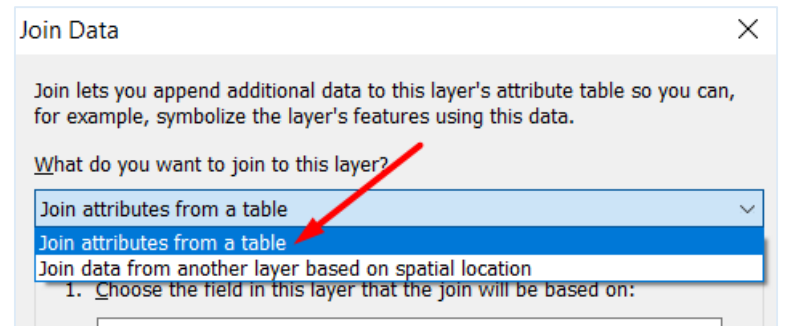

**ภาพที่ 50** เลือก Join attributes from a table

 $\implies$  ช่องที่ 1. เป็นการเลือกชื่อ Field ที่ใช้อ้างอิงการเชื่อมโยง ซึ่งชื่อ Field นี้ต้องมี ชื่อตรงกับชื่อ Column ของไฟล์ Excel ในส่วนนี้ผู้จัดทำได้กำหนดชื่อ Field คือ ID\_Space

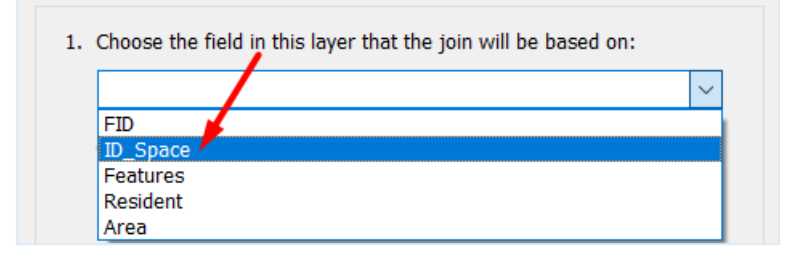

**ภาพที่ 51** เลือก Field ที่ต้องการอ้างอิงเชื่อมโยง

 $\implies$  ช่องที่ 2. เป็นการเลือกไฟล์ Excel ที่จะนำมาเพื่อเชื่อมโยงข้อมูล

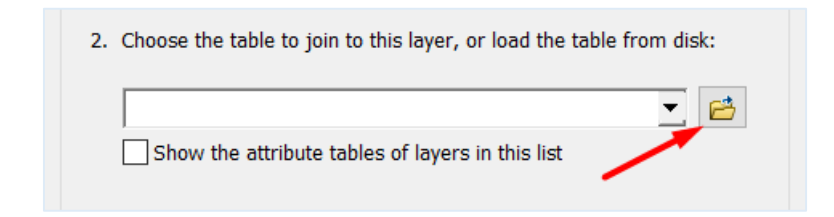

**ภาพที่ 52** เลือกที่อ ู่ที่เก็บไฟล์ Excel

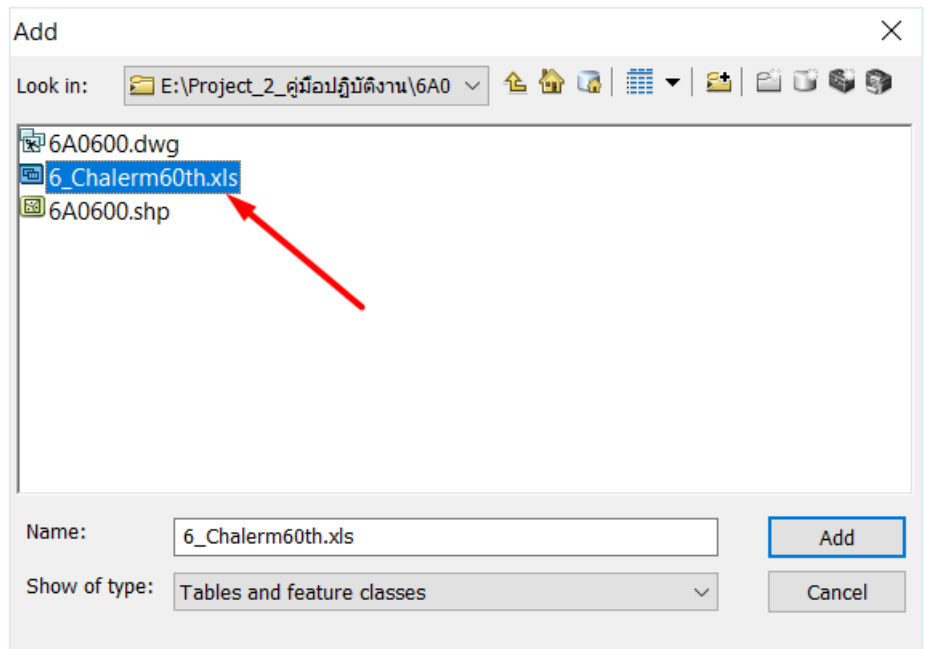

เลือกไฟล์ที่จะนำมาเชือมโยง (.xls) คลิก Add

**ภาพที่ 53** กำรเลือกไฟล์ Excel

## $\implies$  โปรแกรมจะแสดง Sheet ทั้งหมดที่ใช้อยู่ใน Excel ให้คลิกเลือก Sheet ที่จะ เชื่อมโยง

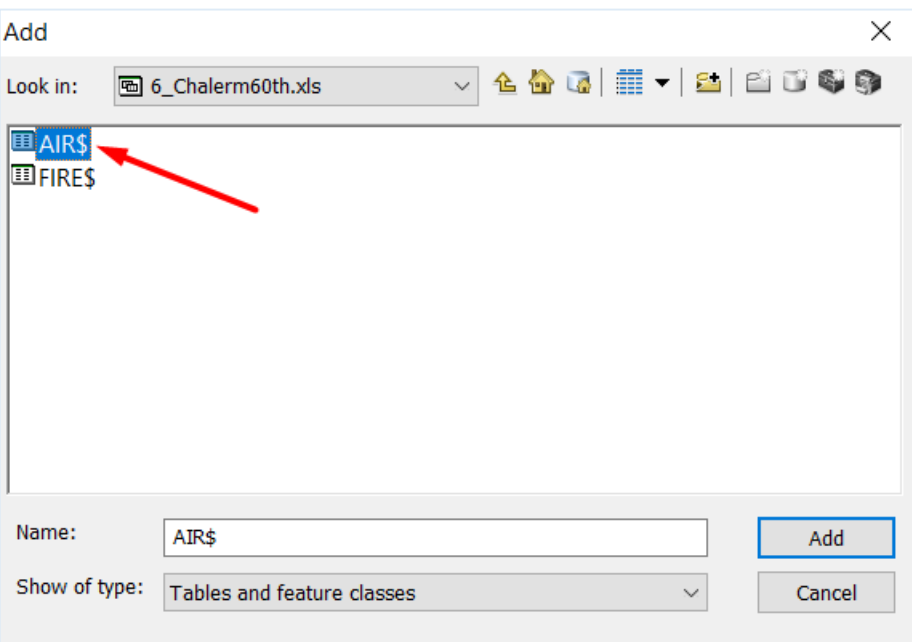

**ภาพที่ 54** เลือก Sheet ที่ต้องกำร

 $\implies$  ช่องที่ 3. แสดง Column ที่มีทั้งหมด ให้เลือกชื่อ Column เพื่อใช้อ้างอิงที่ตรง กับชื่อ field ที่ได้เลือกไว้แล้วในช่องที่ 1.

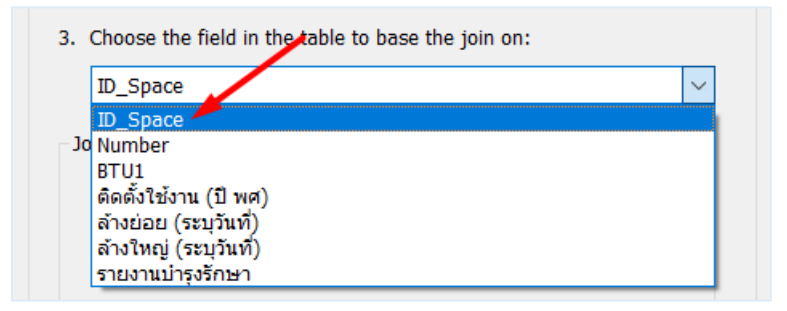

**ภาพที่ 55** เลือกชื่อ Column ในไฟล์ Excel

 ช่อง Join Options ในช่อง Keep all records เพื่อให้แสดงทุกข้อมูลเรคคอร์ด ในตำรำงผลลัพธ์ และในช่อง Keep only matching records เพื่อแสดงเฉพำะ ข้อมูลเรคคอร์ดที่ตรงกันในตำรำงผลลัพธ์ให้เลือก Keep all records คลิก OK

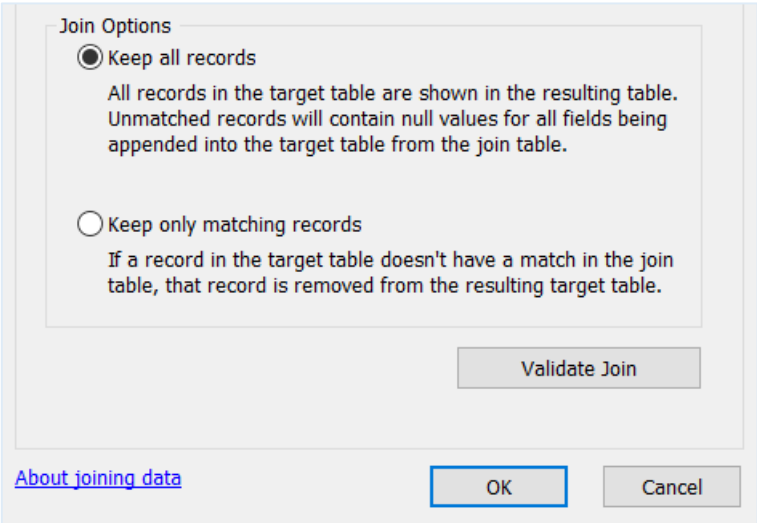

**ภาพที่ 56** เลือก Join Options ให้แสดงผลลัพท์

 $\implies$  เมื่อคลิก OK แล้วที่หน้าต่าง Table ปรากฏ Field ใหม่เพิ่มขึ้นมา โดยตาราง ด้านซ้ายคือส่วนที่สร้างจากโปรแกรม ArcGIS ส่วนตารางด้านขวาเป็นการนำเข้า มาจากโปรแกรม Excel เป็นการเชื่อมโยงข้อมูลเสร็จสิ้น

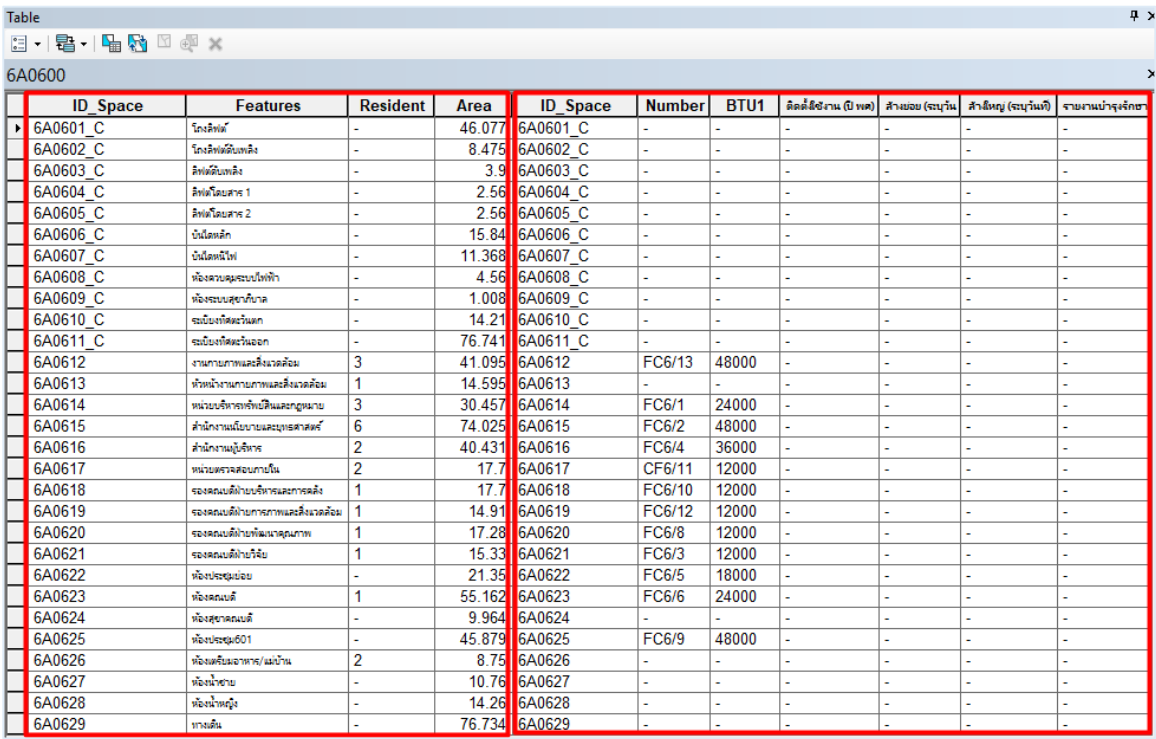

**ภาพที่ 57** แสดงตารางข้อมูลในหน้าต่าง Table หลังจากนำเข้าข้อมูลจากภายนอกเสร็จสิ้น

### **4.4 จรรยาบรรณ/คุณธรรม/จริยธรรมในการปฏิบัติงาน**

การรวบรวมข้อมูลเชิงพื้นที่และข้อมูลสถิติในแต่ละรูปแบบภายใต้การกำกับดูแลของคณะ เวชศาสตร์เขตร้อนนั้น ฐานข้อมูลทุกด้านที่นำมาใช้อาจมีพร้อมอยู่แล้วเพียงแต่ไม่ได้นำมารวบรวมไว้ ด้ว กันในระบบแบบเชิงพื้นที่ ทั้งนี้กำรรวบรวมข้อมูลต้องกระท ำในระดับภำพรวมทั้งคณะ ี เวชศาสตร์เขตร้อน ครอบคลุมทุกอาคาร ทุกพื้นที่ ข้อมูลถูกต้อง ตรวจสอบได้ จึงจะนำมาใช้ใน ึกระบวนการวางแผนและตัดสินใจได้ ในการรวบรวมข้อมูลของสิ่งอำนวยความสะดวกหรือข้อมูลด้านอื่น ๆ ที่ต้องการนำมาประยุกต์ใช้ในงานนี้ในกรณีที่มีข้อมูลไม่ครบจะต้องสำรวจ สอบถามเพิ่มเติม หรือแม้ว่า ข้อมูลบางประเภทอาจมีการเก็บบันทึกไว้แล้ว แต่เนื่องจากความสำคัญของการจัดทำงานในระบบ สำรสนเทศจะก่อเกิดควำมผิดพลำดของข้อมูลมิได้เพรำะอำจส่งผลเสี หำ ต่อผู้ที่ต้องกำรเข้ำถึงข้อมูลเพื่อ ้ นำข้อมูลไปใช้ ดังนั้นถ้ามีข้อมูลใดที่ไม่ได้ตรวจสอบให้แน่ชัดผู้จัดทำต้องดำเนินการสำรวจใหม่ทั้งหมดและ ้ เก็บบันทึกข้อมูลไว้ในฐานข้อมูลอย่างเป็นระบบ มีการดำเนินการบันทึกให้เป็นปัจจุบันอย่างสม่ำเสมอ ทั้งนี้ ี่ ข้อมลชนิดใดที่มีการเปลี่ยนแปลงแก้ไขอย่ตลอดเวลา เช่น ข้อมูลการบำรุงรักษาอุปกรณ์เครื่องจักรกล ้ เครื่องปรับอากาศ ข้อมูลการซ่อมแซมเปลี่ยนอุปกรณ์ลิฟต์ ฯลฯ ผู้จัดทำควรตั้งมาตรฐานด้านเวลาการ เข้ำถึงข้อมูล อำจเป็นสัปดำห์ละครั้ง หรือเดือนละครั้ง จึงสำมำรถน ำไปใช้วิเครำะห์สนับสนุนกำรวำง แผนการบริหารพื้นที่และสิ่งอำนวยความสะดวกในอาคารได้อย่างมีประสิทธิภาพ

# **บทที่ 5 ปัญหาอุปสรรค แนวทางการแก้ไขและพัฒนางาน**

## **5.1 ปัญหาอุปสรรคในการปฏิบัติงาน**

ึการปฏิบัติงานทุกตำแหน่งหน้าที่ภายในองค์กรนั้น ๆ ย่อมมีปัญหาอุปสรรคแต่ละอย่างแตกต่าง ึกันออกไป ในระยะเริ่มต้นที่ผู้จัดทำคู่มือได้เรียนรู้การนำคอมพิวเตอร์เข้ามาใช้สร้างฐานข้อมูลสารสนเทศ .ภูมิศาสตร์เพื่อวางแผนบริหารจัดการข้อมูลด้านต่าง ๆ นั้น พบประเด็นปัญหาสำคัญที่จะต้องทำการศึกษา หาวิธีการและแนวทางแก้ไขอยู่ 2 ประเภทหลัก ๆ ด้วยกัน คือ ปัญหาด้าน Software หรือโปรแกรม คอมพิวเตอร์ และปัญหำด้ำนฐำนข้อมูล ดังนี้

5.1.1 ปัญหาอุปสรรคด้านโปรแกรมคอมพิวเตอร์ โปรแกรมคอมพิวเตอร์ที่ใช้งานในที่นี้ คือ โดปรแกรมด้ำนระบบสำรสนเทศภูมิศำสตร์ (GIS Software) ควำมสำมำรถกำรปฏิบัติงำนของโดปรแกรมถูก พัฒนาขึ้นตามเทคโนโลยีสารสนเทศที่ก้าวหน้าอย่างรวดเร็ว โดยได้นำมาประยุกต์ใช้ในหลายวิชาชีพ ้สามารถเลือกใช้งานได้ตามความเหมาะสมทั้งทางด้านทักษะของบคลากรและงบประมาณของผู้ใช้ ปัจจุบัน ้มีทั้งโปรแกรมที่เปิดให้ใช้งานฟรี และโปรแกรมที่มีลิขสิทธิ์ต้องเสียค่าใช้จ่ายเป็นทางเลือกให้พิจารณาใช้ งานด้วยประสิทธิภาพการใช้งานหลากหลายแตกต่างกัน สำหรับหลายหน่วยงานอาจต้องคำนึงถึงค่าใช้จ่าย และควำมสำมำรถของโดปรแกรมเพื่อให้ตรงตำมควำมต้องกำรในลักษณะของงำน

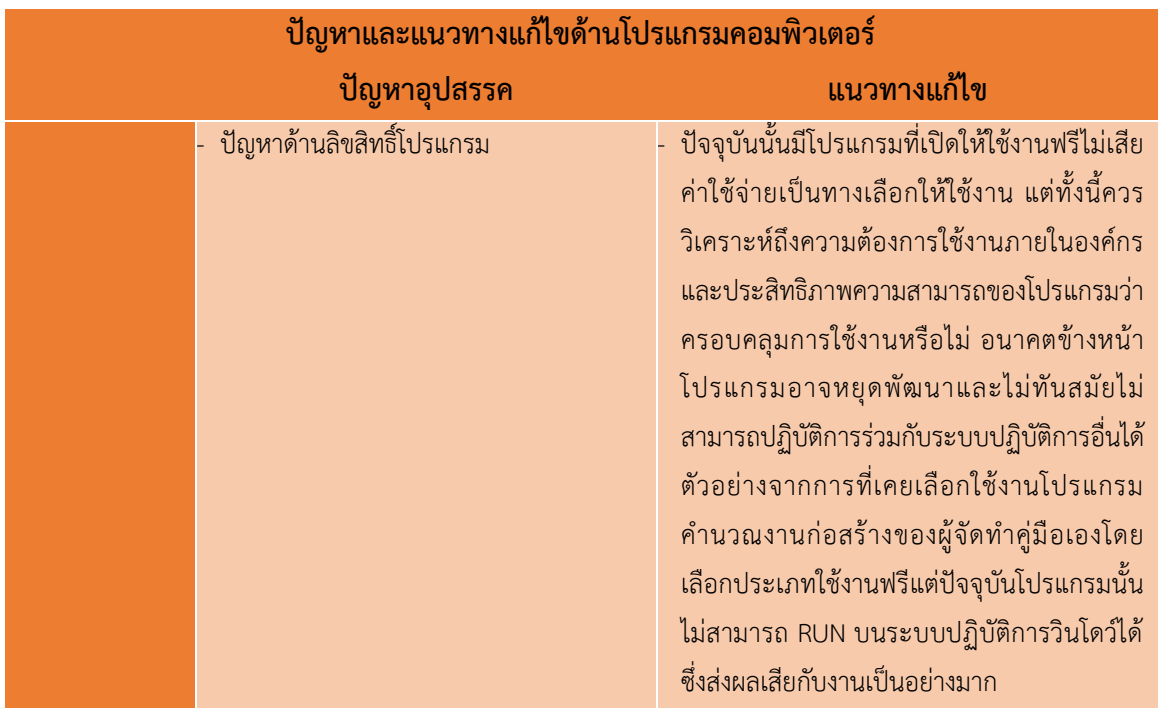

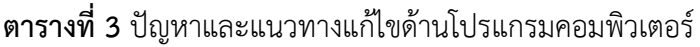
#### 62

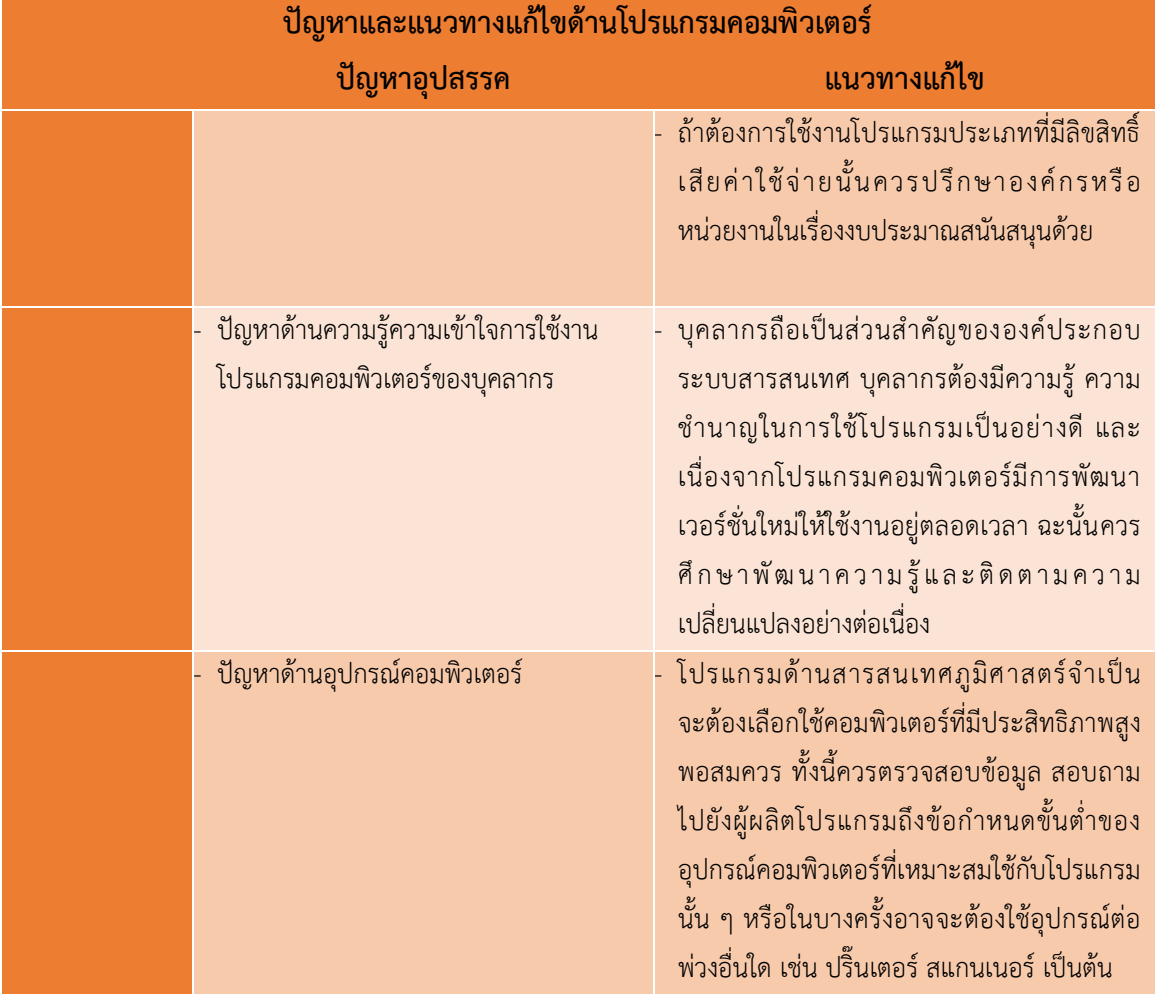

5.1.2 ปัญหาอุปสรรคด้านฐานข้อมูล ปัญหาด้านฐานข้อมูลเป็นปัญหาหลักสำคัญที่ควรคำนึงถึง ้ข้อมูลที่ได้รับมานั้นจะต้องติดต่อประสานงานโดยตรงกับหน่วยงานที่รับผิดชอบ ข้อมูลที่ใช้งานแบ่ง ประเภทออกเป็น 2 ส่วน คือ ข้อมูลเชิงพื้นที่ และ ข้อมูลเชิงบรรยาย

> - ข้อมูลเชิงพื้นที่ ในงำนนี้คือ แบบแปลนพื้นที่อำคำร เป็นที่ทรำบกันดีว่ำกำร ก่อสร้ำงตึก หรืออำคำรสูงนั้นเจ้ำของอำคำรผู้ก่อสร้ำงต้องมีกำรขออนุญำตปลูก ้สร้างอาคารดังกล่าวจากเจ้าหน้าที่เขตพื้นที่ โดยจะต้องมีการออกแบบและเขียน แบบก่อสร้างอาคารประกอบเป็นเอกสารหลักสำคัญนำมาดำเนินการขออนุญาต ปลูกสร้าง ปัจจุบันแบบก่อสร้างมักเขียนขึ้นโดยใช้โปรแกรมคอมพิวเตอร์ หรือ ในอดีตนั้นอาจเขียนขึ้นโดยใช้ปากกา-ดินสอ เขียนลงบนกระดาษ แล้วจึงนำ แบบก่อสร้ำงนั้นไปด ำเนินกำรสร้ำงอำคำรได้

- ข้อมูลเชิงบรรยาย คือ ข้อมูลทางกายภาพ ข้อมูลการใช้งานอาคาร ขนาดพื้นที่ หรือข้อมูลคุณลักษณะด้ำนต่ำง ๆ ของอุปกรณ์ประกอบอำคำร เช่น ข้อมูลกำร ติดตั้งเครื่องปรับอากาศใช้งานภายในอาคาร หรืออุปกรณ์ป้องกันการเกิด อัคคีภัย เป็นต้น

# **ตารางที่4** ปัญหำและแนวทำงแก้ไขด้ำนฐำนข้อมูล

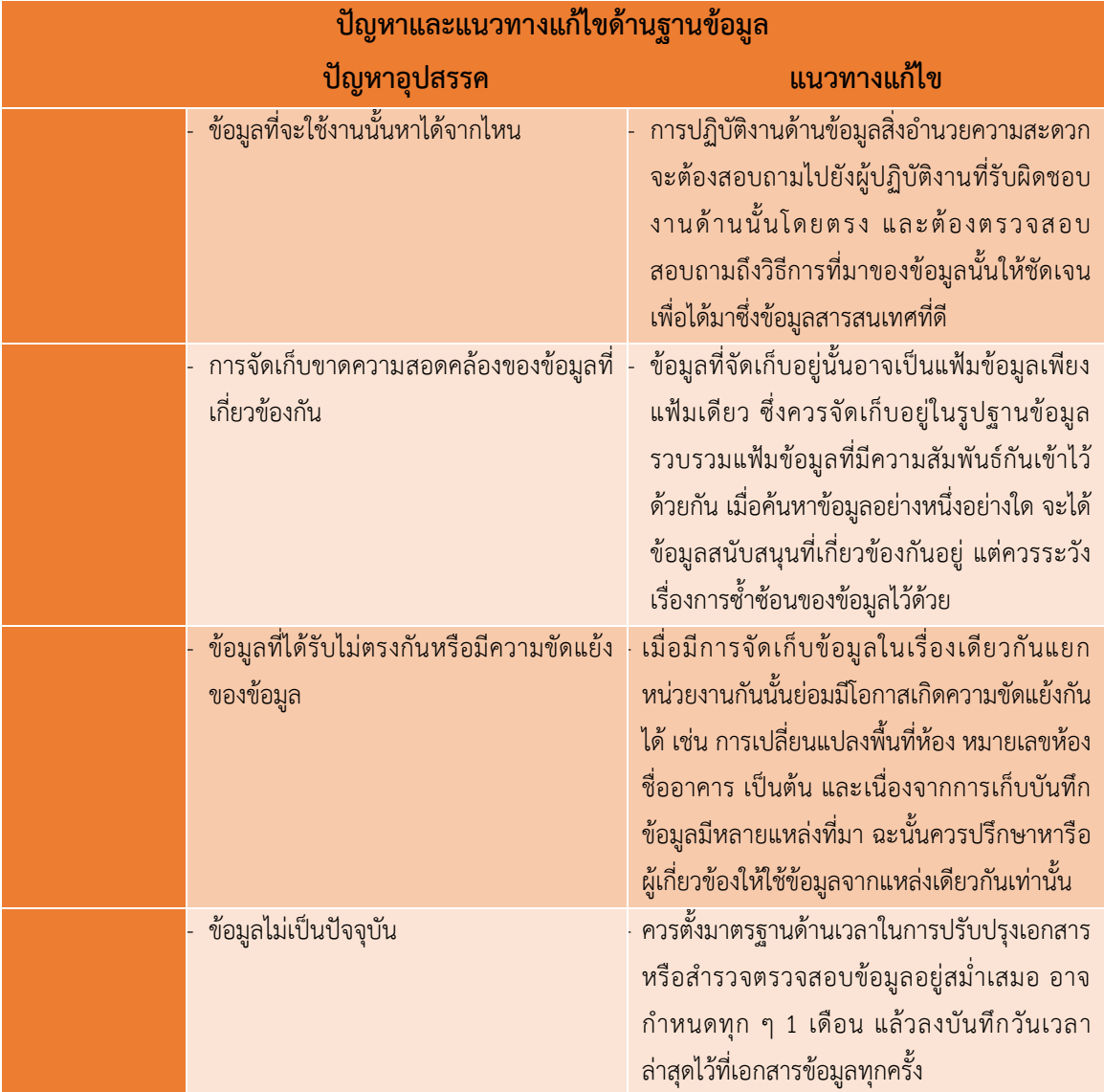

#### 64

### **5.2 แนวทางการพัฒนา**

กำรประ ุกต์ใช้ระบบสำรสนเทศภูมิศำสตร์เพื่อเป็นกำรพัฒนำรูปแบบวิธีเก็บบันทึกข้อมูล คุณลักษณะ ติดตามข้อมูลเชิงบรรยาย ข้อมูลสถิติ ให้สามารถค้นหา เรียกใช้งานร่วมกันได้จากข้อมูลเชิง พื้นที่ (แบบแปลนพื้นที่อาคาร) โดยวิธีการอ้างอิงพื้นที่ภายในอาคารเป็นสำคัญ ซึ่งการปฏิบัติงานก่อนหน้า นี้ไม่มีการอ้างอิงหรือเชื่อมโยงกันของข้อมูล ข้อมูลมีวิธีการจัดเก็บในรูปแบบการจดบันทึกลงบนกระดาษ เก็บเข้ำแฟ้มเอกสำรแล้วเก็บใส่ตู้เอกสำร บำงครั้งต้องสร้ำงห้องเพื่อจัดเก็บเอกสำรต่ำง ๆ เกิดควำม ้สิ้นเปลืองทรัพยากรและพื้นที่การจัดเก็บ โดยเฉพาะขนาดพื้นที่ใหญ่ อาคารหลายหลัง หลายชั้น ห้อง ทำงานมีจำนวนมาก ข้อมูลเอกสารจึงมากตามไปด้วย

้ต่อมาผู้จัดทำคู่มือได้นำระบบสารสนเทศภูมิศาสตร์เข้ามาช่วยเก็บบันทึกข้อมูล ส่งผลให้การค้นหา ่ ข้อมูลต่าง ๆ มีความสะดวกรวดเร็วยิ่งขึ้น โดยการบริหารจัดการข้อมูลด้วยโปรแกรมคอมพิวเตอร์นั้นมี ้ ความทันสมัย สามารถพัฒนาองค์กรให้ก้าวทันเทคโนโลยีที่จะเกิดขึ้น ในอนาคตนั้นสามารถนำข้อมูลที่เก็บ บันทึกลงระบบสารสนเทศไปใช้ร่วมกับโทรศัพท์มือถือสมาร์ทโฟน มีการสร้าง QR CODE เพื่อเรียกดูข้อมูล คุณลักษณะเฉพำะด้ำนของเรื่องนั้น ๆ ได้อีกด้ว

กำรประ ุกต์ใช้ระบบสำรสนเทศภูมิศำสตร์ในด้ำนต่ำง ๆ ระบบสำรสนเทศภูมิศำสตร์เป็นระบบ ้ข้อมูลเชิงพื้นที่ซึ่งจะช่วยให้เข้าถึงข้อมูลที่ซับซ้อนของพื้นที่สามารถนำมาประยุกต์ใช้ในการหาคำตอบ ดำเนินการตัดสินใจวางแผน แก้ปัญหา และเพิ่มการรับรู้ข้อมูลพื้นฐานของหน่วยงานต่าง ๆ ภายในคณะ เวชศาสตร์เขตร้อน ตั้งแต่คำถามง่าย ๆ เกี่ยวกับการหาตำแหน่งที่ตั้ง การเก็บบันทึกข้อมูลสถิติ รวมไปถึง การวิเคราะห์ข้อมูลร่วมกัน โดยระบบสารสนเทศภูมิศาสตร์สามารถนำไปประยุกต์ใช้ประโยชน์ในงาน หลำกหลำ ด้ำน ตัวอ ่ำงเช่น

## ึการประยุกต์ใช้ระบบสารสนเทศภูมิศาสตร์ด้านงานสิ่งอำนวยความสะดวกภายในอาคาร

ผู้จัดทำคู่มือได้นำการทำงานด้วยระบบสารสนเทศภูมิศาสตร์มาประยุกต์ใช้บริหารจัดการเรื่อง ้ เครื่องปรับอากาศและยังรวมถึงสิ่งอำนวยความสะดวกภายในอาคารสถานที่ ขนาดพื้นที่ จำนวน และ ้ คุณลักษณะของอุปกรณ์อื่น ๆ ตัวอย่างเช่น อยากจะทราบว่าภาควิชาฯ หรือหน่วยงานนั้น ๆ อยู่ที่ใดมี พื้นที่กี่ตำรำงเมตร ใช้งำนพื้นที่ในลักษณะใด ใช้เครื่องปรับอำกำศชนิดใด กี่เครื่อง ขนำดเท่ำใด และ ้ เครื่องปรับอากาศนั้นอายุการใช้งานกี่ปี บำรุงรักษาครั้งสุดท้ายเมื่อไร กินไฟหรือใช้พลังงานมากน้อย เพียงใด การทำงานผิดปกติหรือไม่ การทำงานในระบบนี้ต่างจากการทำงานด้วยโปรแกรมอื่น ๆ ที่อาจใช้ ในการแสดงแบบแปลนพื้นที่เพียงอย่างเดียว หรือจัดทำฐานข้อมูลเพียงอย่างเดียว ซึ่งในระบบสารสนเทศ .ภูมิศาสตร์นั้นจะนำรายละเอียดทั้งด้านพื้นที่และด้านข้อมูลคุณลักษณะมาใช้ในการวิเคราะห์ ร่วมกันเพื่อ ควำมสะดวก รวดเร็ว และควำมถูกต้องของผลลัพธ์ที่ต้องกำรได้ดี ิ่งขึ้น

| $\Box$ - $\Box$ - $\Box$ $\Box$ $\Box$ $\times$ |              |                             |                |                |                 |            |                |                |                |                       |
|-------------------------------------------------|--------------|-----------------------------|----------------|----------------|-----------------|------------|----------------|----------------|----------------|-----------------------|
|                                                 |              |                             |                |                |                 |            |                |                |                |                       |
| 6A0600                                          |              |                             |                |                |                 |            |                |                |                |                       |
| <b>ID_Space</b>                                 | Area         | <b>Number</b>               | ขนาดBTU.       | ยี่ท้อ_รุ่น    | สารความเย็น     | ติดตั้งแบบ | ติดตั้งปี พ.ศ. | ล้างย่อย       | สำงันกลุ่      | การบำรุงรักษา         |
| 6A0610 C                                        | 14.21        | J.                          |                |                |                 |            |                |                | $\overline{a}$ |                       |
| 6A0611 C                                        | 76.741       | L.                          |                |                |                 |            |                |                |                |                       |
| 6A0612                                          |              | 41.095 FC6/13               | 48000          | <b>CARRIER</b> | <b>R22</b>      | ซ้อนฝ้า    | 2555           | 5.9.61         | 31.9.62        | ซ่อมน้ำทั้ง เติมน้ำยา |
| 6A0613<br>¥.                                    | 14.595       | L,                          | $\overline{a}$ |                |                 |            | L.             | $\overline{a}$ |                |                       |
| 6A0614                                          | 30.457 FC6/1 |                             | 24000          | <b>CARRIER</b> | <b>R22</b>      | ซ้อนฝ้า    | 2555           | 5.9.61         | ก.พ.62         | ซ่อมมอเตอร์คอยเย็น    |
| 6A0615                                          | 74.025 FC6/2 |                             | 48000          | <b>CARRIER</b> | R <sub>22</sub> | ซ้อนฝ้า    | 2555           | 5.9.61         | n.w.62         | ไม่เย็น เติมน้ำยา     |
| 6A0616                                          | 40.431 FC6/4 |                             | 36000          | <b>TRANE</b>   | <b>R22</b>      | ซ้อนฝ้า    | 2555           | 11.9.62        | n.w.62         | เปลี่ยนสายหัวหลักคอม  |
| 6A0617                                          |              | 17.7 CF6/11                 | 12000          | <b>TRANE</b>   | R <sub>22</sub> | ช้อนฝ้า    | 2555           | 1.9.62         | n.w.62         | เปลี่ยนมอเตอร์คอยเย็น |
| 6A0618                                          |              | 17.7 FC6/10                 | 12000          | <b>TRANE</b>   | <b>R22</b>      | ซ้อนฝ้า    | 2555           | 5.9.61         | n.w.62         |                       |
| 6A0619                                          |              | 14.91 FC6/12                | 12000          | <b>TRANE</b>   | <b>R22</b>      | ซ้อนฝ้า    | 2555           | 5.9.61         | ม.ค.62         |                       |
| 6A0620                                          |              | 17.28 FC6/8                 | 12000          | <b>TRANE</b>   | <b>R22</b>      | ซ้อนฝ้า    | 2555           | 5.9.61         | n.w.62         |                       |
| 6A0621                                          |              | 15.33 FC6/3                 | 12000          | <b>TRANE</b>   | <b>R22</b>      | ซ้อนฝ้า    | 2555           | 5.9.61         | n.w.62         |                       |
| 6A0622                                          |              | 21.35 FC6/5                 | 18000          | <b>TRANE</b>   | <b>R22</b>      | ซ้อนฝ้า    | 2555           | 31.9.62        | n.w.62         | เปลี่ยนใบพัด          |
| 6A0623                                          | 55.162 FC6/6 |                             | 24000          | <b>TRANE</b>   | <b>R22</b>      | ซ้อนฝ้า    | 2555           | 31.9.62        | ม.ค.62         | ไม่เย็น เติมน้ำยา     |
| 6A0624                                          | $9.964$ .    |                             |                |                |                 |            |                |                |                |                       |
| 6A0625                                          | 45.879 FC6/9 |                             | 48000          | <b>TRANE</b>   | <b>R22</b>      | ซ้อนฝ้า    | 2555           | 31.9.62        | n.w.62         | ไม่เย็น เติมน้ำยา     |
| 6A0626                                          | 8.75         |                             |                |                |                 |            |                |                |                |                       |
| 6A0627                                          | 10.76        | Ŀ,                          |                |                |                 |            |                |                |                | L.                    |
|                                                 |              |                             |                |                |                 |            |                |                |                |                       |
| <b>6A0628</b><br>$H = 4$<br>$13 +$<br>6A0600    | 14.26<br>H   | ■■ / (1 out of 29 Selected) |                |                |                 |            |                |                |                |                       |
|                                                 | 640607.0     | 6A0608.C -                  |                |                |                 |            |                |                |                |                       |
|                                                 |              |                             |                |                |                 |            | $\Box$<br>⊵    | $\times$<br>村一 | 8 D            |                       |
| $\boxed{a a e u}$                               |              |                             |                |                |                 |            |                |                |                |                       |

**ภาพที่ 58** แสดงตัวอ ่ำงตำรำงกำรบันทึกข้อมูลเครื่องปรับอำกำศ

**การประยุกต์ใช้ระบบสารสนเทศภูมิศาสตร์ด้านงานพัสดุ** ภำระงำนเรื่องกำรจัดซื้อจัดหำ ควบคุมดูแล ปรับปรุง บำรุงรักษาครุภัณฑ์ให้อยู่ในสภาพเรียบร้อยพร้อมใช้งาน รวมถึงการเก็บรักษา ี เอกสารและหลักฐานต่าง ๆ ไว้เพื่อการตรวจสอบ เป็นอีกหนึ่งภาระงานในหลาย ๆ เรื่องที่อยู่ในความ รับผิดชอบของงานพัสดุ ระบบสารสนเทศภูมิศาสตร์สามารถนำมาใช้เพิ่มประสิทธิภาพการทำงาน ช่วยลด เวลาในการค้นหาข้อมูลของครุภัณฑ์ภายในหน่วยงาน สามารถตรวจเช็ดได้ว่าติดตั้งใช้งานอยู่ที่ใด เลขรหัส ้ ครุภัณฑ์อะไร ติดตั้งใช้งานเมื่อไร รวมไปถึงราคา ผู้แทนจำหน่าย และข้อมูลอื่น ๆ ที่ต้องการ เป็นผลให้ ประสิทธิภำพในกำรท ำงำนของเจ้ำหน้ำที่พัสดุเพิ่มขึ้น

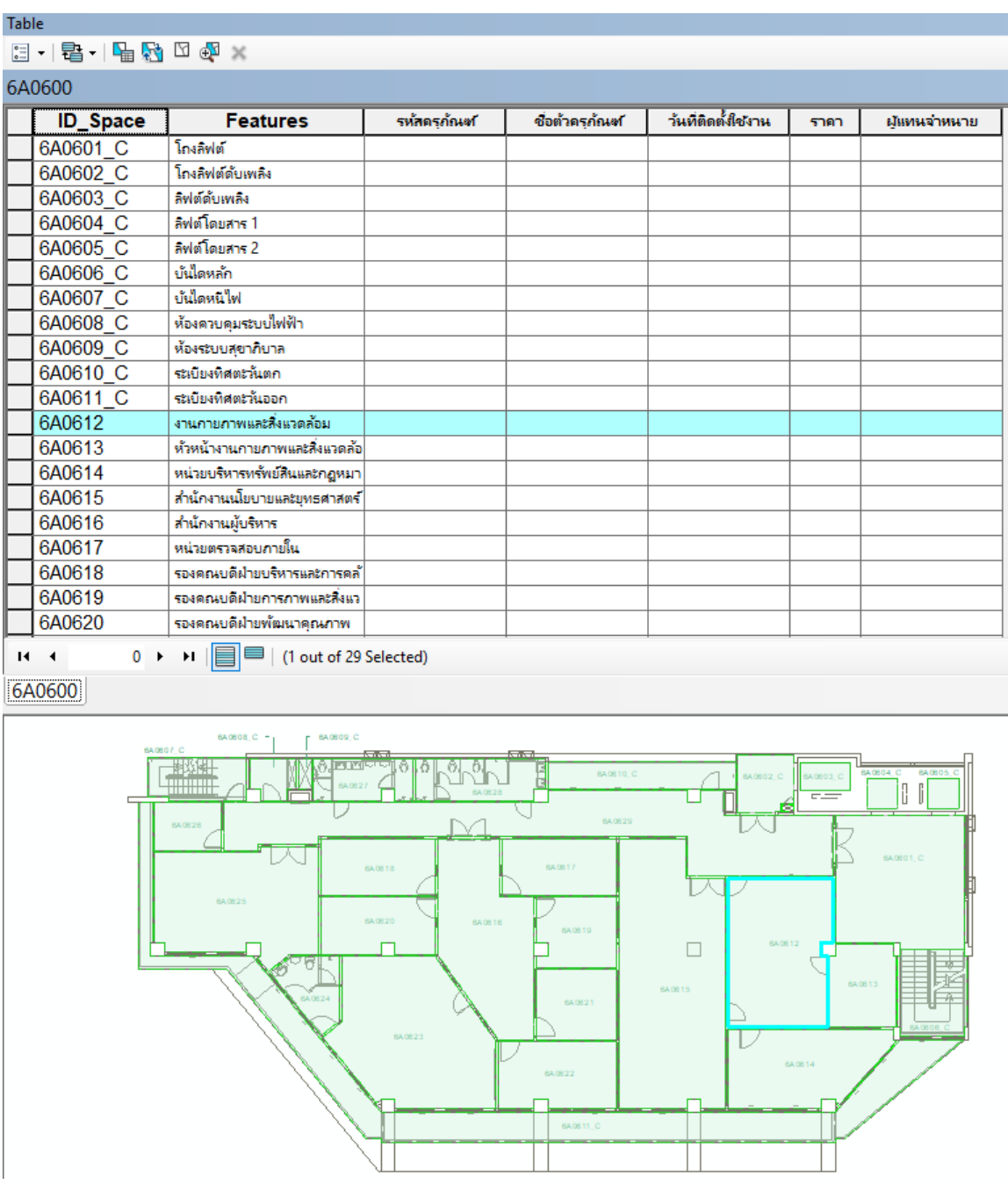

**ภาพที่ 59** แสดงตัวอย่างตารางการบันทึกข้อมูลด้านงานพัสดุ

**การประยุกต์ใช้ระบบสารสนเทศภูมิศาสตร์ด้านงานทรัพยากรบุคคล** กำรบริหำรทรัพ ำกร ้บุคคลมีความสำคัญมากขึ้นเรื่อย ๆ สำหรับองค์กร ไม่ว่าองค์กรจะปรับเปลี่ยนนโยบายหรือมียุทธศาสตร์ ้อย่างไรย่อมเกี่ยวข้องกับบุคลากรทั้งสิ้น ปัจจุบันคณะเวชศาสตร์เขตร้อนมีบุคลากรในสังกัดมากกว่าแปด ้ร้อยคน ซึ่งการบริหารจัดการ การเก็บสถิติประวัติข้อมูลเอกสารต่าง ๆ สามารถบันทึกลงในโปรแกรมนี้ได้ ้ และนำข้อมูลต่าง ๆ ไปใช้ประโยชน์ได้อย่างมาก เช่น สามารถรู้ถึงตำแหน่งพื้นที่ห้องทำงาน ห้องทำงานมี ้ ขนาดเท่าใด ภายในห้องมีขนาดพื้นที่เหมาะสมหรือไม่ มีอุปกรณ์การทำงาน ครุภัณฑ์ที่ติดตั้งใช้งาน อีกทั้ง ้ยังใช้บันทึกร่วมกับประวัติการทำงาน สิทธิประโยชน์และสถานภาพอื่น ๆ เป็นต้น

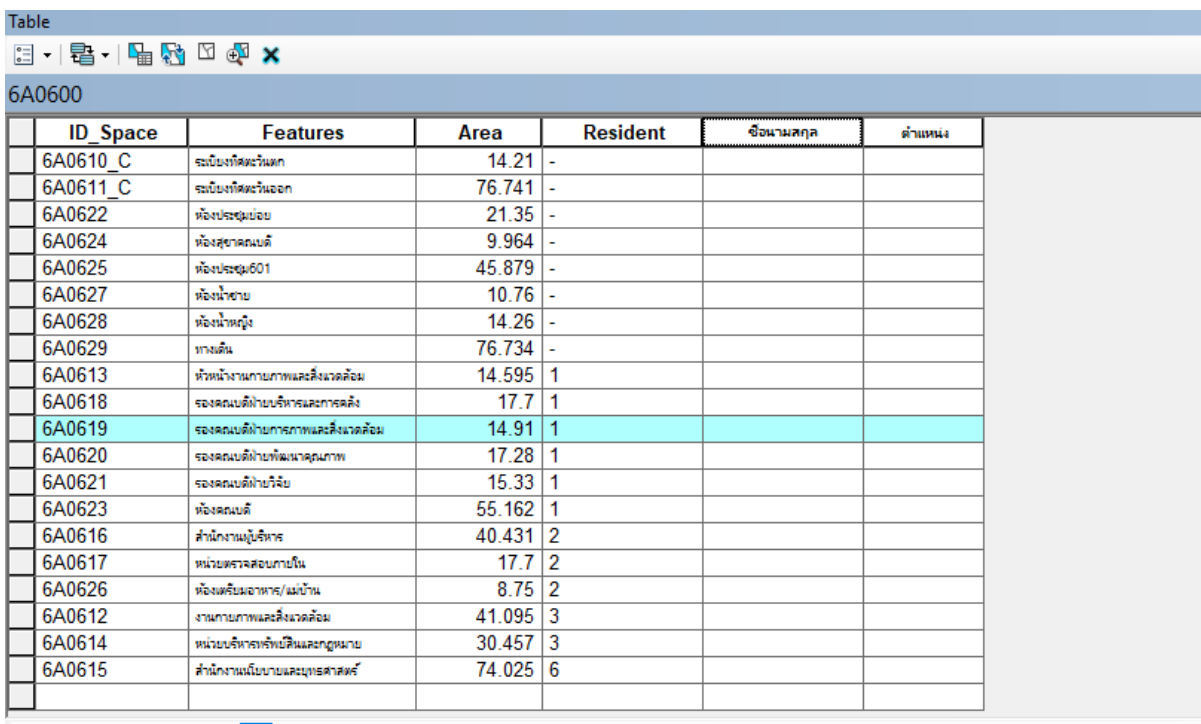

 $H = 4$ ■■ / (1 out of 29 Selected)

6A0600

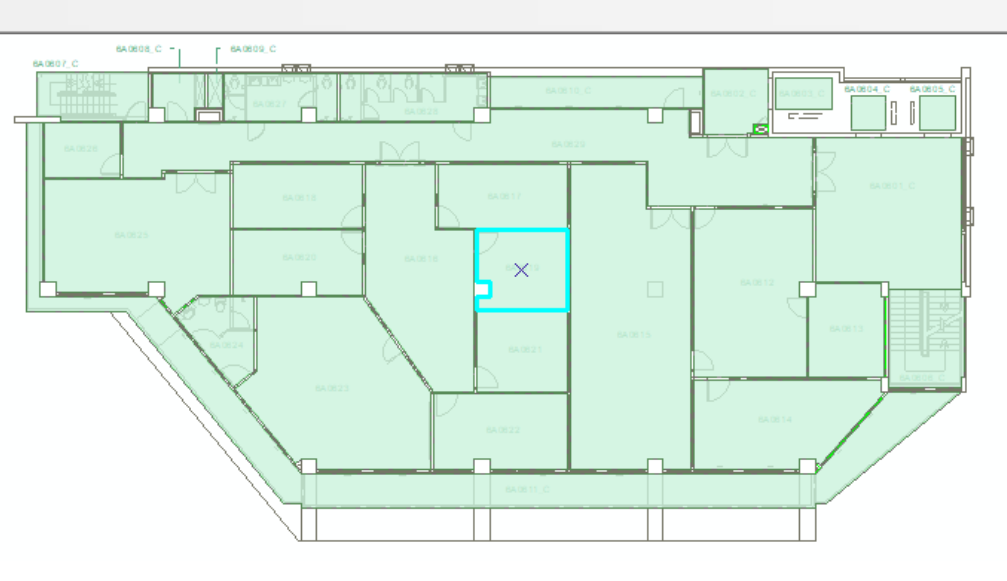

**ภาพที่ 60** แสดงตัวอย่างตารางการบันทึกข้อมูลด้านงานทรัพยากรบคคล

### **5.3 ข้อเสนอแนะ**

68

- การกำหนดเป้าหมายเข้าถึงข้อมูลด้วยโปรแกรมด้านระบบสารสนเทศภูมิศาสตร์เพื่อต้องการ ้นำข้อมูลมาบริหารจัดการ สร้างผลงานให้เกิดการปฏิบัติงานอย่างเป็นรูปธรรม สิ่งที่ควร ดำเนินการลำดับขั้นต้นนี้คือการตั้งคณะกรรมการเครือข่าย GIS ขึ้นมา โดยอาจขอความ ร่วมมือไปยังบุคลากรภายในหน่วยงานที่รับผิดชอบงานด้านต่าง ๆ เพื่อร่วมกันคิดวิเคราะห์ และแชร์ข้อมูล อาจกำหนดระยะเวลาเพื่อติดตามข้อมูลให้เป็นปัจจุบันอยู่เสมอ และควร กำหนดบทบาทหน้าที่ความรับผิดชอบของคณะกรรมการฯ เรื่องการเก็บบันทึกข้อมูลให้ ชัดเจนเพราะข้อมูลที่นำมาใช้นั้นผิดพลาดมิได้
- ในการนำระบบสารสนเทศภูมิศาสตร์มาใช้งานเพื่อพัฒนาและเสริมศักยภาพขององค์กรให้มี ้ ประสิทธิภาพสูงสุดนั้น จำเป็นต้องมีงบประมาณสนับสนุนจากผู้บริหารในเรื่องการลงทุน จัดหำซอฟแวร์เพื่อกำรใช้งำนด้ำนโดปรแกรมที่มีลิกขสิทธิ์ และฮำร์ดแวร์หรือ Computer Servers ที่จะต้องนำมาใช้งาน อีกทั้งงบประมาณที่ต้องต้องบำรุงรักษาอุปกรณ์ และระบบที่ ใช้งำนอ ู่อ ่ำงต่อเนื่องทุกปี และมีแผนกำรเปลี่ นอุปกรณ์ต่ำง ๆ ทุก 5 ปี
- $\bullet$  ระบบสารสนเทศภูมิศาสตร์สามารถนำมาใช้กับงานของคณะฯ ได้เกือบทุกหน่วยงาน และมี ประโยชน์อย่างมากหากหน่วยงานต่าง ๆ นำมาใช้ ช่วยลดการทำงานที่ซ่ำซ้อน ซึ่งทำให้ เสียเวลาการทำงาน หากทำงานที่เป็นระบบตรวจสอบง่ายและเข้าถึงเทคโนโลยีที่ทันสมัย เป็นกำรพัฒนำขีดควำมสำมำรถของบุคลำกรอีกทำงหนึ่งควรบูรณำกำรร่วมกันปฏิบัติในทุก ่ หน่วยงาน และตั้งศูนย์กลางหรือหน่วยงานกลางที่จะต้องมีการดำเนินงานจัดเก็บข้อมูลสถิติ

# **บรรณานุกรม**

Wisconsin State Cartographer's Office. GIS basics. Retrieved June 28, 2002. [cited 2019 Jan 4]. Available from: http://www.geography.wisc.edu/sco/gis/basics.htm#definition

- ณัฐกร ทองเพียร, ชาญเวทย์ อิงคเวทย, สหชาติ สรรพคุณ, สุนันทา ศรีม่วง, ธนัท อาจสีนาค. การ ประยกต์ใช้ระบบสารสนเทศภมิศาสตร์ (GIS) ร่วมกับฐานข้อมูลภูมิศาสตร์ในพื้นที่บริการวิชาการ ึ ของวิทยาลัยชัยบาดาลพิพัฒน์ อำเภอชัยบาดาล จังหวัดลพบรี เพื่อหาความเหมาะสมของพื้นที่ เพาะปลูกของชุมชน. วรสารวิจัยราชภัฏพระนคร 2558;10:85-9.
- ้ลิขิต น้อยจ่ายสิน. การประยุกต์ระบบสารสนเทศทางภูมิศาสตร์เพื่อประเมินพื้นที่เสี่ยงภัยน้ำท่วมในจังหวัด สระแก้ว. วารสารวิทยาศาสตร์บูรพา 2559;21:51-63.
- สุเพชร จิรขจร. เรียนรู้ระบบสารสนเทศภูมิศาสตร์ด้วยโปรแกรม ArcGIS Desktop 10.5. นนทบุรี: เอ.พี. กรำฟิคดีไซน์และกำรพิมพ์; 2560.
- ้สำนักงานพัฒนาเทคโนโลยีอวกาศและภูมิสารสนเทศ (องค์การมหาชน). ตำราเทคโนโลยีอวกาศและ ภูมิศำสตร์สำรสนเทศศำสตร์. กรุงเทพฯ: อมรินทร์พิ้นติ้งแอนด์พับลิชชิ่ง; 2553.

Applications Geographical Information System in Facilities Environment Unit, Faculty of Tropical Medicine, Mahidol University

**July 2019**